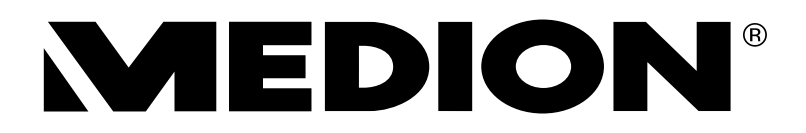

# Bedienungsanleitung

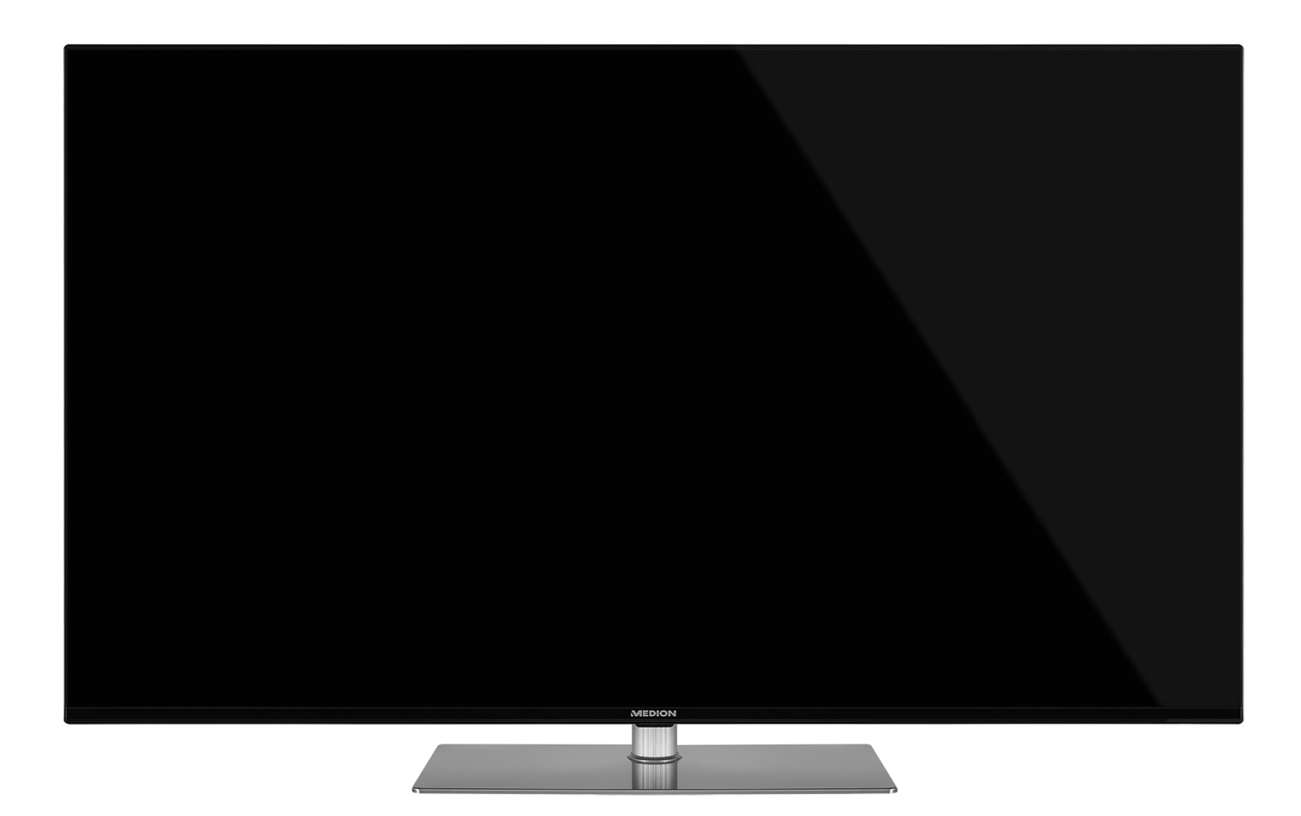

# **Ultra HD Smart-TV**

**MEDION**<sup>®</sup> LIFE<sup>®</sup>

X14317 (MD 31406) / X15018 (MD 31407) / X15521 (MD 31408)

# **Inhaltsverzeichnis**

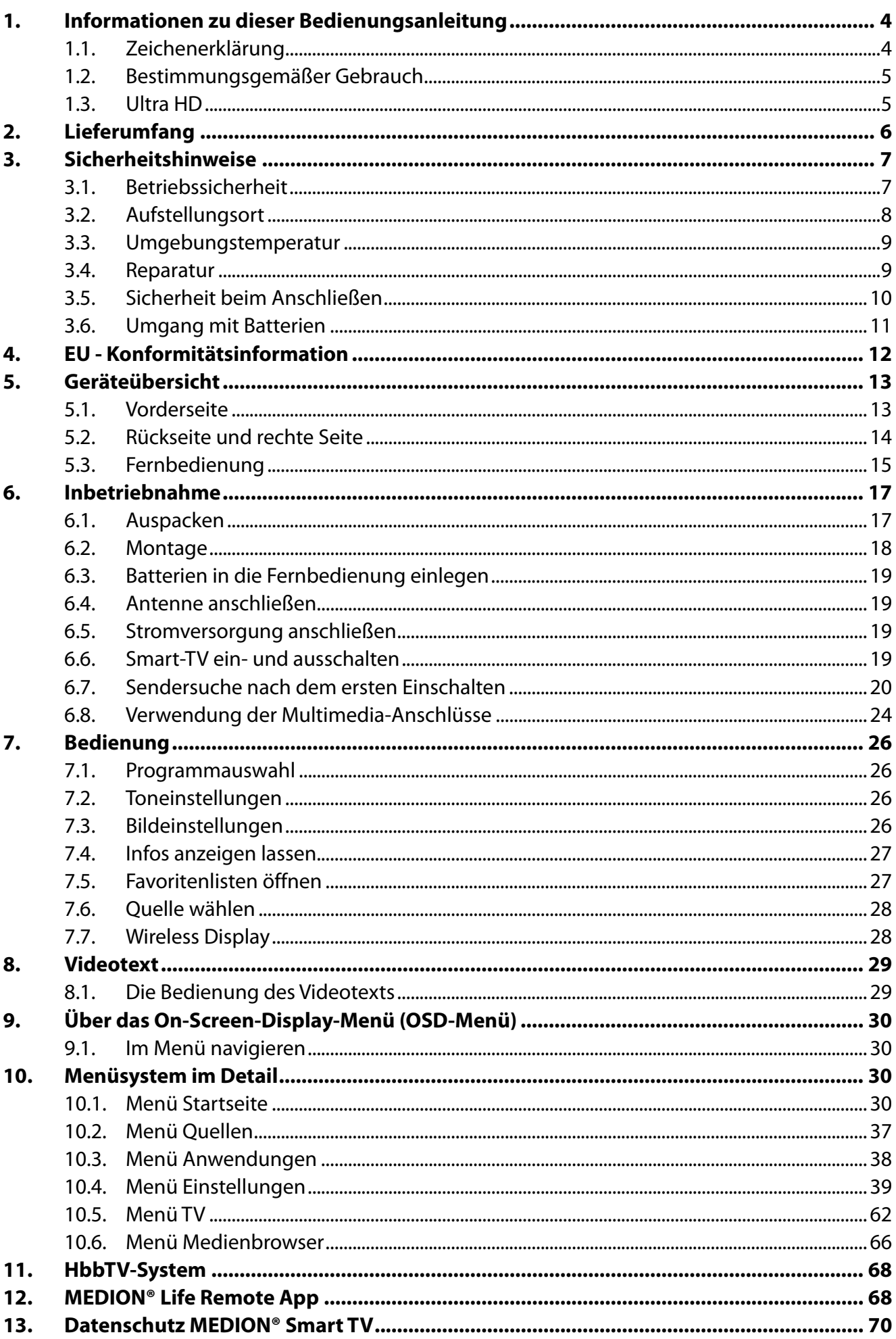

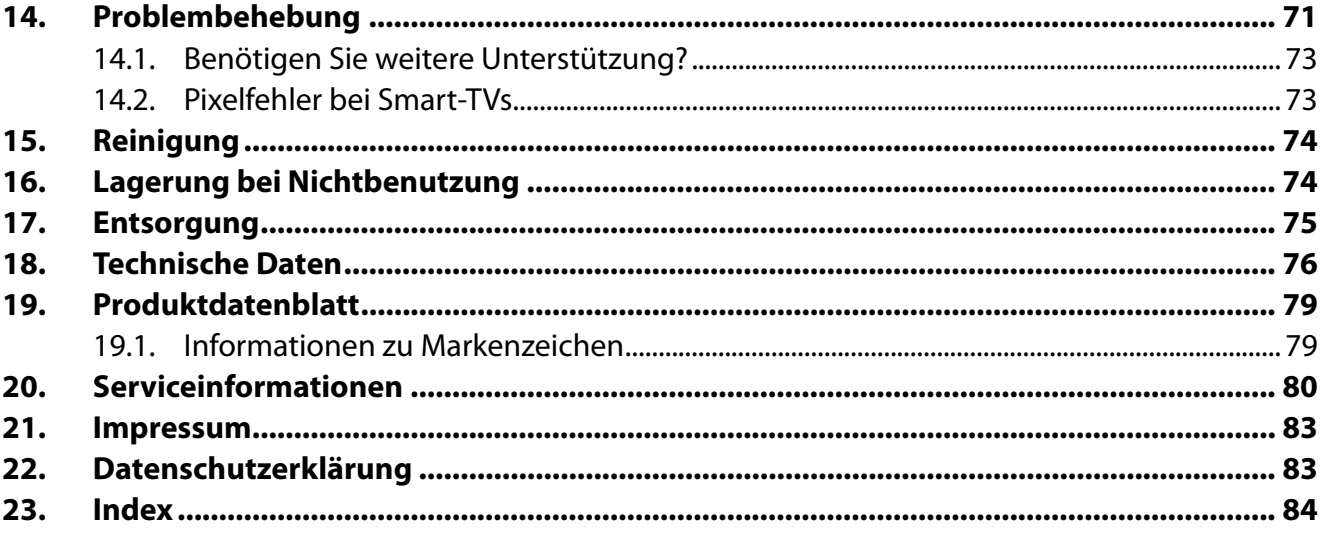

## **1. Informationen zu dieser Bedienungsanleitung**

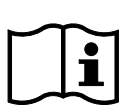

Vielen Dank, dass Sie sich für unser Produkt entschieden haben. Wir wünschen Ihnen viel Freude mit dem Gerät.

Lesen Sie vor Inbetriebnahme die Sicherheitshinweise aufmerksam durch. Beachten Sie die Warnungen auf dem Gerät und in der Bedienungsanleitung.

Bewahren Sie die Bedienungsanleitung immer in Reichweite auf. Wenn Sie das Gerät verkaufen oder weitergeben, händigen Sie unbedingt auch diese Bedienungsanleitung aus, da sie ein wesentlicher Bestandteil des Produktes ist.

### **1.1. Zeichenerklärung**

Ist ein Textabschnitt mit einem der nachfolgenden Warnsymbole gekennzeichnet, muss die im Text beschriebene Gefahr vermieden werden, um den dort beschriebenen, möglichen Konsequenzen vorzubeugen.

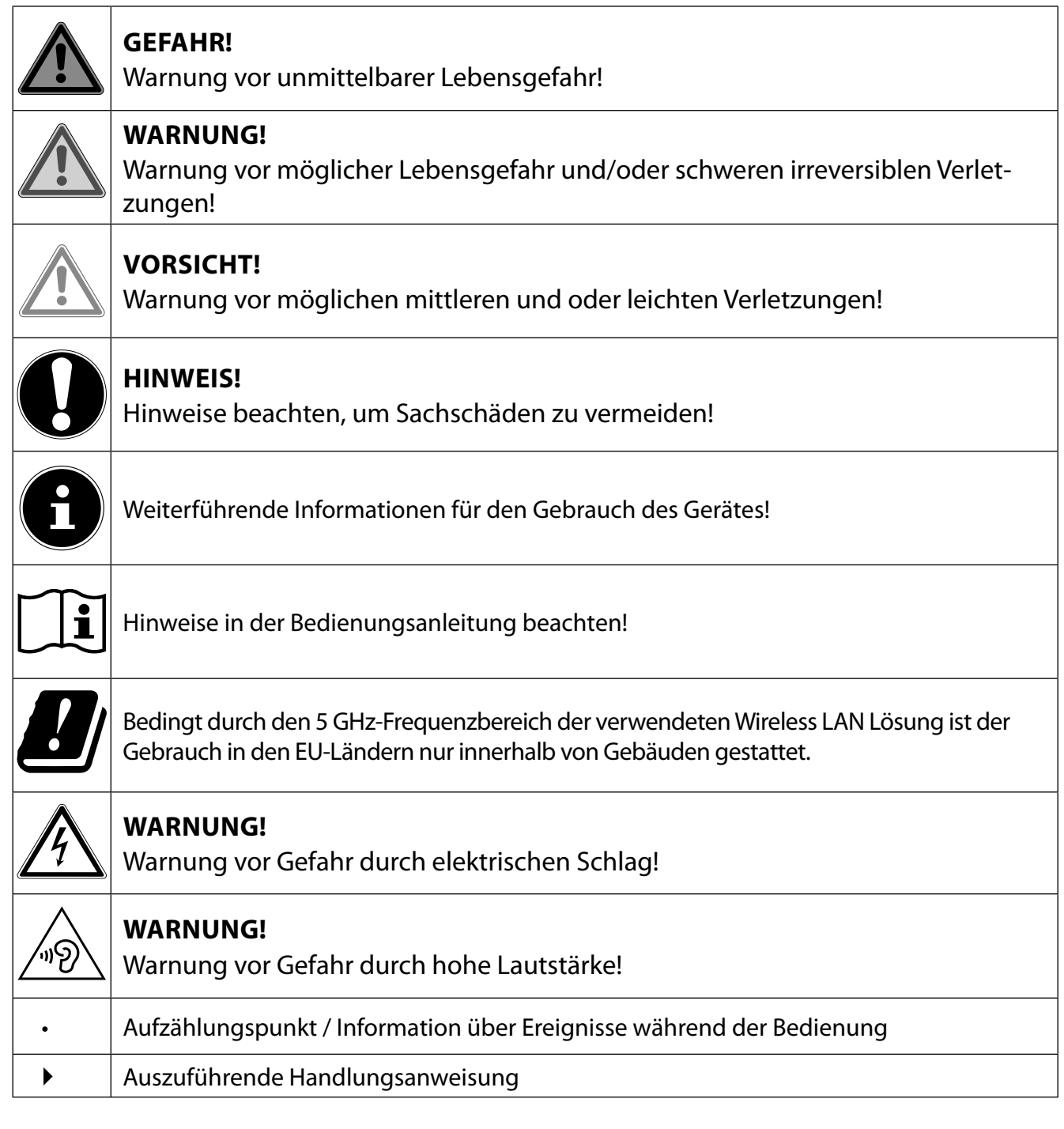

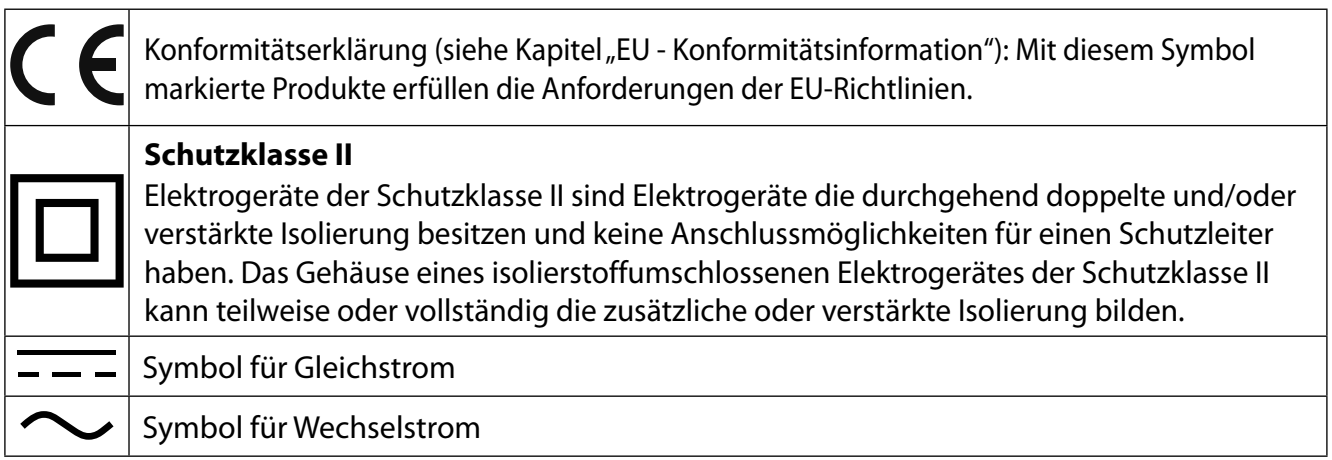

### **1.2. Bestimmungsgemäßer Gebrauch**

Dies ist ein Gerät der Unterhaltungselektronik und ist auch für Multimediaanwendungen geeignet. Dieses Gerät dient zum Empfang und zur Wiedergabe von Fernsehprogrammen. Die unterschiedlichen Anschlussmöglichkeiten ermöglichen eine zusätzliche Erweiterung der Empfangs- und Wiedergabequellen (Receiver, DVD-Player, DVD-Recorder, Videorecorder, PC etc.). Ihr Gerät bietet Ihnen vielfältige Möglichkeiten der Nutzung.

Das Gerät ist nur für den privaten und nicht für den industriellen/kommerziellen Gebrauch bestimmt.

- Bitte beachten Sie, dass im Falle des nicht bestimmungsgemäßen Gebrauchs die Haftung erlischt.
- Bauen Sie das Gerät nicht ohne unsere Zustimmung um und verwenden Sie keine nicht von uns genehmigten oder gelieferten Zusatzgeräte.
- Verwenden Sie nur von uns gelieferte oder genehmigte Ersatz- und Zubehörteile.
- Beachten Sie alle Informationen in dieser Bedienungsanleitung, insbesondere die Sicherheitshinweise. Jede andere Bedienung gilt als nicht bestimmungsgemäß und kann zu Personen- oder Sachschäden führen.
- Nutzen Sie das Gerät nicht unter extremen Umgebungsbedingungen.
- Dieses Gerät ist nur für den Gebrauch in trockenen Innenräumen geeignet.
- Dieses Gerät ist nicht als Datenmonitor für Büroarbeitsplätze geeignet.

### **1.3. Ultra HD**

Ihr Smart-TV ist mit dem Merkmal "Ultra-HD" ausgestattet. Das bedeutet, dass er grundsätzlich hochauflösende Bilder vier mal feiner als Full HD wiedergeben kann. Voraussetzung ist, dass ein Ultra-HDTV-Signal vorliegt.

#### **1.3.1. HDR (High Dynamic Range)**

Die HDR-Technologie bietet einen erhöhten Dynamikumfang bzgl. der Helligkeitswerte der dargestellten Farben. Das bedeutet, dass jeder wiedergegebene Farbwert nicht mehr nur in maximal 256, sondern in 1024 Abstufungen dargestellt werden kann. Durch die Vervierfachung des Dynamikbereichs werden die dunkelsten Bildbereiche noch dunkler, und die hellsten Bildbereiche noch heller abgebildet. Es entsteht ein realistischerer Eindruck und es werden Details sichtbar, die bei einem geringeren Helligkeitsfeld nicht erkennbar wären. HDR muss vom Sender, Streaming Dienst oder von der Hardware des angeschlossenen Gerätes und der Blue Ray unterstützt werden.

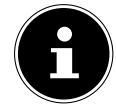

Wählen Sie für die HDMI-Eingänge im Menü QUELLEN > QUELLEN-EINSTELLUNGEN die Einstellung **ERWEITERT**, wenn Inhalte mit HDR wiedergegeben werden sollen.

# **2. Lieferumfang**

Bitte überprüfen Sie die Vollständigkeit der Lieferung und benachrichtigen Sie uns innerhalb von 14 Tagen nach dem Kauf, falls die Lieferung nicht komplett ist.

Mit dem von Ihnen erworbenen Produkt haben Sie erhalten:

- Ultra HD Smart-TV
- Fernbedienung (RC1822) inkl. 2 Batterien Typ LR03 (AAA) 1,5V
- Netzanschlusskabel
- Standfuß inkl. Befestigungsschrauben
- Dokumentation

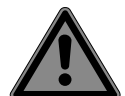

#### **GEFAHR! Erstickungsgefahr!**

Verpackungsfolien können verschluckt oder unsachgemäß benutzt werden, daher besteht Erstickungsgefahr!

■ Halten Sie das Verpackungsmaterial, wie z.B. Folien oder Plastikbeutel von Kindern fern.

# **3. Sicherheitshinweise**

### **3.1. Betriebssicherheit**

- Überprüfen Sie das Gerät vor der ersten Verwendung nach Schäden. Ein defektes oder beschädigtes Gerät darf nicht in Betrieb genommen werden.
- Dieses Gerät kann von Kindern ab 8 Jahren und darüber sowie von Personen mit verringerten physischen, sensorischen oder mentalen Fähigkeiten oder Mangel an Erfahrung und Wissen benutzt werden, wenn sie beaufsichtigt werden oder bezüglich des sicheren Gebrauchs des Gerätes unterwiesen wurden und die daraus resultierenden Gefahren verstanden haben.
- Kinder dürfen nicht mit dem Gerät spielen. Reinigung und Benutzer-Wartung dürfen nicht von Kindern ohne Beaufsichtigung durchgeführt werden.

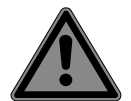

#### **GEFAHR!**

#### **Erstickungsgefahr!**

Verpackungsmaterial ist kein Spielzeug! Verpackungsfolien können verschluckt oder unsachgemäß benutzt werden, daher besteht Erstickungsgefahr!

■ Halten Sie das Verpackungsmaterial, wie z.B. Folien oder Plastikbeutel von Kindern fern.

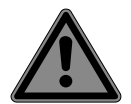

### **GEFAHR!**

#### **Stromschlaggefahr!**

Gefahr eines elektrischen Schlages, Kurzschluss- und Brandgefahr!

 Öffnen Sie niemals das Gehäuse des Smart-TVs und führen Sie keine Gegenstände durch die Schlitze und Öffnungen ins Innere des Smart-TVs ein.

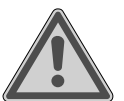

### **WARNUNG!**

#### **Überhitzung! Brandgefahr!**

Überhitzung kann Beschädigungen des Smart-TVs und Brandgefahr zur Folge haben!

- Schlitze und Öffnungen des TV-Geräts dienen der Belüftung. Decken Sie diese Öffnungen nicht, z. B. mit Zeitungen, Tischdecken, Vorhängen etc., ab.
- Üben Sie keinen Druck auf das Display aus. Es besteht die Gefahr, dass das Glas des Bildschirmes bricht.
- Die Fernbedienung besitzt eine Infrarot-Diode der Klasse 1. Betrachten Sie die LED nicht mit optischen Geräten.

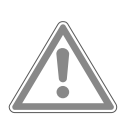

#### **VORSICHT!**

#### **Verletzungsgefahr!**

Bei gebrochenem Display besteht Verletzungsgefahr!

- Berühren Sie nicht das Display mit den Fingern oder mit kantigen Gegenständen, um Beschädigungen zu vermeiden.
- Packen Sie mit Schutzhandschuhen die geborstenen Teile ein.
- Waschen Sie anschließend Ihre Hände mit Seife, da nicht auszuschließen ist, dass Chemikalien austreten können.
- Senden Sie die Bruchteile zur fachgerechten Entsorgung an Ihr Service Center.
- Trennen Sie das Gerät im Notfall sofort vom Netz und benutzen Sie es erst wieder, wenn es durch ein befähigte Person oder den Kundendienst geprüft wurde. Eine Notsituation liegt u. a. dann vor, wenn z. B. Rauch oder ungewöhnliche Geräusche aus dem Gerät kommen, Wasser eingedrungen ist, das Netzkabel oder das Gehäuse beschädigt ist.

Wenden Sie sich an den Kundendienst, wenn:

- das Netzkabel angeschmort oder beschädigt ist
- Flüssigkeit in das Gerät eingedrungen ist
- das Gerät nicht ordnungsgemäß funktioniert
- das Gerät gestürzt, oder das Gehäuse beschädigt ist
- Rauch aus dem Gerät aufsteigt

### **3.2. Aufstellungsort**

- Die Wandmontage des TV-Gerätes darf eine Höhe von 2 m nicht überschreiten.
- Stellen Sie das TV-Gerät auf eine ebene, feste Oberfläche. Einige aggressive Möbellacke können die Gummifüße des Gerätes angreifen.
- Neue Geräte können in den ersten Betriebsstunden einen typischen, unvermeidlichen aber völlig ungefährlichen Geruch abgeben, der im Laufe der Zeit immer mehr abnimmt. Um der Geruchsbildung entgegenzuwirken, empfehlen wir Ihnen, den Raum regelmäßig zu lüften. Wir haben bei der Entwicklung dieses Produktes Sorge dafür getragen, dass geltende Grenzwerte deutlich unterschritten werden.
- Halten Sie Ihren Smart-TV und alle angeschlossenen Geräte von Feuchtigkeit fern und vermeiden Sie Staub, Hitze und direkte Sonneneinstrahlung. Das Nichtbeachten dieser Hinweise kann zu Störungen oder zur Beschädigung des Smart-TVs führen.
- Betreiben Sie Ihr Gerät nicht im Freien, da äußere Einflüsse wie Regen, Schnee etc. das Gerät beschädigen könnten.
- Das Gerät darf nicht Tropf- oder Spritzwasser ausgesetzt werden. Stellen Sie keine mit Flüssigkeit gefüllten Gefäße (Vasen oder ähnliches) auf oder in die Nähe des Gerätes. Das Gefäß kann umkippen und die Flüssigkeit kann die elektrische Sicherheit beeinträchtigen.

#### **HINWEIS! Beschädigungsgefahr!**

- Bei Kerzen und anderen offenen Flammen besteht Verletzungsgefahr.
- Halten Sie Kerzen und andere offene Flammen zu jeder Zeit von diesem Produkt fern, um das Ausbreiten von Feuer zu verhindern.
- Achten Sie auf genügend große Abstände in der Schrankwand. Halten Sie einen Mindestabstand von 10 cm rund um das Gerät zur ausreichenden Belüftung ein.
- Vermeiden Sie Blendwirkungen, Spiegelungen und zu starke Hell-Dunkel-Kontraste, um Ihre Augen zu schonen.
- Der optimale Betrachtungsabstand beträgt 3 mal die Bildschirmdiagonale.

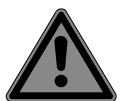

## **GEFAHR!**

#### **Verletzungsgefahr! Lebensgefahr!**

Stellen Sie ihr TV-Gerät nur auf stabile Untergründe. Umstürzende Fernsehgeräte können zu ernsthaften Verletzungen und zum Tod führen. Viele Verletzungen, speziell bei Kindern, können vermieden werden, indem folgende Vorsichtsmaßnahmen getroffen werden.

- Betreiben Sie alle Komponenten auf einer stabilen, ebenen und vibrationsfreien Unterlage, um Stürze des Smart-TVs zu vermeiden.
- Benutzen Sie nur die mit dem TV-Gerät mitgelieferten Standfüße und Schrauben.
- Benutzen Sie nur Möbel, die ein sicheres Aufstellen des TV-Gerätes gewährleisten.
- Achten Sie darauf, dass das TV-Gerät nicht über die Kanten des Möbels hinausragt.
- Stellen Sie das TV-Gerät nicht auf hoch aufgehängte Möbel, wie z. B. Hängeschränke oder Regale, ohne beides, Möbel und TV-Gerät, sicher und stabil zu befestigen. Achten Sie hier auf die korrekte Montage der Möbel und überschreiten Sie nicht deren maximale Traglast.
- Legen Sie keine Decken oder Ähnliches unter das TV-Gerät, um einen sicheren Stand zu gewährleisten.
- Weisen Sie Kinder auf die Gefahren hin, die durch das Klettern auf Möbel bestehen, wenn Sie versuchen an das TV-Gerät oder dessen Bedienelemente zu gelangen.

Wenn Sie Ihr TV-Gerät einlagern oder umsetzen, beachten Sie ebenfalls die oben genannten Sicherheitshinweise.

### **3.3. Umgebungstemperatur**

- Das Gerät kann bei einer Umgebungstemperatur von +5 °C bis +35 °C und bei einer relativen Luftfeuchtigkeit von 20 % - 85 % (nicht kondensierend) betrieben werden.
- Im ausgeschalteten Zustand kann der Smart-TV bei -20 °C bis +60 °C gelagert werden.
- Wahren Sie mindestens einen Meter Abstand von hochfrequenten und magnetischen Störquellen (Fernsehgerät, Lautsprecherboxen, Mobiltelefon usw.), um Funktionsstörungen zu vermeiden.
- Ziehen Sie während eines Unwetters oder wenn das Gerät für längere Zeit nicht benutzt wird den Stecker aus der Steckdose und das Antennenkabel aus der Antennenbuchse.

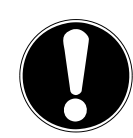

#### **HINWEIS!**

#### **Beschädigungsgefahr!**

- Bei großen Temperatur- oder Feuchtigkeitsschwankungen kann es durch Kondensation zur Feuchtigkeitsbildung innerhalb des Smart-TVs kommen, die einen elektrischen Kurzschluss verursachen kann.
- Warten Sie nach einem Transport des Smart-TVs solange mit der Inbetriebnahme, bis das Gerät die Umgebungstemperatur angenommen hat.

#### **3.4. Reparatur**

- Überlassen Sie die Reparatur Ihres Smart-TVs ausschließlich qualifiziertem Fachpersonal.
- Im Falle einer notwendigen Reparatur wenden Sie sich ausschließlich an unsere autorisierten Servicepartner.
- Stellen Sie sicher, dass bei Ersatzteilen nur die vom Hersteller angegebenen benutzt werden. Die Benutzung von unpassenden Ersatzteilen kann zur Beschädigung des Gerätes oder zur Gefahr eines Brandes führen.

### **3.5. Sicherheit beim Anschließen**

#### **3.5.1. Stromversorgung**

– Auch im deaktivierten Zustand sind Teile des Gerätes unter Spannung. Um die Stromversorgung zu Ihrem Smart-TV zu unterbrechen oder das Gerät gänzlich von Spannung frei zu schalten, trennen Sie das Gerät vollständig vom Stromnetz. Ziehen Sie hierfür den Netzstecker aus der Steckdose.

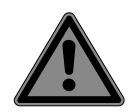

### **GEFAHR!**

#### **Stromschlaggefahr!**

Bei geöffnetem Gehäuse besteht Lebensgefahr durch elek trischen Schlag!

- Öffnen Sie nicht das Gehäuse des Geräts. Es enthält keine zu wartenden Teile.
- Betreiben Sie den Smart-TV nur an geerdeten Steckdosen mit 220 240 V ~ 50 Hz. Wenn Sie sich der Stromversorgung am Aufstellort nicht sicher sind, fragen Sie bei Ihrem Energieversorger nach.
- Die Steckdose muss immer leicht erreichbar sein, um den Netzstecker in einer Notsituation schnell aus der Steckdose ziehen zu können.
- Um die Stromversorgung zu Ihrem TV-Gerät zu unterbrechen, ziehen Sie den Netzstecker aus der Steckdose.
- Wir empfehlen zur zusätzlichen Sicherheit die Verwendung eines Überspannungsschutzes, um Ihren Smart-TV vor Beschädigung durch Spannungsspitzen oder Blitzschlag aus dem Stromnetz zu schützen.
- Verlegen Sie die Kabel so, dass niemand darauf treten oder darüber stolpern kann.
- Stellen Sie keine Gegenstände auf die Kabel, da diese sonst beschädigt werden könnten.
- Berühren Sie den Stecker nicht mit nassen Händen.
- Fassen Sie den Stecker immer am Gehäuse an und ziehen Sie ihn niemals am Kabel aus der Steckdose.
- Beachten Sie, dass das TV-Gerät auch im Standby-Betrieb weiterhin Strom verbraucht.
- Sollte sich das Gerät im USB Modus (Mediaplayer), im optionalen HbbTV Modus oder im optionalen LAN/WLAN Betrieb (Mediaplayer/Portal) durch eine elektrische Entladung abschalten und wieder neu starten, kann es den letzten Betriebszustand nicht selbstständig wiederherstellen. Bitte starten Sie die entsprechenden Medien oder Anwendungen erneut.

Die zuletzt getroffenen Benutzereinstellungen könnten durch eine statische Entladung, die ein Abschalten des TV verursacht, ggf. nicht wieder hergestellt werden, da diese erst 5 Minuten nach einem Programmwechsel abgespeichert werden.

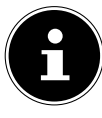

Alle Multimediageräte, die an die entsprechenden Anschlüsse des TV-Gerätes angeschlossen werden, müssen den Anforderungen der Niederspannungsrichtlinie entsprechen.

### **3.6. Umgang mit Batterien**

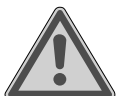

#### **WARNUNG!**

#### **Explosionsgefahr!**

Batterien können brennbare Stoffe enthalten und auslaufen, sich stark erhitzen, entzünden oder gar explodieren.

 Vermeiden Sie unsachgemäße Behandlung, um Schäden für Ihr Gerät und Ihre Gesundheit zu vermeiden.

Befolgen Sie unbedingt folgende Hinweise:

- Halten Sie Kinder von Batterien fern. Sollten Batterien verschluckt worden sein, suchen Sie sofort einen Arzt auf.
- Laden Sie Batterien niemals auf (es sei denn, dies ist ausdrücklich angegeben).
- Entladen Sie die Batterien niemals durch hohe Leistungsabgabe.
- Schließen Sie die Batterien niemals kurz.
- Setzen Sie Batterien niemals übermäßiger Wärme wie durch Sonnenschein, Feuer oder dergleichen aus!
- Zerlegen oder verformen Sie die Batterien nicht.
- Ihre Hände oder Finger könnten verletzt werden oder Batterieflüssigkeit könnte in Ihre Augen oder auf Ihre Haut gelangen. Sollte dies passieren, spülen Sie die entsprechenden Stellen mit einer großen Menge klaren Wassers und suchen Sie sofort einen Arzt auf.
- Vermeiden Sie starke Stöße und Erschütterungen.
- Vertauschen Sie niemals die Polarität.
- Achten Sie darauf, dass die Pole Plus (+) und Minus (-) korrekt eingesetzt sind, um Kurzschlüsse zu vermeiden.
- Vermischen Sie keine neuen und alten Batterien oder Batterien unterschiedlichen Typs. Dies könnte bei Ihrer Fernbedienung zu Fehlfunktionen führen. Darüber hinaus würde sich die schwächere Batterie zu stark entladen.
- Entfernen Sie verbrauchte Batterien sofort aus der Fernbedienung. Bei leeren Batterien besteht erhöhte Auslaufgefahr.
- Entfernen Sie die Batterien aus der Fernbedienung, wenn diese über einen längeren Zeitraum nicht benutzt wird.
- Ersetzen Sie alle verbrauchten Batterien Fernbedienung gleichzeitig mit neuen Batterien des gleichen Typs.
- Isolieren Sie die Kontakte der Batterien mit einem Klebestreifen, wenn Sie Batterien lagern oder entsorgen wollen.
- Bei Bedarf reinigen Sie die Batterie- und Gerätekontakte vor dem Einlegen.
- Tragen Sie bei ausgelaufenen Batterien Schutzhandschuhe und reinigen Sie die Kontakte gründlich.

# **4. EU - Konformitätsinformation**

Hiermit erklärt Medion AG, dass sich dieses Gerät in Übereinstimmung mit den grundlegenden Anforderungen und den übrigen einschlägigen Bestimmungen befindet und alle in der EU erforderlichen Richtlinien erfüllt:

- Funkanlagenrichtline 2014/53/EU
- Öko-Design Richtlinie 2009/125/EG
- RoHS-Richtlinie 2011/65/EU

Die vollständige EU-Konformitätserklärung kann unter www.medion.com/conformity heruntergeladen werden.

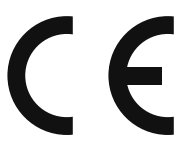

Bedingt durch den 5 GHz-Frequenzbereich der eingebauten Wireless LAN Lösung ist der Gebrauch in den EU-Ländern (s. Tabelle) nur innerhalb von Gebäuden gestattet.

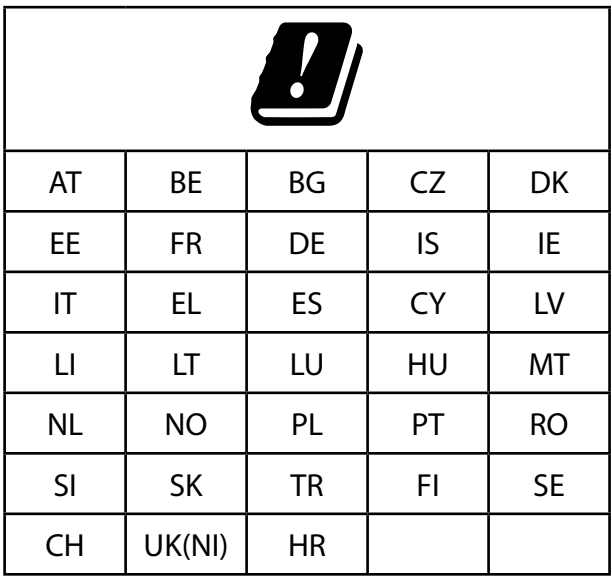

AT = Österreich, BE = Belgien, BG = Bulgarien, CZ = Tschechien, DK = Dänemark, EE = Estland, FR = Frankreich, DE = Deutschland, IS = Island, IE = Irland, IT = Italien, EL = Griechenland, ES = Spanien, CY = Zypern, LI = Liechtenstein, LV = Lettland, LT = Litauen, LU = Luxemburg, HU = Ungarn, MT = Malta, NL = Niederlande, NO = Norwegen, PL = Polen, PT = Portugal, RO = Rumänien, SI = Slowenien, SK = Slowakei, TR = Türkei, FI = Finnland, SE = Schweden,  $CH =$  Schweiz, UK(NI) = Nordirland, HR = Kroatien

### **5. Geräteübersicht**

### **DE**

#### **5.1. Vorderseite**

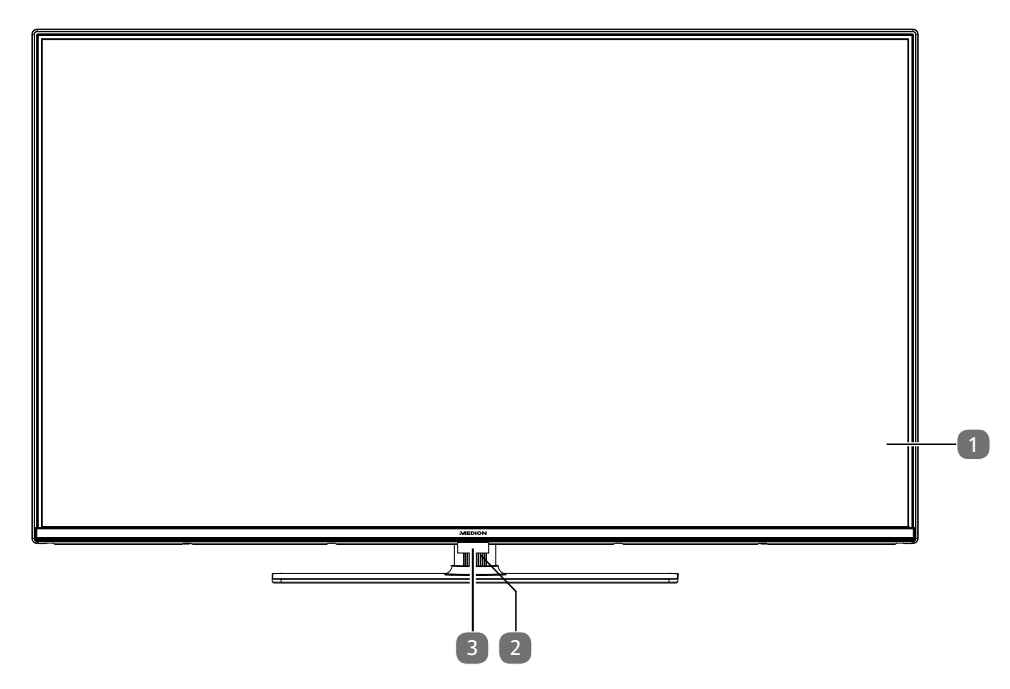

- 1) Bildschirm
- 2)  $\therefore$  Multifunktionschalter für Standby-Funktion, Kanalumschaltung, Eingangsquellenanwahl und Lautstärkeeinstellung. Befindet sich das Gerät im Standby-Modus, so können Sie das Gerät durch kurzes Drücken des Tasters einschalten. Drücken Sie den Taster kurz im laufenden Betrieb, um das Funktionsmenü zu öffnen. Drücken Sie anschließend den Taster weiterhin kurz, um die gewünschte Funktion zu wählen. Halten Sie dann den Taster gedrückt, um das Menü der gewählten Funktion zu öffnen. Im Falle der Standby-Funktion schaltet das Gerät daraufhin in den Standby-Modus. Durch kurzes Drücken können Sie im Menü die Einstellung verändern. Halten Sie anschließend den Taster gedrückt, um die vorgenommene Einstellung zu übernehmen. Das Funktionsmenü schließt sich automatisch nach einigen Sekunden, wenn keine Bedienung mehr erfolgt.
- 3) Infrarot-Sensor: Empfangsfeld für die Infrarot-Signale der Fernbedienung. Betriebsanzeige: leuchtet auf, wenn sich das Gerät im Standby-Modus befindet.

### **5.2. Rückseite und rechte Seite**

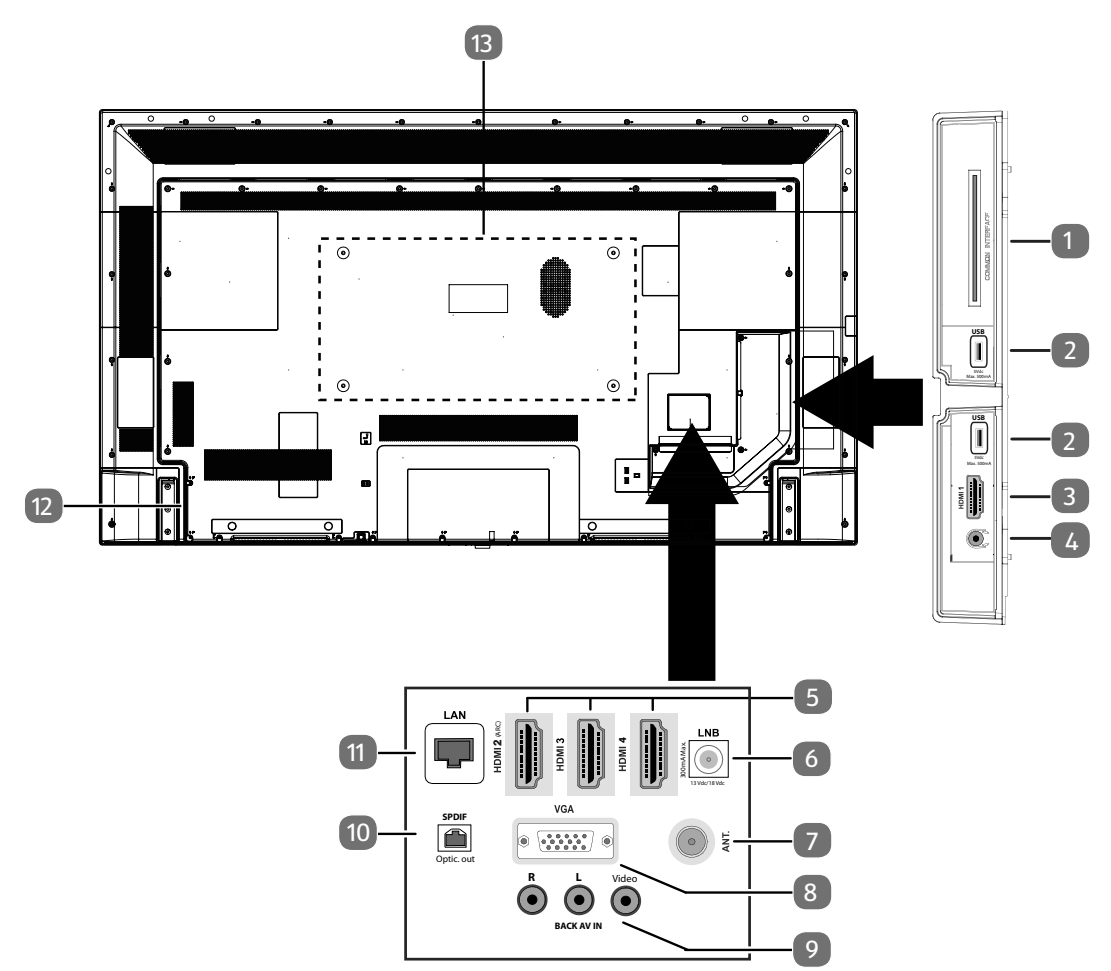

- 1) **COMMON INTERFACE (CI+)**: Einschubfach zur Nutzung von Pay-TV-Karten
- 2) **USB (5V = = , 500 mA max.**): USB-Anschluss für Medienwiedergabe/Aufnahme (PVR)
- 3) **HDMI 1**: HDMI-Anschluss für Geräte mit HDMI-Ausgang
- 4)  $\sqrt{v}$ : Zum Anschluss eines Kopfhörers mit 3,5-mm-Klinkenstecker
- 5) **HDMI 2-4**: HDMI-Anschluss für Geräte mit HDMI-Ausgang (HDMI 2 kann für CEC/ARC genutzt werden)
- 6) **LNB (13 V/18 V , 300 mA max.)**: Zum Anschluss der Antenne (Satellit)
- 7) **ANT.**: Zum Anschluss der Antenne (analog, DVB-T oder DVB-C)
- 8) **VGA**: VGA Anschluss zum Anschluss eines PCs/eines YUV-Adapters (optional)
- 9) **BACK AV IN**: Audio/Video-Eingang (Cinch)
- 10) **SPDIF Optic. OUT**: Digitaler Audio-Ausgang (optisch)
- 11) **LAN**: Netzwerkanschluss zur Verbindung mit dem Internet
- 12) Anschluss für Netzstecker

Verwenden Sie hierfür bitte ausschließlich das mitgelieferte Netzanschlusskabel.

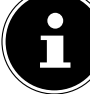

13) Befestigungslöcher für eine Wandhalterung<sup>1</sup>

MD 31406: Vesa Standard, Lochabstand 100 x 100 mm

MD 31407, MD 31408: Vesa Standard, Lochabstand 200 x 200 mm

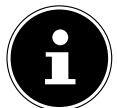

Die Wandmontage des TV-Gerätes darf eine Höhe von 2 m nicht überschreiten. Das Gerät muss an feste Oberflächen wie Zement oder Beton montiert werden.

<sup>1</sup> Wandhalterung nicht im Lieferumfang enthalten. Achten Sie bei der Montage darauf, dass Schrauben der Größe M6 (MD 31406: M4) verwendet werden. Die maximale Länge der Schrauben ergibt sich aus der Dicke der Wandhalterung zuzüglich 10 mm (MD 31406: 7 mm)

### **5.3. Fernbedienung**

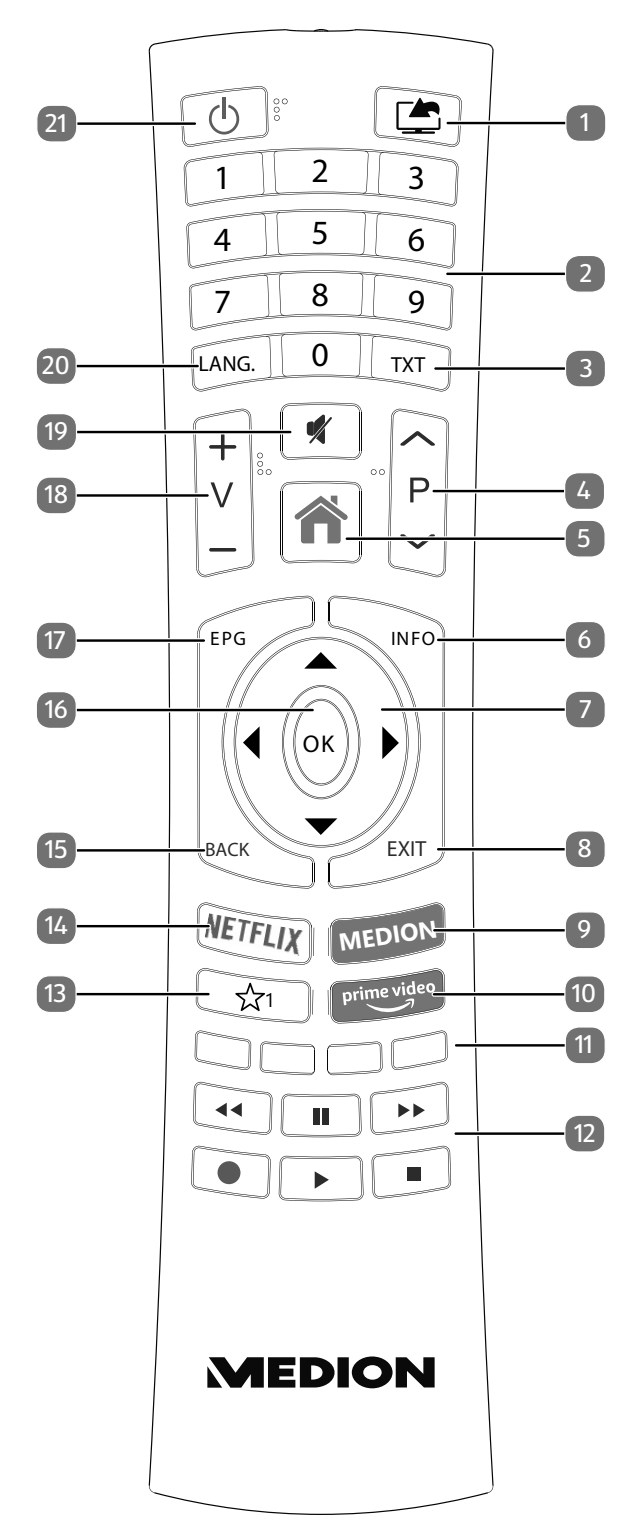

- 1)  $\Box$  (**SOURCE**): Eingangssignal angeschlossener Geräte anwählen
- 2) Zifferntasten: TV: Programmwahl, Videotext: Seitenwahl
- 3) **TXT** : Videotext einschalten 2 x drücken = transparent stellen 3 x drücken = schließen
- 4) **P/**: Programmwahltasten TV: nächste (+) / vorherige (-) Programm auswählen; Videotext: nächste (+) / vorherige (-) Seite auswählen
- 5) (**MENU**): Menü öffnen und schließen
- 6) **INFO** : Digital-TV: Anzeigen von Informationen (z. B. aktuelle Programmnummer)
- 7) Richtungstaste  $\triangle$ : Im Menü nach oben Digital-TV: Infoleiste des aktuellen Programms auswählen, Videotext: die nächste Seite auswählen; Richtungstaste  $\blacktriangleright$ : Im Menü nach unten, Digital-TV: Infoleiste des aktuellen Programms auswählen, Videotext: die vorherige Seite auswählen; Richtungstaste (: Im Menü nach links Videotext: Unterseite aufrufen; Richtungstaste > : Im Menü nach rechts Videotext: Unterseite aufrufen
- 8) **EXIT** : Menü verlassen
- 9) **MEDION**: Öffnen des MEDION®-Portals
- 10) **PRIME VIDEO** : Amazon Prime Video-Portal aufrufen
- 11) **Rote Taste**: Für Teletext oder Menüs, HbbTV **Grüne Taste**: Für Teletext oder Menüs **Gelbe Taste**: Für Teletext oder Menüs **Blaue Taste**: Für Teletext oder Menüs
- 12) Medientasten
	- : Schneller Rücklauf;
	- : Schneller Vorlauf;
	- : Aufnahme starten (PVR);
	- : Wiedergabe stoppen;
	- : Wiedergabe starten;
	- : Wiedergabe unterbrechen
- 13)  $\hat{X}$ <sup>1</sup> : YouTube /Multifunktionstaste für Programmplatz oder Eingangsquelle
- 14) **NETFLIX** : Netflix-Portal aufrufen
- 15) **BACK** : In Menüs einen Schritt zurück ; TV: vorheriges Fernsehprogramm einstellen (Swap-Funktion)
- 16) **O K** : In bestimmten Menüs Auswahl bestätigen
- 17) **EPG**: Digital-TV: elektronisches TV-Programm aufrufen
- 18) **V/+** : Lautstärke erhöhen (+) oder verringern (-).
- 19) **\*** : Stummschalten
- 20) **LANG.:** Analog-TV: Stereo/Mono; Digital-TV: Audiosprache auswählen (sofern verfügbar)
- 21)  $\circ$ : Smart-TV ein-/ausschalten (Standby-Modus ein-/ausschalten).

#### **5.3.1. Programmierung der Multifunktionstaste** <sup>1</sup>

Die Taste  $\sqrt[3]{1}$  können auf einen beliebigen Programmplatz oder eine bestimmte Eingangsquelle programmiert werden.

 Wählen Sie zuerst die gewünschte Funktion aus und halten danach die Taste für 5 Sekunden gedrückt, bis **MEIN SCHALTER WURDE GESETZT** auf dem Bildschirm angezeigt wird. Dies bestätigt die neue Programmierung.

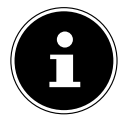

Nach jeder **ERSTINSTALLATION** wird die persönliche Tastenprogrammierung gelöscht und in den Auslieferungszustand zurückgesetzt.

### **6. Inbetriebnahme**

Lesen Sie vor der Inbetriebnahme bitte unbedingt die "Sicherheitshinweise".

### **6.1. Auspacken**

- Wählen Sie vor dem Auspacken einen geeigneten Platz zum Aufstellen.
- Öffnen Sie den Karton sehr vorsichtig, um eine mögliche Beschädigung des Gerätes zu verhindern. Dies kann passieren, wenn zum Öffnen ein Messer mit einer langen Klinge verwendet wird.
- In der Verpackung befinden sich verschiedene Kleinteile (Batterien, u. a.). Halten Sie diese von Kindern fern, es besteht Verschluckgefahr.
- Bewahren Sie das Verpackungsmaterial bitte gut auf und benutzen Sie ausschließlich dieses, um den Fernseher zu transportieren.

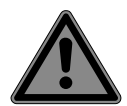

#### **GEFAHR! Erstickungsgefahr!**

Verpackungsfolien können verschluckt oder unsachgemäß benutzt werden, daher besteht Erstickungsgefahr!

■ Halten Sie das Verpackungsmaterial, wie z.B. Folien oder Plastikbeutel von Kindern fern.

### **6.2. Montage**

Befestigen Sie den Fuß wie in der Zeichnung abgebildet. Führen Sie diesen Schritt vor dem Anschluss des Smart-TVs durch.

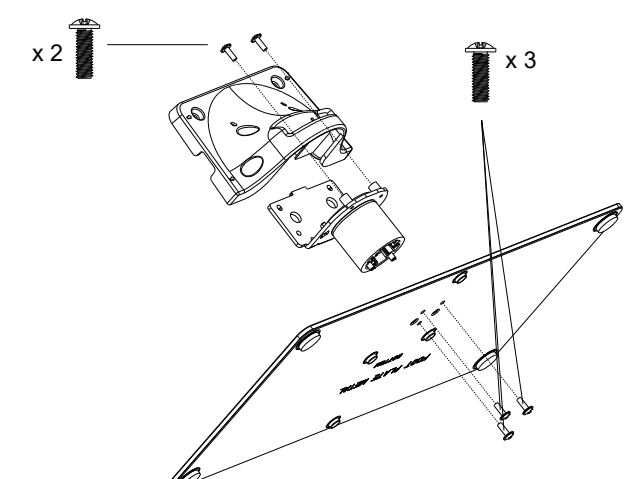

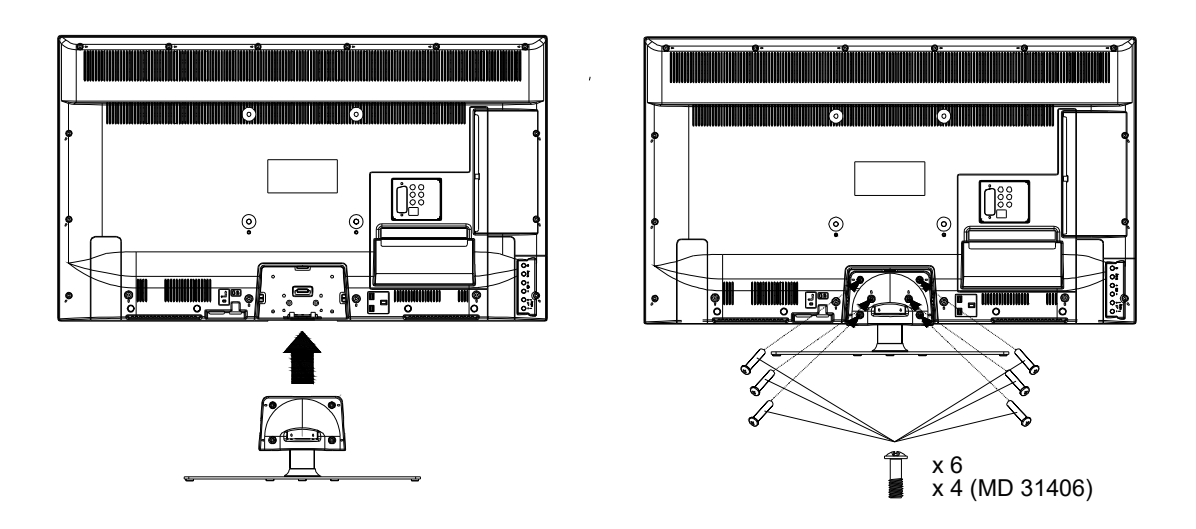

### **6.3. Batterien in die Fernbedienung einlegen**

- Entfernen Sie die Batteriefachabdeckung auf der Rückseite der Fernbedienung.
- Legen Sie zwei Batterien vom Typ LR03 / AAA/ 1,5V in das Batteriefach der Fernbedienung ein. Beachten Sie dabei die Polung der Batterien (im Batteriefachboden markiert).
- Schließen Sie das Batteriefach.

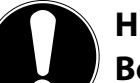

#### **HINWEIS! Beschädigungsgefahr!**

Die Fernbedienung könnte durch auslaufende Batterien beschädigt werden, wenn Sie sie längere Zeit nicht benutzen!

 Nehmen Sie die Batterien aus der Fernbedienung heraus, wenn das Gerät längere Zeit nicht benutzt wird.

### **6.4. Antenne anschließen**

Ihr Smart-TV unterstützt unterschiedliche Antennensignale.

An den Anschluss mit der Bezeichnung **ANT.** können Sie folgende Bildsignale einspeisen:

- über Analog Kabel / eine Analoge Hausantenne,
- über eine DVB-T2/ DVB-T<sup>2</sup> Antenne oder
- über einen DVB-C<sup>2</sup> Anschluss (digitaler Kabelanschluss)
- Stecken Sie ein Antennenkabel entweder von der Hausantenne / vom analogen Kabelanschluss, von der DVB-T Antenne oder vom DVB-C Anschluss in den Antennenanschluss am Smart-TV.

An den Anschluss mit der Bezeichnung **LNB** haben Sie zusätzlich noch die Möglichkeit eine digitale Satellitenanlage anzuschließen.

Schrauben Sie den F-Stecker eines Koaxialantennenkabels an den Anschluss am Smart-TV fest.

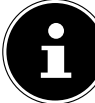

Um verschlüsselte/kostenpflichtige Programme empfangen zu können, ist der Einsatz eines CI-Moduls (Conditional Access Module) und einer entsprechenden Karte erforderlich. Setzen Sie dazu ein CI-Modul (im Fachhandel erhältlich) in den dafür vorgesehenen Schacht an der linken Geräteseite ein (**COMMON INTERFACE**). In das CI-Modul stecken Sie anschließend die Karte Ihres Anbieters.

### **6.5. Stromversorgung anschließen**

- Schließen Sie das mitgelieferte Netzanschlusskabel an die Netzanschlussbuchse des Geräts an.
- Verbinden Sie den Netzstecker am Gerät mit einer gut erreichbaren Netzsteckdose 220 240 V ~ 50 Hz.

### **6.6. Smart-TV ein- und ausschalten**

- Das Gerät befindet sich im Standby-Betrieb, sobald sie den Netzstecker mit der Netzsteckdose verbunden haben.
- Um das Gerät einzuschalten, drücken Sie
	- an der Fernbedienung: die Standby/Ein-Taste, eine Zifferntaste oder eine der **P/**Tasten;
	- am Gerät: der Multifunktionsschalter  $\mathcal{O}$ .
- Mit der Standby/Ein-Taste der Fernbedienung schalten Sie das Gerät wieder in den Standby-Modus. Das Gerät wird zwar ausgeschaltet, aber es wird weiterhin Strom verbraucht..

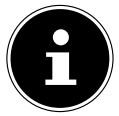

Bei fehlendem Eingangssignal schaltet das Gerät automatisch in den Standby-Modus. Auf dem Bildschirm wird bis dahin ein Countdown-Timer eingeblendet. Diese Funktion steht nicht bei allen Quellen zur Verfügung.

**DE**

<sup>2</sup> Dieser Service muss in Ihrer Region verfügbar sein.

### **6.7. Sendersuche nach dem e rsten Einschalten**

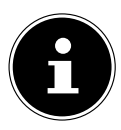

Bei verschiedenen Menüpunkten kann bei Änderung der Einstellungen ein Hinweis auf einen erhöhten Energieverbrauch erscheinen.

Wenn Sie Ihr Gerät zum ersten Mal einschalten, werden Sie durch die Erstinstallation geführt. Sie können die Erstinstallation jederzeit über das Menü **EINSTELLUNGEN > INSTALLATION > ERSTE INSTAL LATION** aufrufen und erneut durchführen.

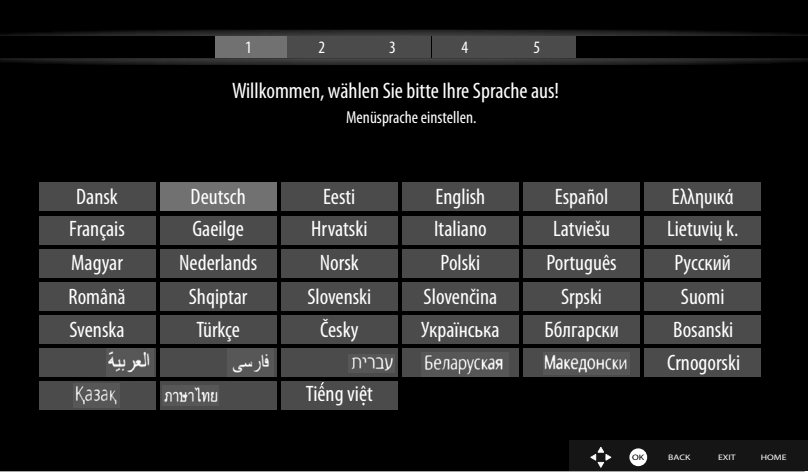

- $\triangleright$  Mit den Tasten  $\rightarrow$   $\rightarrow$   $\rightarrow$   $\triangleright$  wählen Sie die Sprache.
- Nachdem Sie die Auswahl der Sprache mit **O K** bestätigt haben, startet die Erstinstallation.

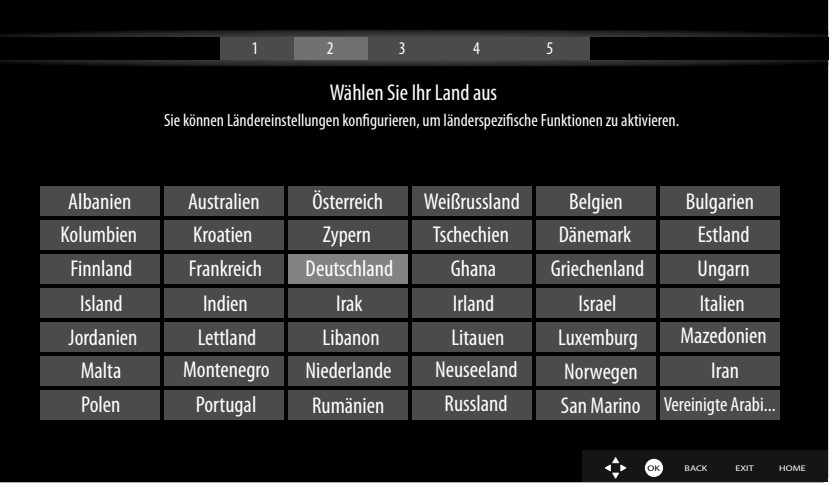

- ▶ Wählen Sie dann mit  $\blacktriangleright$   $\blacktriangle$  ♦  $\blacktriangleright$  das gewünschte Land. Die Ländereinstellung hat Einfluss auf die Reihenfolge, in der die Programme gespeichert werden. Außerdem sind für die einzelnen Länder die übrigen Optionen voreingestellt.
- Drücken Sie anschließend auf **O K** , um fortzufahren.
- ▶ Daraufhin werden Sie aufgefordert, den MEDION® Smart-TV Datenschutzbestimmungen zuzustimmen. Dies ist notwendig, wenn Sie beabsichtigen, die Netzwerk/Internet/HbbTV-Dienste in Anspruch zu nehmen. Lesen Sie die Datenschutzeinstellungen sorgfältig durch. Wählen Sie mit  $\rightarrow$  **▲ ←** ▶ die einzelnen Punkte aus und bestätigen Sie sie ggf. mit **O K** . Wenn Sie bzgl. der Datenschutzerklärung und der Durchführung noch Fragen, Beschwerden oder Anmerkungen haben sollten, nehmen Sie unter smarttvsecurity@vosshub.com per E-Mail Kontakt auf.
- Anschließend bestätigen Sie mit **JA**. Wenn Sie **NEIN** wählen, können Sie diese Dienste nicht verwenden, ohne nachträglich den Bestimmungen zuzustimmen.
- **EXA** Wählen Sie zum Schluss mit  $\div$   $\triangle$  die Schaltfläche **WEITER** und drücken Sie **O K**, um zum nächsten Punkt zu gelangen.

#### **6.7.1. Netzwerk/Internet-Einstellungen**

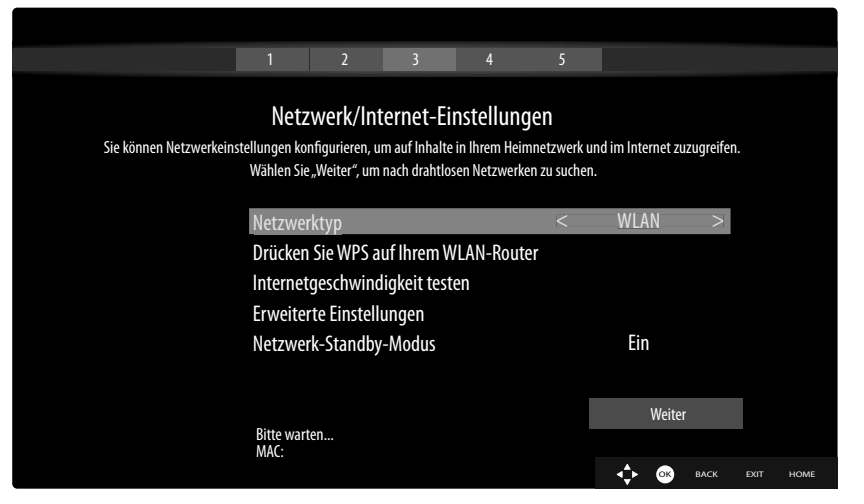

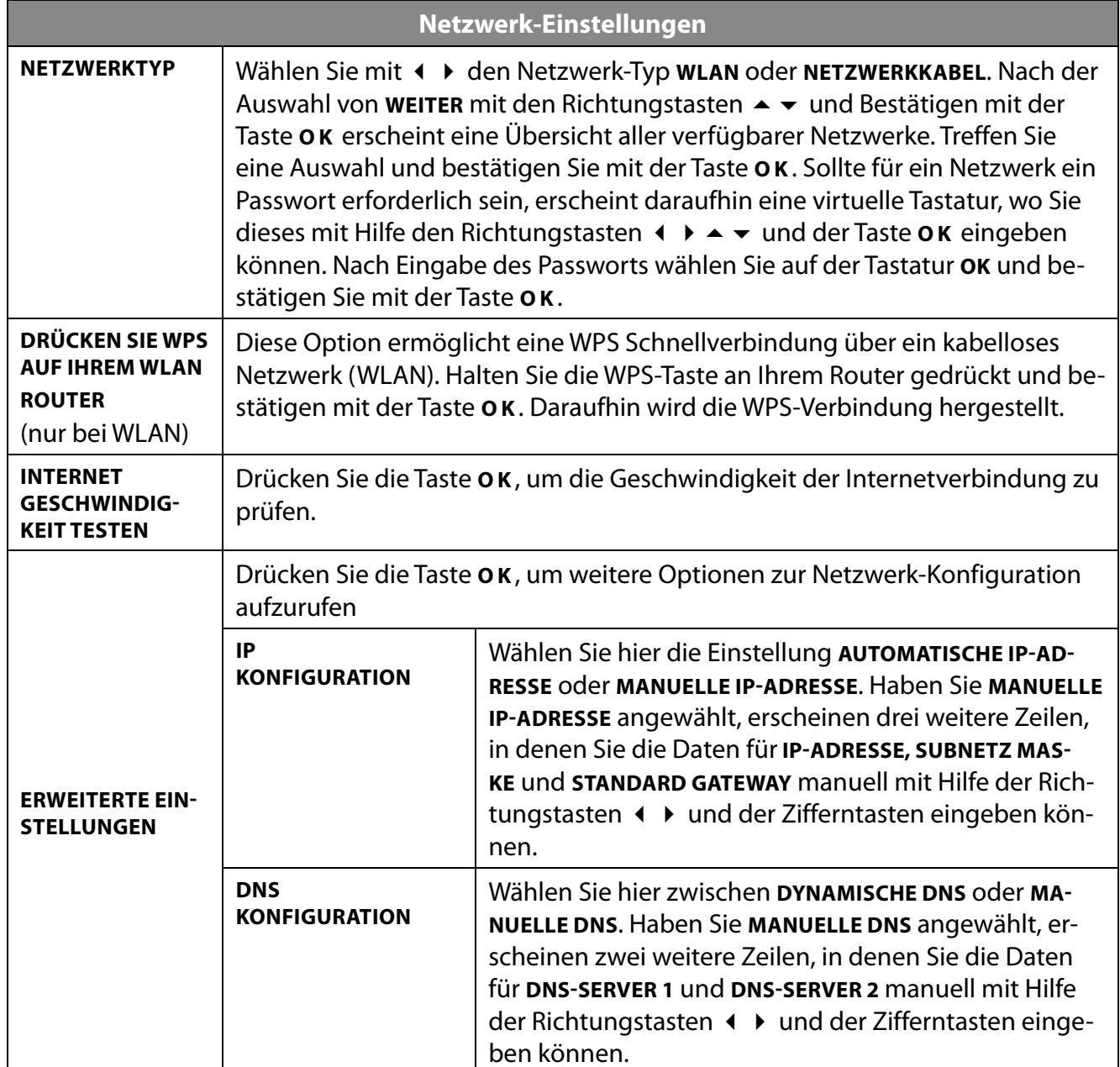

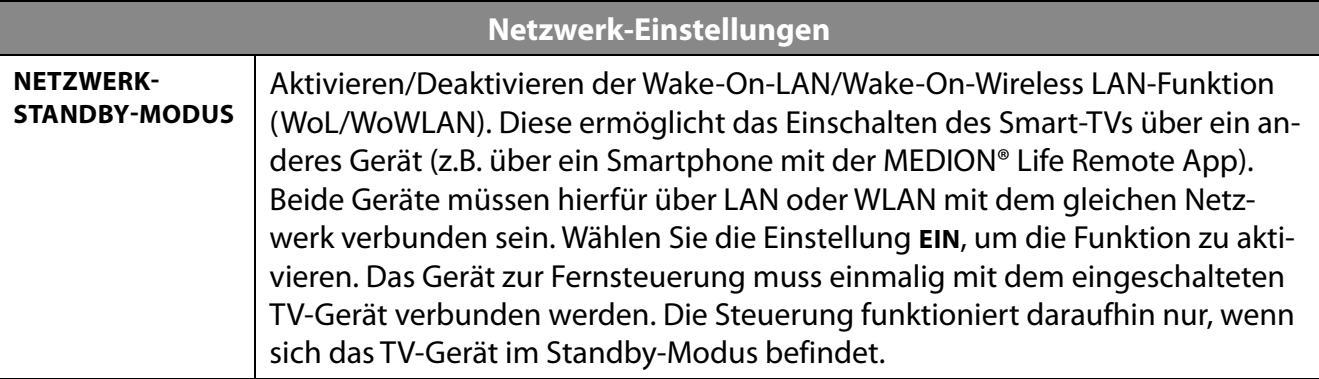

Beenden Sie die Netzwerkeinstellungen, indem Sie auf **O K** drücken.

#### **6.7.2. Übertragungsart**

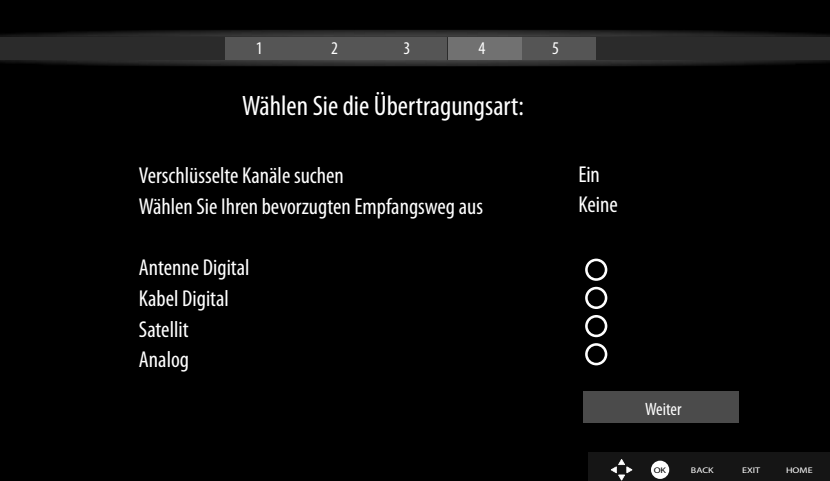

Bevor der Sendersuchlauf startet, wählen Sie folgende Optionen:

- **▶ VERSCHLÜSSELTE KANÄLE SUCHEN: Wählen Sie mit (+ ), ob auch verschlüsselte Kanäle gesucht** werden sollen.
- **E wählen SIE IHREN BEVORZUGTEN EMPFANGSWEG AUS: Wählen Sie mit ( ) die bevorzugt genutzte** Empfangsart. Sollten Sie mehrere Empfangsarten nutzen, können Sie mit  $\rightarrow \infty$  die unten stehenden Arten wählen und mit **O K** aktivieren.
- Wählen Sie mit **WEITER** aus und bestätigen mit **O K** .

#### **6.7.3. Kabel Digital**

Sollten Sie zuvor die Empfangsart **KABEL DIGITAL** aktiviert haben, können Sie nun noch Einstellungen zum Netzwerksuchlauf vornehmen. Wenn es notwendig sein sollte, können Sie hier das **NETZ** WERK, die FREQUENZ, die SENDER-NETZWERK ID und die SUCHINTERVALLE entsprechend anpassen.

#### **6.7.4. Satellit**

Sollten Sie zuvor die Empfangsart **SATELLIT** aktiviert haben, können Sie nun noch Einstellungen zum Antennentyp vornehmen:

- Um den Antennentyp einzustellen , wählen Sie zwischen einem der nachstehenden Antennentypen:
	- **DIREKT**: Wenn Sie einen Einzelreceiver und eine Satellitenantenne haben, wählen Sie diesen Antennentyp. Drücken Sie die Taste **O K** und wählen Sie anschließend den gewünschten Satelliten aus (hier können Sie mit der Taste **OK** auch die Transponderliste aufrufen). Drücken Sie anschließend nochmals die Taste **O K** , um den Suchlauf zu starten. Entscheiden Sie anschließend, ob die Programmliste geladen werden soll oder nicht.
	- **EINKABELLÖSUNG**: Wenn Sie mehrere Receiver und ein Einkabelsystem haben, wählen Sie diesen Antennentyp. Drücken Sie die Taste **O K** und nehmen Sie alle notwendigen Einstellungen zu SATELLITENPOSITION 1/2, BENUTZER-BAND und BANDFREQUENZ vor (hier können Sie mit der **blauen Taste** auch die Transponderliste aufrufen). Drücken Sie anschließend nochmals die Taste **O K** , um den Suchlauf zu starten. Entscheiden Sie anschließend, ob die Programmliste geladen werden soll oder nicht.
	- **DISEQCSCHALTER**: Wenn Sie mehrere Satellitenantennen und einen DiSEqC-Schalter haben, wählen Sie diesen Antennentyp. Drücken Sie die Taste **O K** und aktivieren Sie die gewünschten **DISEQC**-Schalter **1 4** (hier können Sie mit der Taste **OK** auch die entsprechenden Transponderlisten aufrufen). Drücken Sie anschließend nochmals die Taste **O K** , um den Suchlauf zu starten. Entscheiden Sie anschließend, ob die Programmliste geladen werden soll oder nicht.

Während des Suchlaufes wird der Fortschritt der Suche angezeigt. Außerdem wird die Anzahl der bereits gefundenen TV- und Radiosender angezeigt.

- Drücken Sie anschließend auf **O K** , um fortzufahren.
- Amazon Alexa (optional): Das Gerät kann über Amazon Alexa gesteuert werden. Lesen Sie hierfür die Beschreibung in der vollständigen Bedienungsanleitung (im Internet verfügbar).

Nach dem Ende der automatischen Programmspeicherung wird ein Fernsehprogramm wiedergegeben.

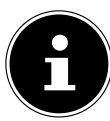

Die hier beschriebene Erstinstallation entspricht der Option **ERSTE INSTALLATION** im Menü **INSTALLATION**.

### **6.8. Verwendung der Multimedia-Anschlüsse**

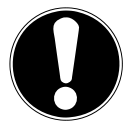

#### **HINWEIS!**

#### **Beschädigungsgefahr!**

Fehlbedienung kann zu Beschädigung der verwendeten Geräte führen.

 Lesen Sie vor der Verkabelung und Inbetriebnahme unbedingt auch die Gebrauchsanleitungen der anzuschließenden Geräte. Achten Sie darauf, dass während der Verkabelung alle Geräte ausgeschaltet sind.

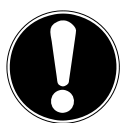

#### **HINWEIS!**

#### **Beschädigungsgefahr!**

Wenn Stecker und Buchsen falsch zusammengeführt werden, kann es zu Beschädigungen an den Kontakten kommen.

■ Achten Sie darauf, dass Stecker und entsprechende Buchsen genau zusammen passen, um eine Beschädigung der Kontakte zu vermeiden. Durch die Anordnung der Kontakte passen manche Stecker nur in einer Position in die Buchse.

#### **6.8.1. AV**

Die AV-Übertragung (Composite) funktioniert über drei Cinch-Anschlüsse, wobei einer das Videosignal (gelb) und zwei das Stereo-Audiosignal (rot/weiß) übertragen. Verwenden Sie hierfür ein handelsübliches AV-Kabel.

Verbinden Sie den AV-Ausgang des Wiedergabegerätes mit dem AV-Eingang des TV-Gerätes.

### **6.8.2. HDMI**

HDMI (High Definition Multimedia Interface) ist eine Schnittstelle für digitale Bild- und Tonübertragung. Sie ist die qualitativ beste Übertragungsart und kann ab Version 2.0 auch Ultra HD-Auflösung wiedergeben. Verwenden Sie hierfür handelsübliche HDMI-Kabel:

 Verbinden Sie die entsprechenden HDMI-Anschlüsse der verwendeten Geräte mit einem HDMI-Kabel.

#### **6.8.3. HDMI ARC (Audio Return Channel)**

Wenn Sie ein TV-Gerät als Signalempfänger UND Signalquelle (zur Übertragung des Tonsignals an einen Audio-Receiver) verwenden wollen, müssen Sie den HDMI2-Anschluss mit Audio-Rückführungskanal (ARC - Audio Return Channel) verwenden. Die HDMI-Verbindung zum TV-Gerät funktioniert dann in beide Richtungen. Es können von einem Videogerät Bild- und Tonsignale empfangen und zusätzlich das Tonsignal des TV-Geräts über den Audio Return Channel an den Audio Receiver gesendet werden.

- Verbinden Sie das Videogerät (z.B. BluRay-Player) über HDMI mit dem Audio Receiver.
- Verbinden Sie den Audio Receiver über HDMI/ARC mit dem TV-Gerät.
- Achten Sie darauf, dass die Lautsprechersteuerung des TV-Geräts auf den externen Verstärker geroutet ist.

#### **6.8.4. HDMI CEC (Consumer Electronics Control)**

CEC ist die Abkürzung für Consumer Electronics Control. Wenn Sie verschiedene Geräte über CECfähige HDMI-Anschlüsse miteinander verbinden, können Sie gewisse Funktionen des gesamten HDMI-Netzwerks mit einer Fernbedienung steuern (z.B. Standby- oder Record-Funktionen):

- Verbinden Sie alle Geräte über CEC-fähige HDMI-Anschlüsse mit HDMI-Kabeln. Die HDMI-Anschlüsse Ihres TV-Gerätes sind alle CEC-fähig.
- Achten Sie darauf, dass die CEC-Funktionen für alle Anschlüsse aktiviert sind und alle Geräte entsprechend eingebunden werden.

#### **6.8.5. USB**

Über einen USB-Anschluss können Sie Speichermedien wie USB-Sticks oder externe Festplatten anschließen und auslesen. Verwenden Sie hierfür ein passendes USB-Kabel. Falls ein entsprechendes USB-Kabel im Lieferumfang enthalten ist, verwenden Sie bitte dieses (z.B. bei Festplatten). Achten Sie immer auf die Stromaufnahme der verwendeten USB-Speichermedien und verwenden Sie entsprechend passende USB-Anschlüsse.

 Verbinden Sie die entsprechenden USB-Anschlüsse der Geräte mit einem passenden USB-Kabel. Verwenden Sie nach Möglichkeit kein USB-Verlängerungskabel, da es hier, abhängig von der Spannung, zu Problemen führen könnte.

#### **6.8.6. SPDIF**

SPDIF (Sony®/Phillips Digital Interface) ist eine Schnittstelle zur Übertragung von digitalen Stereooder Mehrkanal-Audiosignalen zwischen verschiedenen Geräten. Für gewöhnlich wird das digitale Audiosignal über einen koaxialen (Cinch) oder einen optischen Anschluss ausgegeben. Ihr TV-Gerät verfügt über einen optischen SPDIF-Anschluss. Verwenden Sie hierfür ein handelsübliches, optisches SPDIF-Kabel.

Verbinden Sie die SPDIF-Anschlüsse der verwendeten Geräte mit einem entsprechenden SPDIF-Kabel.

#### **6.8.7. VGA (PC)**

Über den VGA-Anschluss können Sie einen PC mit einem Monitor/TV-Gerät verbinden, um das Bildsignal zu übertragen. Verwenden Sie hierfür ein handelsübliches VGA-Kabel.

Verbinden Sie die VGA-Anschlüsse der verwendeten Geräte mit einem VGA-Kabel.

#### **6.8.8. VGA (YPbPr)**

Der VGA-Anschluss des TV-Geräts kann für die Bildübertragung des YPbPr-Signals verwendet werden. Verwenden Sie hierfür einen entsprechenden YPbPr-Adapter.

- Verbinden Sie den VGA-Anschluss des TV-Geräts mit den YPbPr-Cinch-Anschlüssen (rot/blau/ grün) des Videogeräts. Verwenden Sie hierfür den mitgelieferten YPbPr-Adapter (optional).
- Verwenden Sie für die Tonübertragung die AV-Audioanschlüsse des TV-Geräts (rot/weiß) und verbinden Sie diese mit den YPbPr-Audioanschlüssen des Videogeräts (rot/weiß). Verwenden Sie hierfür den mitgelieferten AV-Adapter (optional).

#### **6.8.9. LAN**

Sie haben die Möglichkeit, das TV-Gerät über den LAN-Anschluss mit dem Internet zu verbinden und somit Online-Inhalte (z.B. Streaming-Dienste) über das Gerät in Anspruch zu nehmen.

- Verbinden Sie den LAN-Anschluss des TV-Gerätes unter Verwendung eines Netzwerkkabels (Ethernet-Kabel) mit Ihrem Netzwerk bzw. Router.
- Nehmen Sie alle notwendigen Netzwerkeinstellung an den Geräten vor.

#### **6.8.10. Kopfhörerausgang (Headphones Out)**

Der Kopfhöreranschluss dient zum Anschluss eines Kopfhörers mit Stereo-Miniklinkenanschluss.

- Verbinden Sie den Kopfhörer mit der Stereo-Miniklinkenbuchse des Geräts.
- Im Tonmenü können Sie die Lautstärke des Kopfhörersignals einstellen. Schalten Sie gegebenenfall die Lautsprecher des TV-Gerätes stumm.

#### **WARNUNG!**

#### **Gefahr von Hörschäden!**

Um eine mögliche Schädigung des Hörsinns zu verhindern, vermeiden Sie das Hören bei großer Lautstärke über lange Zeiträume.

- Stellen Sie die Lautstärke vor der Wiedergabe auf den niedrigsten Wert ein.
- Starten Sie die Wiedergabe und erhöhen Sie die Lautstärke auf den Pegel, der für Sie angenehm ist.

# **7. Bedienung**

### **7.1. Programmauswahl**

Um ein Programm auszuwählen, drücken Sie entweder eine der Tasten **P**  $\rightarrow$  /  $\rightarrow$  an der Fernbedienung, verwenden Sie den Multifunktionsschalter  $\circlearrowright$  am Gerät oder wählen Sie das Programm über eine Zifferntasten direkt an.

Für eine zwei- oder dreistellige Nummer drücken Sie die Zifferntasten in entsprechender Reihenfolge.

 Durch Drücken der Taste **O K** auf der Fernbedienung können Sie die Programmliste aufrufen, mit den Tasten ► und ► das Programm auswählen und mit **O K** aufrufen.

### **7.2. Toneinstellungen**

- ▶ Mit den Lautstärketasten V-/+ an der Fernbedienung oder im Lautstärkemodus des Multifunktionsschalters  $\circlearrowright$  am Gerät erhöhen oder verringern Sie die Lautstärke.
- ▶ Um den Ton ganz aus- und wieder einzustellen, drücken Sie die Taste <sup>•</sup> Stummschaltung.
- Mit Betätigen der Taste **LANG.** öffnet sich das Fenster **AKTUELLE SPRACHE**.

### **7.3. Bildeinstellungen**

 Abhängig von der Sendung werden Bilder im Format 4:3 oder 16:9 übertragen. Sobald Sie das Menü BILD mit den Tasten (+ → anwählen, erscheinen darüber drei Direkt-Links. Hier können Sie auf direktem Weg in die Bildformateinstellungen gelangen und das Bildformat anpassen:

**AUTO**: Das wiedergegebene Format wird automatisch auf das Eingangssignal eingestellt.

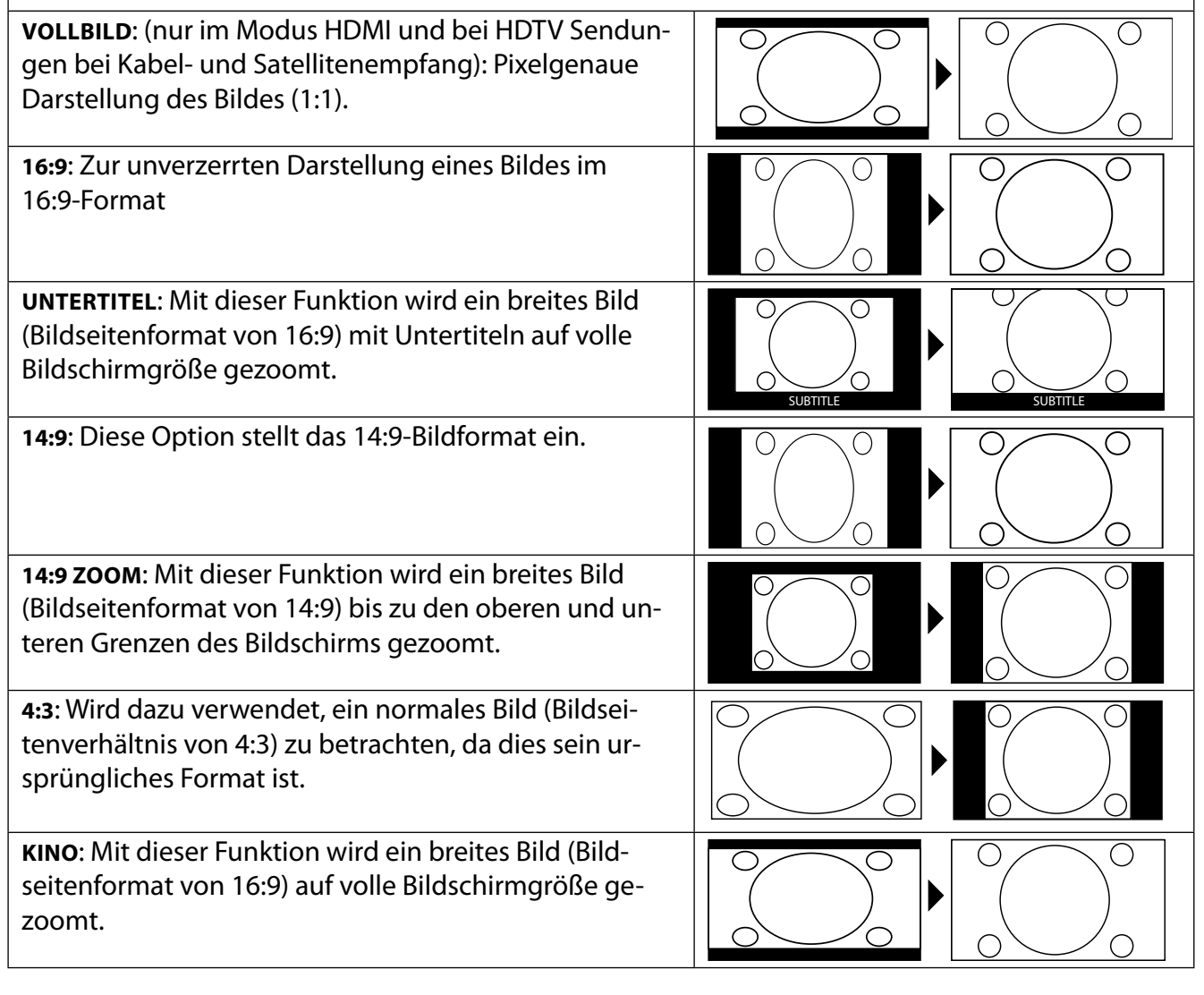

Diese Einstellung der Bildformate können Sie auch im Menü **EINSTELLUNGEN > BILD > ERWEITERTE EINSTELLUNGEN > BILDFORMAT** ändern.

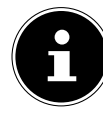

Bitte beachten Sie, dass je nach eingestellter Bildquelle nicht alle Bildformate zur Verfügung stehen.

### **7.4. Infos anzeigen lassen**

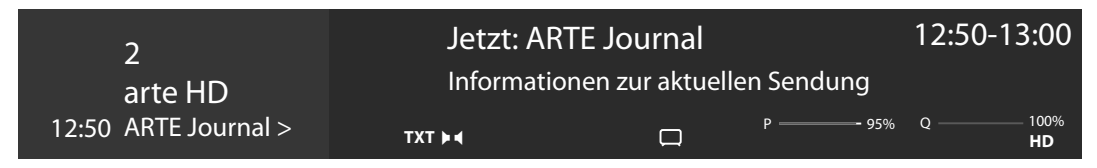

- Drücken Sie die Taste **INFO** , um sich Informationen zum aktuellen Programm anzuzeigen. Auch bei Verwendung der verschiedenen Signaleingänge wird die Infoleiste angezeigt.
- Dieselben Informationen erhalten Sie beim Umschalten auf ein anderes Programm.
- Wenn Sie zweimal die Taste **INFO** drücken (oder einmal die Taste **INFO** und einmal die Taste ), wird eine Beschreibung der laufenden TV-Sendung eingeblendet (sofern verfügbar). Diese scrollt automatisch durch den Text. Wenn die Information zu schnell umgeschaltet wird, kann man mit den Pfeiltasten  $\blacktriangle$  und  $\blacktriangledown$  selbst im Text nach oben und unten scrollen.

### **7.5. Favoritenlisten öff nen**

Im Menü **KANÄLE** können Sie einzelne Programme in bis zu vier Favoritenlisten aufnehmen.

- **▶** Drücken Sie die Taste 个 (MENU) und wählen Sie mit den Tasten 4 ▶ ▲ ▼ das Menü STARTSEITE **> KANÄLE** und drücken Sie die Taste **O K** . Daraufhin öffnet sich die Kanalliste. Alternativ können Sie bei laufendem Betrieb die Taste **O K** drücken (die Kanalliste öffnet sich).
- **▶ Wählen Sie anschließend oberhalb der Auflistung mit den Tasten 4 ▶ die Option BEARBEITEN** und wählen Sie mit den Tasten  $\blacktriangle$   $\blacktriangleright$  einen Sender aus, der in die Favoritenliste aufgenommen werden soll, und drücken Sie **O K** . Daraufhin öffnet sich ein Menü. Wählen Sie hier mit den Tasten die Option **MARKIEREN/MARK. AUFHEBEN**. Hinter dem Sender erscheint daraufhin ein Haken. Um weitere Sender in die Liste aufzunehmen, wählen Sie diese mit den Tasten  $\blacktriangle \blacktriangleright$  aus und drücken Sie **O K** . Um dann ins Menü **BEARBEITEN** zu gelangen, drücken Sie die Taste **BACK** .
- **▶ Wählen Sie mit den Tasten ▲ ▼ die Option HINZUFÜGEN/ENTFERNEN FAVORITEN** und drücken Sie **O K** .
- Anschließend werden vier mögliche Favoritenlisten angezeigt (**LISTE 1-4**). Hier können Sie nun die markierten Programme den gewünschten Favoritenlisten (**LISTE 1 4**) zuordnen. Wählen Sie hierfür bei der entsprechenden Liste den Eintrag **EIN** und drücken Sie anschließend die Taste **O K** .
- Mit **O K** oder **EXIT** können Sie nun die Kanalliste verlassen.
- Um eine Favoritenliste aufzurufen, öffnen Sie nochmals die Kanalliste wie oben beschrieben und wählen Sie anschließend die Option **FILTER** mit den Tasten ♦ D. Wählen Sie dann unter **FAVORI-TEN** die gewünschte Favoritenliste (**LISTE 1 4**) aus. Bei Öffnen der **KANALLISTE** mit der Taste **O K** werden anschließend nur noch die Sender der entsprechenden Favoritenliste angezeigt, zwischen denen Sie umschalten können.

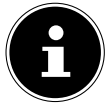

Wenn Sie im Menü unter **TV** mit der Taste  $\rightarrow$  die Option **KANÄLE** anwählen, erscheint darüber der Direkt-Link **FAVORITEN**. Hier können Sie auf direktem Weg bestehende Favoritenlisten aufrufen.

### **7.6. Quelle wählen**

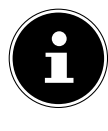

Bitte beachten Sie, dass die Quelle (das angeschlossene Gerät) beim Durchschalten mit der Taste (**SOURCE** ) oder im Menü **TV** nur dann erkannt wird, wenn diese Quelle im Menü **EINSTELLUNGEN > EINSTELLUNGEN > QUELLEN** oder im Menü QUELLEN > QUELLEN-EINSTEL-**LUNGEN** aktiviert ist.

 Mit der Taste (**SOURCE** ) wählen Sie die Eingänge der angeschlossenen Geräte. Bei geöffneter **SIGNALQUELLENLISTE** können Sie durch Drücken der entsprechenden Ziffer die gewünschte Quelle direkt anwählen.

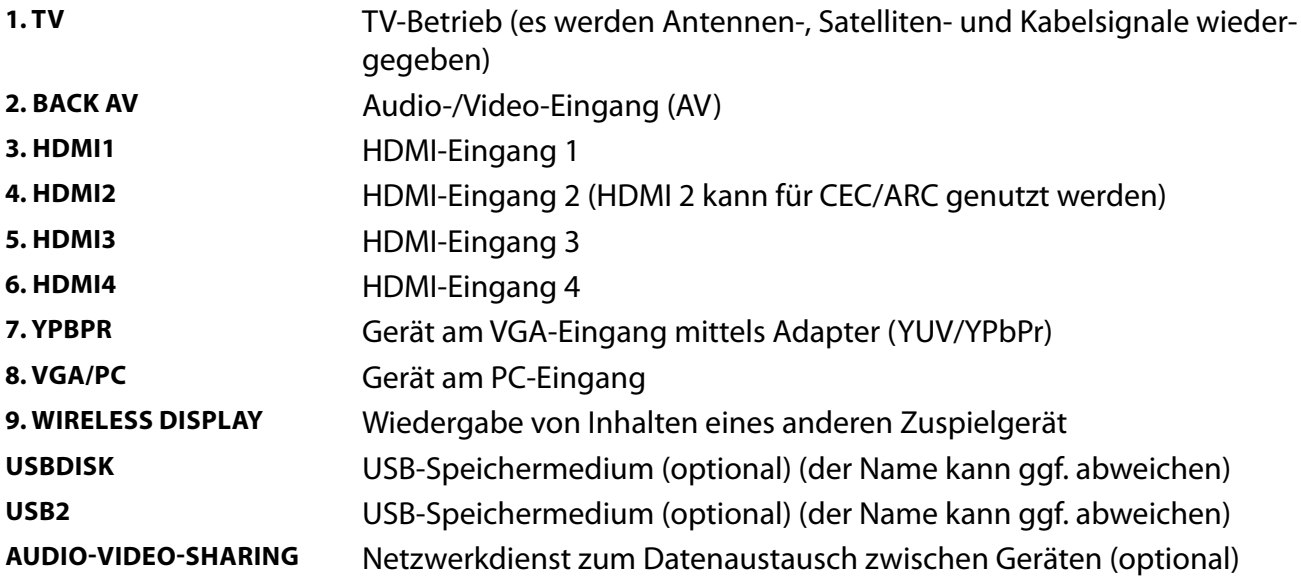

- $\triangleright$  Über die Richtungstasten  $\blacktriangleright$   $\blacktriangleleft$  gehen Sie alternativ zur gewünschten Quelle.
- Bestätigen Sie Ihre Wahl mit der Taste **O K** .

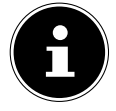

Bei aktivierter CEC Funktion könnten ggf. die HDMI Quellen vom Zuspielgerät umbenannt werden. Die Fernbedienung des TV-Geräts steuert die angeschlossenen Geräte. Wenn man für einige Sekunden die Taste **0** auf der Fernbedienung drückt, steuert diese wieder den Fernseher.

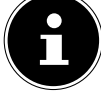

Die Quellenauswahl kann auch mit dem Multifunktionsschalter  $\mathcal O$  am Gerät vorgenommen werden. Drücken Sie dafür mehrfach kurz auf den Schalter bis Sie ins Quellenauswahlmenü gelangen. Wählen Sie anschließend durch Kippen nach oben (+) bzw. unten (-) die gewünschte Quelle. Zusätzlich können Sie im Menü **QUELLEN > QUELLENEINSTELLUNGEN** alle aktivierten Quellen aufrufen.

### **7.7. Wireless Display**

Über Wireless Display haben Sie die Möglichkeit, Inhalte eines Zuspielgerätes (z. B. Tablet PC, Smartphone, etc) über den Fernseher anzuzeigen. Auf dem Zuspielgerät muss hierfür mindestens Android Version 4.2 installiert sein. Die Funktion **WIRELESS DISPLAY** steht nur für Android-Geräte zur Verfügung.

Wählen Sie als Quelle **WIRELESS DISPLAY**. Es erscheint der Startbildschirm "Wireless Display - Bereit zur Verbindung".

Am Zuspieler muss nun die Einstellung für die Bildschirmspiegelung aktiviert werden. Der Zuspieler erkennt nun die verfügbaren TV Geräte, mit denen eine Verbindung hergestellt werden kann.

Nach Auswahl des Fernsehers wird eine Verbindung aufgebaut. Anzeige "Verbindung mit Wireless Display erfolgt" erscheint. Dann wird die Bildschirmspiegelung des Zuspielgerätes am TV angezeigt.

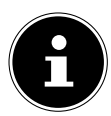

Wireless Display kann nur genutzt werden, wenn das mobile Gerät diese Funktion unterstützt. Die Scan- und Verbindungsprozesse unterscheiden sich je nach den von Ihnen verwendeten Programmen. Lesen Sie dazu gegebenenfalls die Bedienungsanleitung des Zuspielers. Androidbasierte mobile Geräte sollten die Software-Version V4.2 und höher haben.

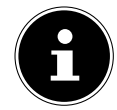

Aufgrund der Vielzahl verschiedener Geräte und Software-Versionen kann eine einwandfreie Funktion nicht garantiert werden.

# **8. Videotext**

Videotext ist ein kostenloser Service,der von den meisten Fernsehstationen ausgestrahlt wird und aktuelle Informationen bezüglich Nachrichten, Wetter, Fernsehprogrammen, Aktienkursen, Untertiteln und anderen Themen bietet. Ihr TV-Gerät bietet viele nützliche Funktionen für die Bedienung des Videotextes sowie Multipage-Text, Unterseitenspeicherung oder schnelle Navigation.

### **8.1. Die Bedienung des Videotexts**

Zur Bedienung des Videotexts verfügt Ihre Fernbedienung über spezielle Videotext-Tasten.

- Wählen Sie ein Fernsehprogramm, das Videotext ausstrahlt.
- Drücken Sie die Taste **TXT** einmal, um die Basis-/Indexseite des Videotexts anzuzeigen.
- Beim zweiten Drücken von **TXT** wird der Text transparent vor das Fernsehbild gestellt.
- Beim dritten Drücken der Taste **TXT** wechselt das Gerät wieder in den TV-Modus.

### **8.1.1. Videotextseiten auswählen**

### **8.1.2. Zifferntasten**

- Geben Sie die gewünschte Videotextseite als dreistellige Nummer direkt mit den Zifferntasten ein.
- Die gewählte Seitenzahl wird in der linken oberen Ecke des Bildschirms angezeigt. Der Videotextzähler sucht solange, bis die gewählte Seitennummer gefunden ist.

#### **8.1.3. Seiten durchblättern**

 $\blacktriangleright$  Mit den Programmwahltasten oder den Richtungstasten  $\blacktriangleleft$  und  $\blacktriangleright$  blättern Sie vor und zurück durch die Videotextseiten.

#### **8.1.4. Farbtasten**

 Wenn am unteren Bildrand farbige Texteinträge eingeblendet sind, können Sie diese Inhalte durch Drücken der entsprechenden Farbtasten ROT, GRÜN, GELB und BLAU direkt anwählen.

### **8.1.5. Unterseiten**

Manche Videotextseiten beinhalten Unterseiten. Am unteren Bildrand wird z. B. **1/3** angezeigt. Die Unterseiten werden im Abstand von ca. einer halben Minute nacheinander eingeblendet. Sie können die Unterseiten auch selbst aufrufen, indem Sie die Taste (+ → drücken.

### **8.1.6. INDEX**

Mit der Taste **BACK** wählen Sie die Indexseite aus, die eine Liste des Videotextinhalts enthält.

# **9. Über das On-Screen-Display-Menü (OSD-Menü)**

### **9.1. Im Menü navigieren**

- Drücken Sie die Menü-Taste (**MENU**), um das OSD zu aktivieren.
- $\blacktriangleright$  Mit den Richtungstasten  $\blacktriangleleft$   $\blacktriangleright$  wählen Sie die Hauptmenüs aus.
- $\blacktriangleright$  Mit den Richtungstasten  $\blacktriangleleft \blacktriangleright$  wählen Sie die Untermenüs der Hauptmenüs.

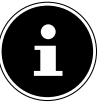

Bei einigen Untermenüs öffnen sich hierbei automatisch Direkt-Links, worüber Sie die Möglichkeit haben, schnell auf gängige Optionen zuzugreifen und Einstellungen vorzunehmen.

- Drücken Sie die Taste **O K** , um die gewählte Option des Untermenüs aufzurufen.
- $\blacktriangleright$  Mit den Richtungstasten  $\blacktriangleleft$  wählen Sie die Optionen aus einem Menü.
- Mit der Taste **BACK** kommen Sie jeweils einen Menüschritt und ins Hauptmenü zurück.
- Mit den Richtungstasten  $\longleftrightarrow \bullet \bullet \bullet$  stellen Sie einen gewünschten Wert ein oder treffen eine andere Auswahl.
- Mit der Taste **EXIT** oder (**MENU**) schließen Sie das Menü.

Bitte beachten Sie, dass sich je nach Voreinstellung das Menü automatisch schließt, wenn für eine bestimmte Zeit keine Taste bedient wurde.

Folgende Hauptmenüs können Sie wählen:

- Menü **STARTSEITE**
- Menü **QUELLEN**
- Menü **ANWENDUNGEN**
- Menü **EINSTELLUNGEN**
- Menü **TV**

Aufgrund möglicher technischer Änderungen können die hier beschriebenen Menüs von denen auf Ihrem Bildschirm abweichen.

Je nachdem, welche Quelle Sie gewählt haben, sind nicht alle Menüs verfügbar. Wenn als Quelle **VGA/PC** gewählt ist, erscheinen bei der Bildeinstellung andere Optionen.

# **10. Menüsystem im Detail**

### **10.1. Menü Startseite**

Die Startseite bietet die Möglichkeit, die von Ihnen bevorzugten Menüoptionen und Anwendungen zu sammeln, um einen schnellen Zugriff zu ermöglichen. Um der Startseite zusätzliche Optionen zuzufügen, gehen Sie wie folgt vor:

- Wählen Sie die gewünschte Menüoption/Anwendung im OSD-Menü aus
- **▶** Drücken Sie die Taste ▼. Unterhalb erscheint der Eintrag ZUR STARTSEITE HINZUFÜGEN.
- Bestätigen Sie nun mit der Taste **OK**. Die entsprechende Menüoption/Anwendung erscheint nun im Menü **STARTSEITE**.

Um Menüoptionen/Anwendungen von der **STARTSEITE** zu löschen, gehen Sie wie folgt vor:

- Wählen Sie die gewünschte Menüoption/Anwendung auf der **STARTSEITE** an.
- **▶** Drücken Sie die Taste ▼. Unterhalb erscheinen die Einträge LÖSCHEN und BEWEGEN.
- Wählen Sie die Option **LÖSCHEN** und bestätigen Sie nun mit der Taste **O K** . Die entsprechende Menüoption/Anwendung wird daraufhin von der **STARTSEITE** gelöscht.

Um die Anordnung der Menüoptionen/Anwendungen zu verändern, gehen Sie wie folgt vor:

- Wählen Sie die gewünschte Menüoption/Anwendung auf der **STARTSEITE** an.
- **▶** Drücken Sie die Taste ▼. Unterhalb erscheinen die Einträge LÖSCHEN und BEWEGEN.
- Wählen Sie die Option **BEWEGEN** und bestätigen Sie nun mit der Taste **O K** .
- ▶ Mit den Tasten (+ ) können Sie die Menüoption/Anwendung nach links und rechts verschieben.
- Bestätigen Sie anschließend mit der Taste **O K** .

#### **10.1.1. Menü Medienportal**

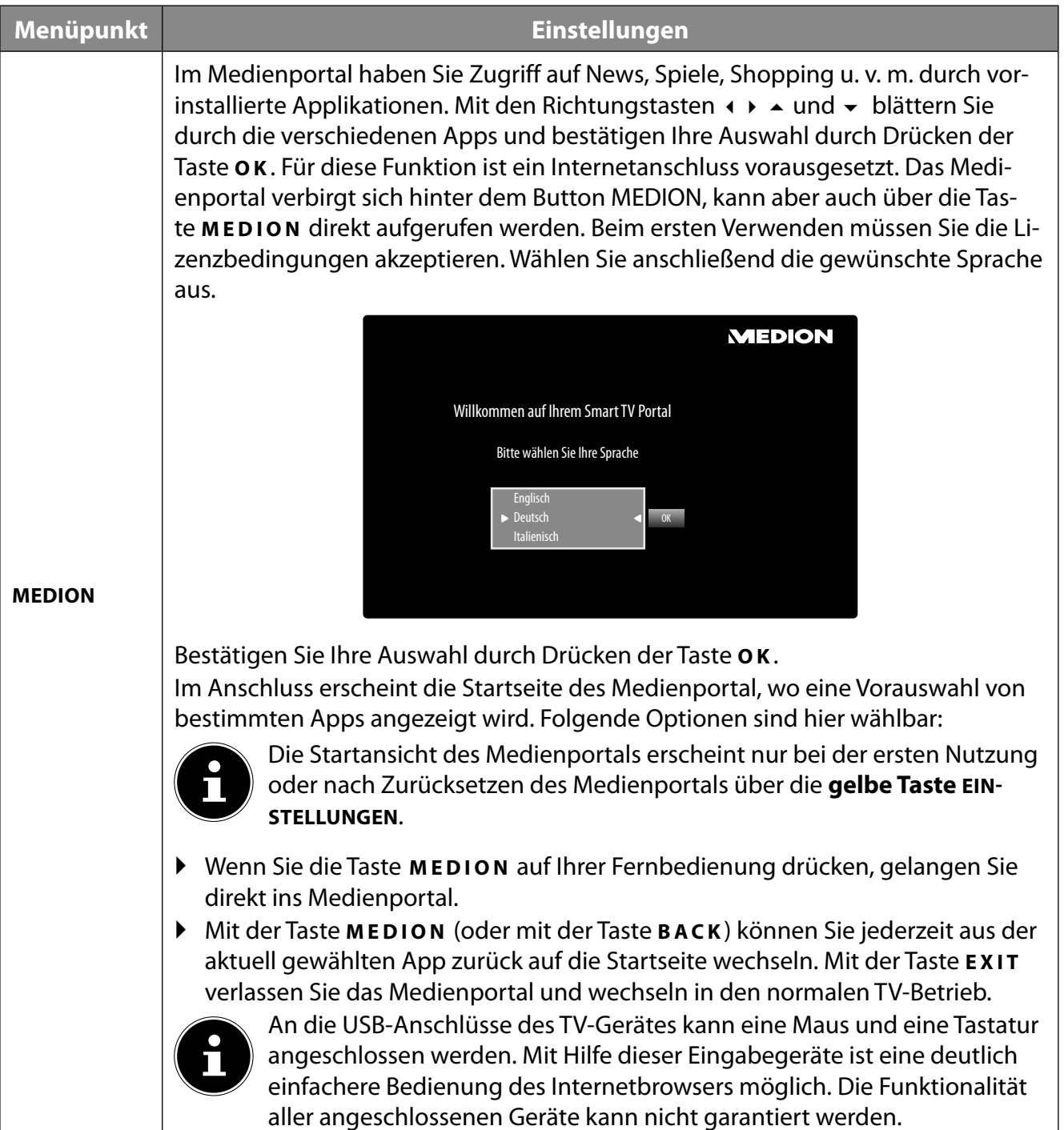

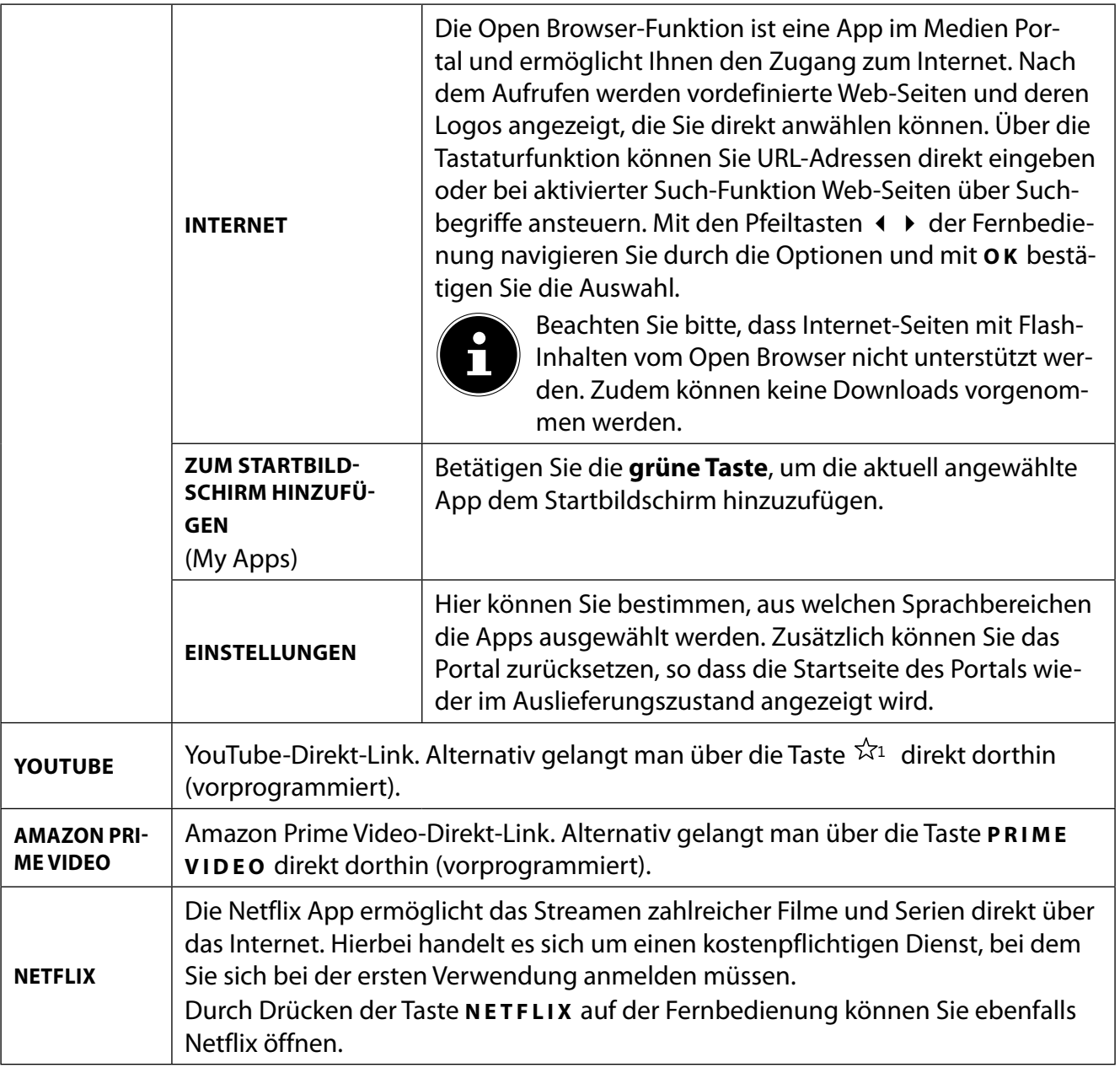

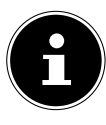

Netflix & Amazon Prime Video sind Abonnement-Dienste, die ihren Mitgliedern ermöglicht, diverse Inhalte wie z. B. Filme und Serien über internetfähige Fernseher, Computer und andere Geräte ("kompatible Geräte") zu streamen. Es gelten die entsprechenden Nutzungsbedingungen der jeweiligen Anbieter.

#### **10.1.2. Menü Kanäle**

Die Programmliste ist der Ort, an dem Sie Ihre Kanäle verwalten. Das Menü **KANÄLE** lässt sich auch auf anderem Weg öffnen, indem Sie bei laufendem Betrieb die Taste **O K** drücken.

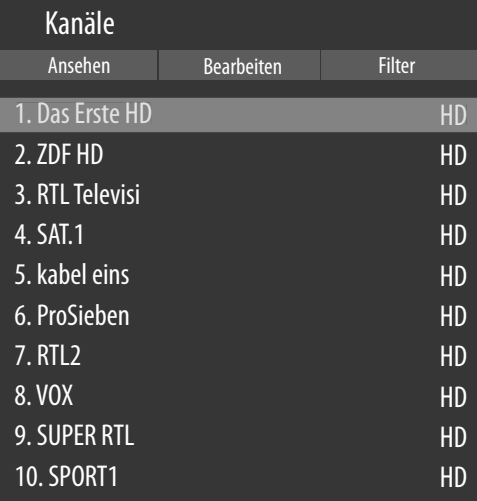

Sobald Sie die Kanalliste aufrufen, befinden Sie sich in der Rubrik ANSEHEN. Mit den Tasten (+ ) können Sie zu den weiteren Optionen **BEARBEITEN** und **FILTER** wechseln.

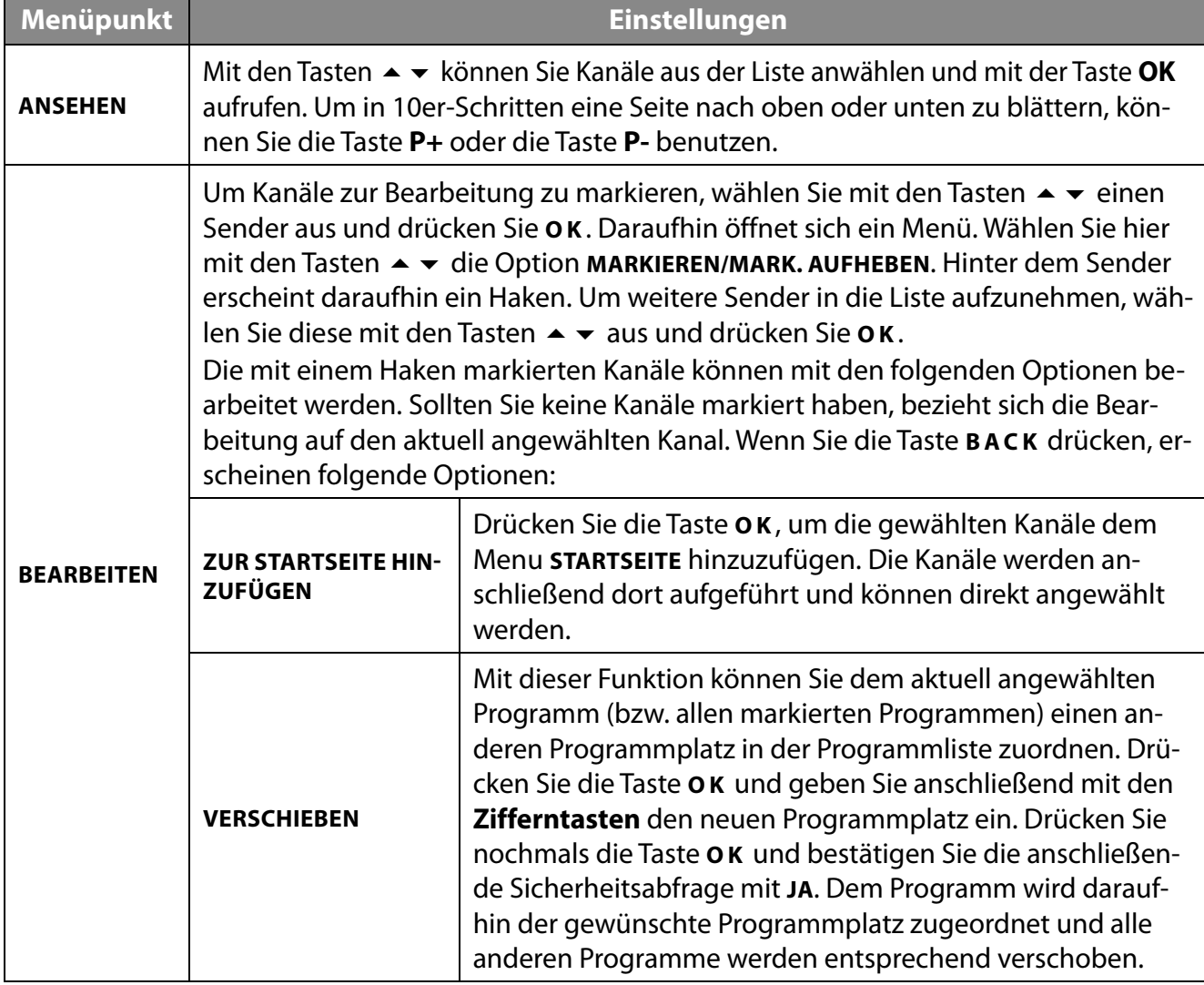

**DE**

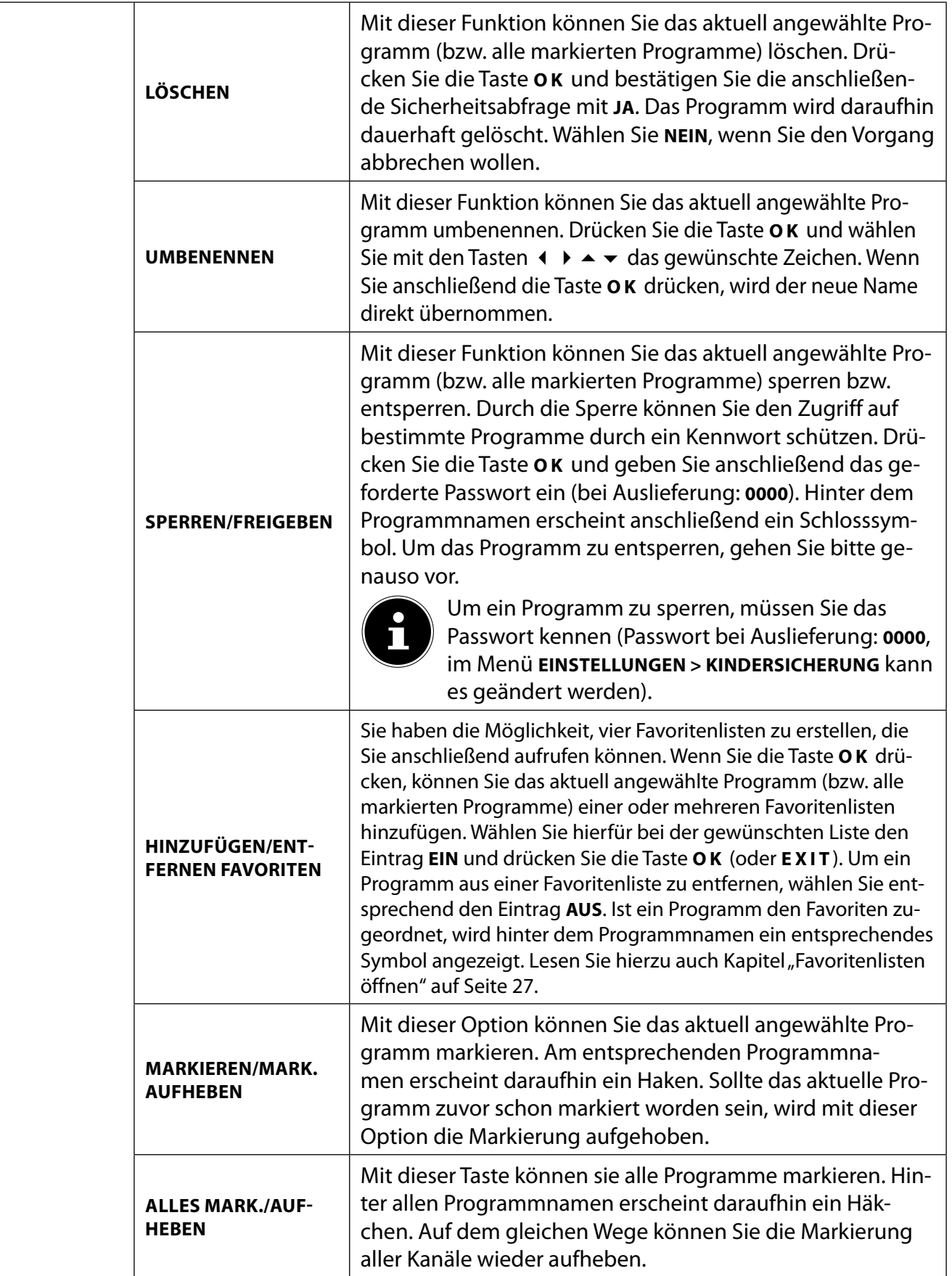

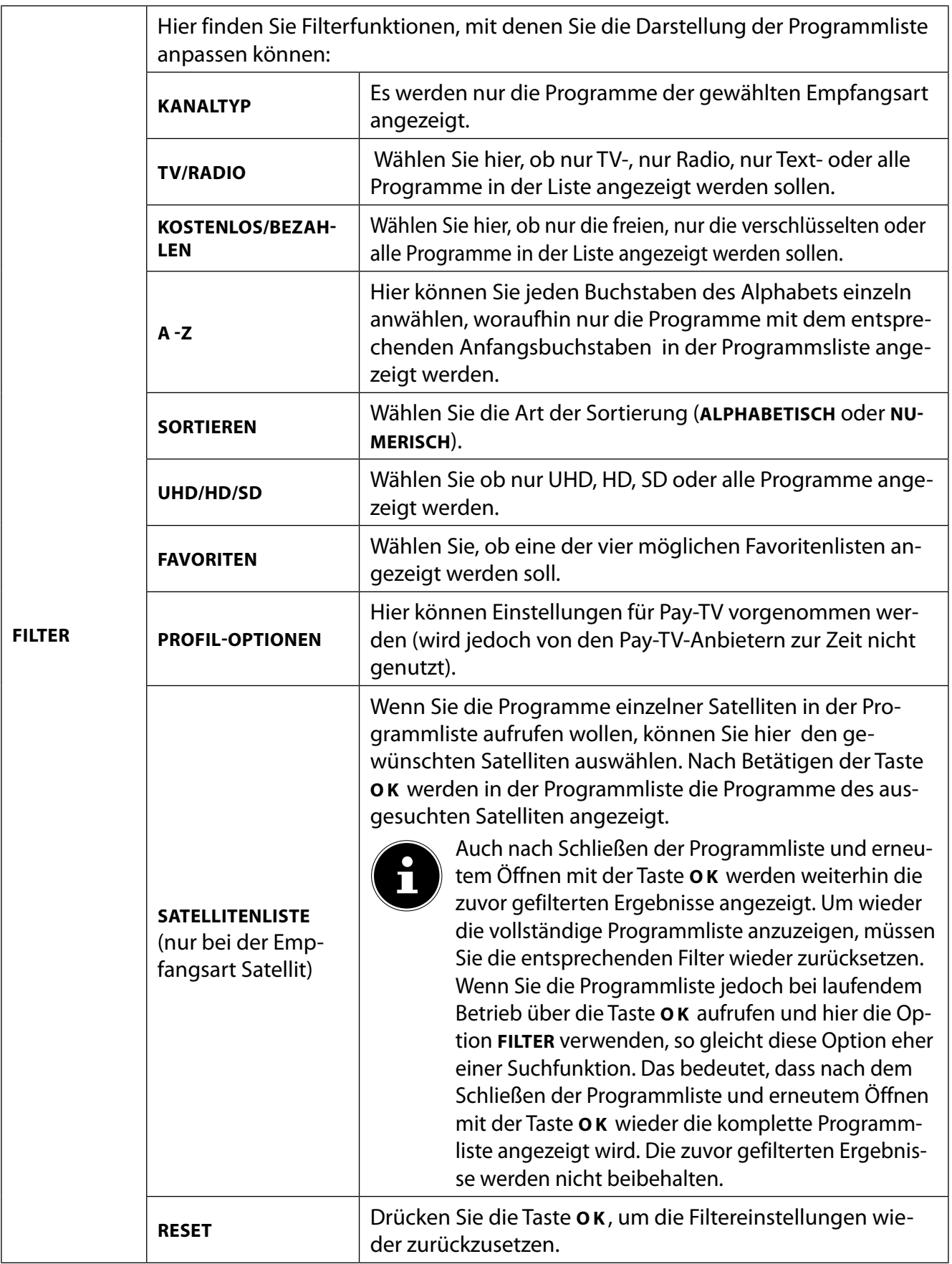

#### **10.1.3. Menü Programmführer (EPG - Elektronischer Program Guide)**

Mit der Taste **EPG** können Sie direkt den Programmführer öffnen.

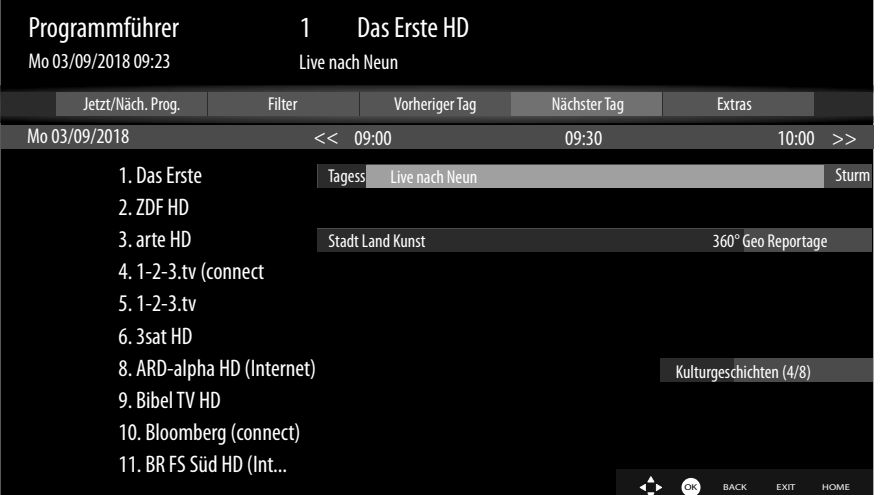

In der Tabelle sehen Sie die aktuelle sowie die nächste Sendung für die verfügbaren Sender.

 $\triangleright$  Wählen Sie mit  $\blacktriangle \triangleright$  ein Programm und blättern Sie mit  $\blacklozenge$   $\blacktriangleright$  durch das Programm.

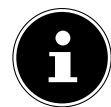

Die angezeigten Programminformationen werden von den Sendeanstalten erstellt. Falls keine Programminformation dargestellt wird, ist dies kein Fehler Ihres Smart-TVs.

#### Die folgende Tabelle zeigt die Optionen für den **PROGRAMMFÜHRER**

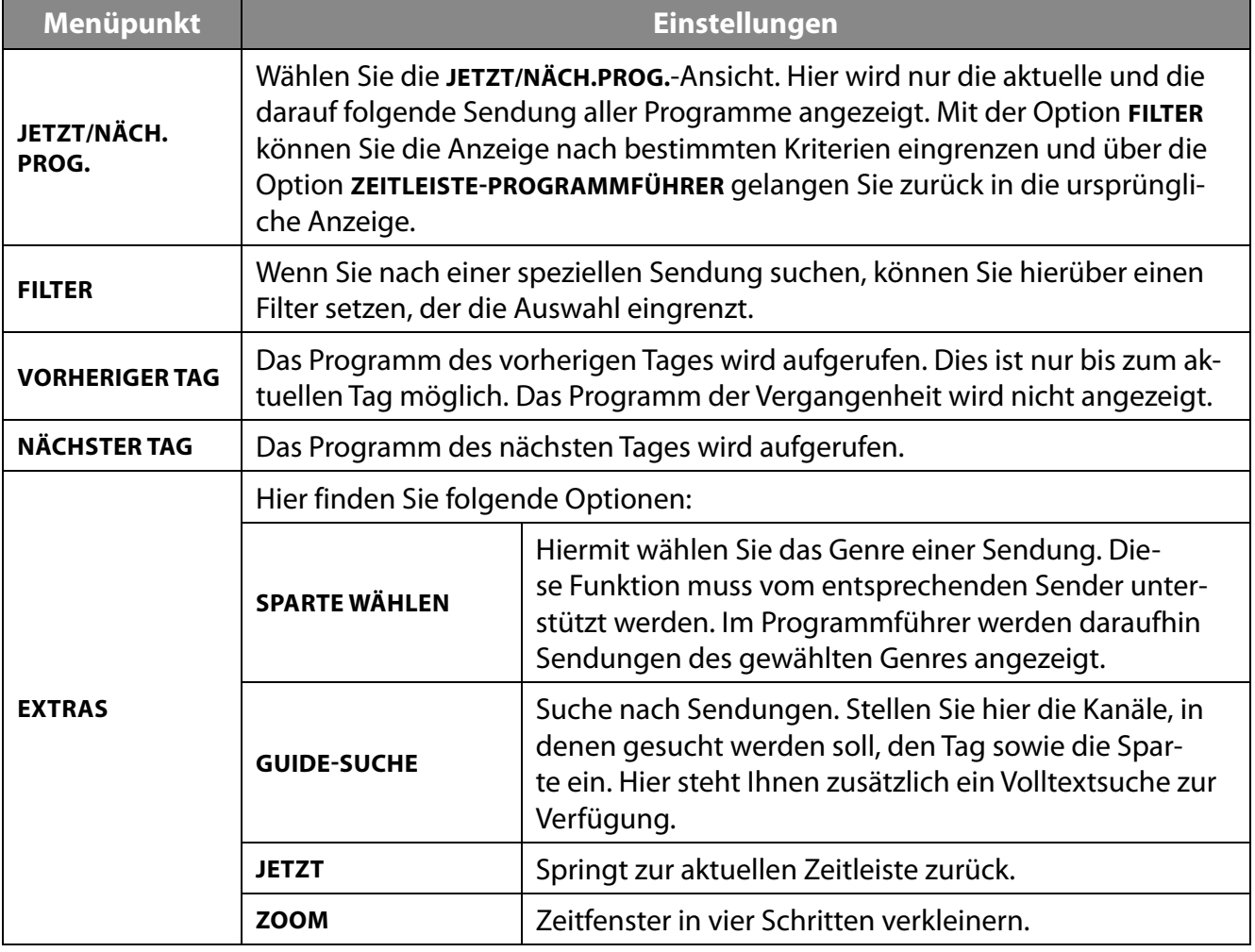

Die folgende Tabelle zeigt zusätzliche Tastenfunktionen innerhalb des Programmführers:
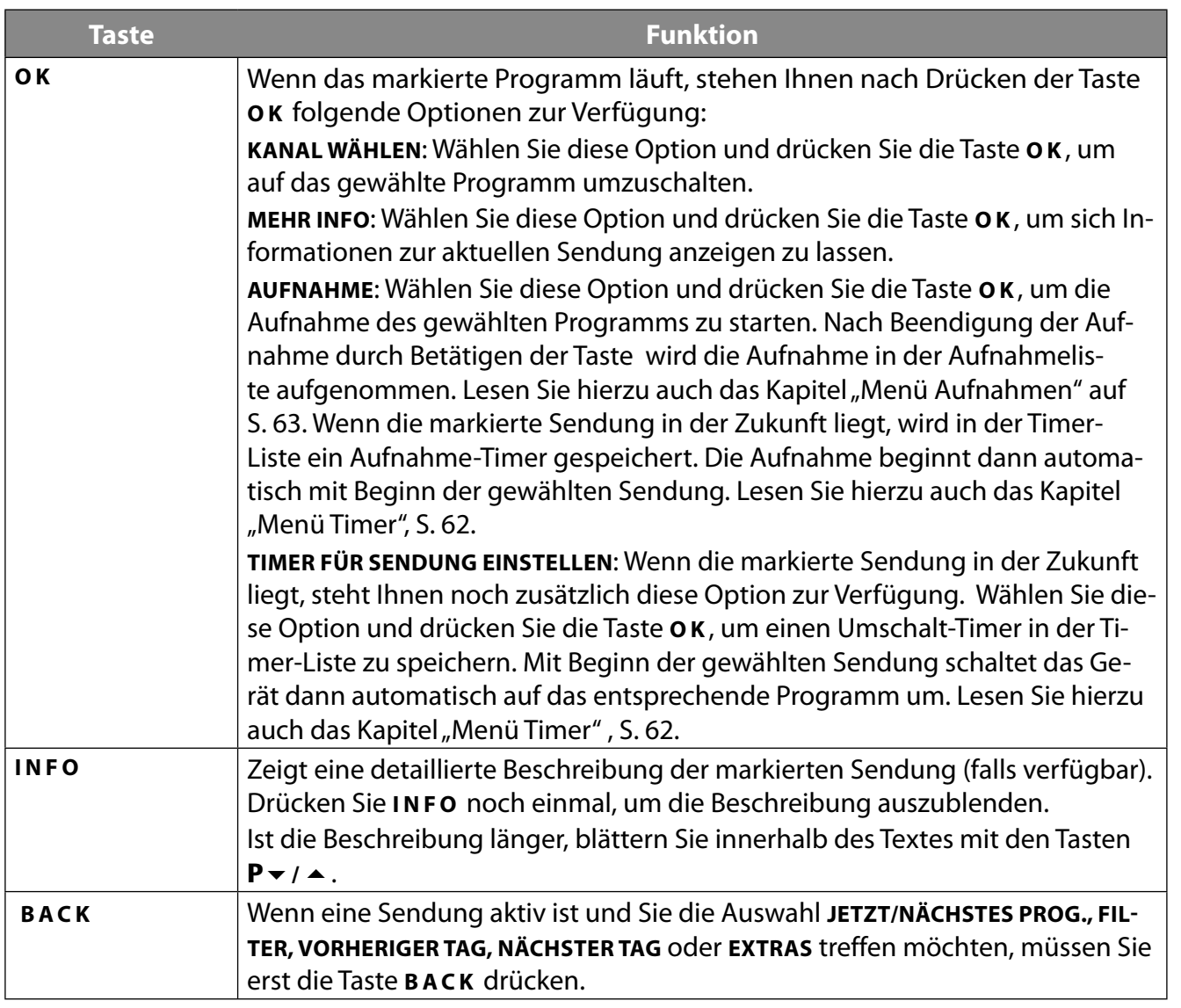

# **10.2. Menü Quellen**

In diesem Menü werden alle aktiven Signalquellen angezeigt und können mit den Tasten (+ ) angewählt werden. Drücken Sie anschließend die Taste **O K** , um die gewählte Quelle aufzurufen.

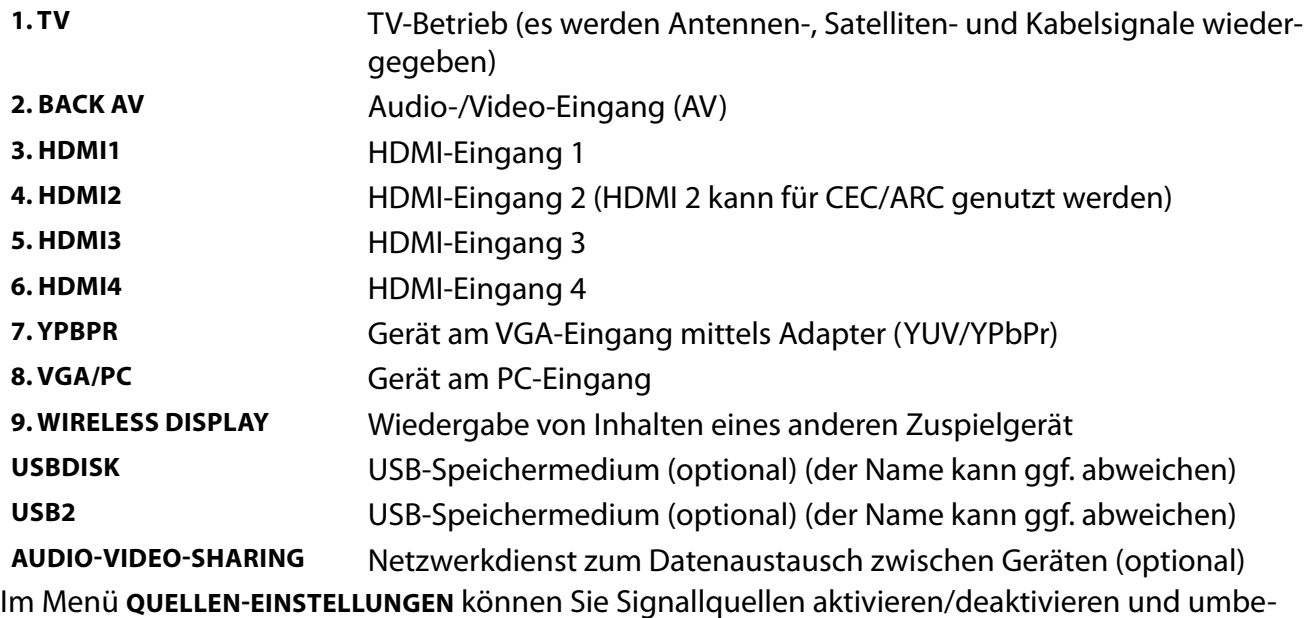

nennen.

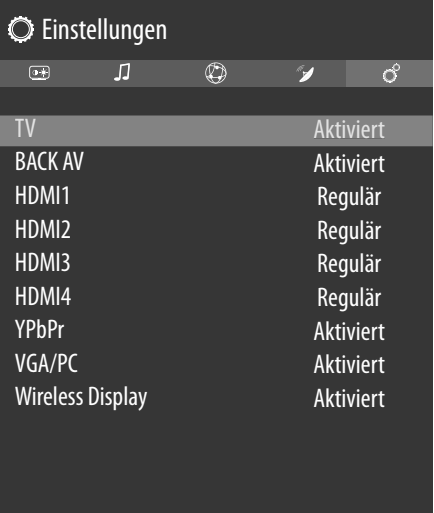

Diese Einstellungen können Sie auch unter **EINSTELLUNGEN > EINSTELLUNGEN > QUELLEN** vornehmen.

Eine Eingangsquelle, die Sie mit  $\bigcirc$  oder  $\bigcirc$  (**source**) anwählen möchten, muss im Menü QUELLEN > QUELLEN-EINSTELLUNGEN aktiviert sein.

Um HDR über HDMI zu ermöglichen, muss der entsprechende HDMI Eingang auf **ERWEI TERT** eingestellt werden. Die HDMI Eingänge werden ggf. durch die angeschlossenen Geräte umbenannt und die TV Fernbedienung steuert das angeschlossene Gerät.

# **10.3. Menü Anwendungen**

Hier werden Ihnen bevorzugte Internet-Anwendungen angezeigt, um einen schnelleren Zugriff zu ermöglichen. Mit der Option **MEHR HINZUFÜGEN** können Sie, sofern verfügbar, weitere bevorzugte Anwendungen als Direkt-Links aufnehmen, indem Sie hier im vorinstallierten Applikationen-Shop über eine virtuelle Tastatur nach der gewünschten Anwendung suchen. Wählen Sie dann die gewünschte App an und drücken Sie **O K** . Wählen Sie anschließend die Option **ZU ANWENDUNGEN HIN ZUFÜGEN** und drücken Sie **O K** . Unter **ANWENDUNGEN** wird die neue App nun angezeigt. Die Netflix App, die Prime Video App, das Medienportal und der YouTube-Link sind hier vorinstalliert.

# **10.4. Menü Einstellungen**

## **10.4.1. Menü Bild**

Sobald Sie das Menü BILD mit den Tasten < > anwählen, erscheinen zur schnelleren Navigation die Untermenüs **MODUS, ENERGIE SPAREN** und **BILDFORMAT** oberhalb und können direkt angewählt werden.

 $\circledcirc$ 

Natürlich

 $\overline{\mathbf{o}}$  $\bullet$  $\overline{\bullet}$ 

 $\overline{\mathscr{L}}$ 

Maximal Auto Aus

 $\sigma$ 

Modus Kontrast Helligkeit Schärfe Farbe Energie sparen Bildformat Virtual HDR

 $\overline{\mathbb{C}}$ 

 $\bullet$  Bild

Erweiterte Einstellungen

 $\overline{\mathbf{u}}$ 

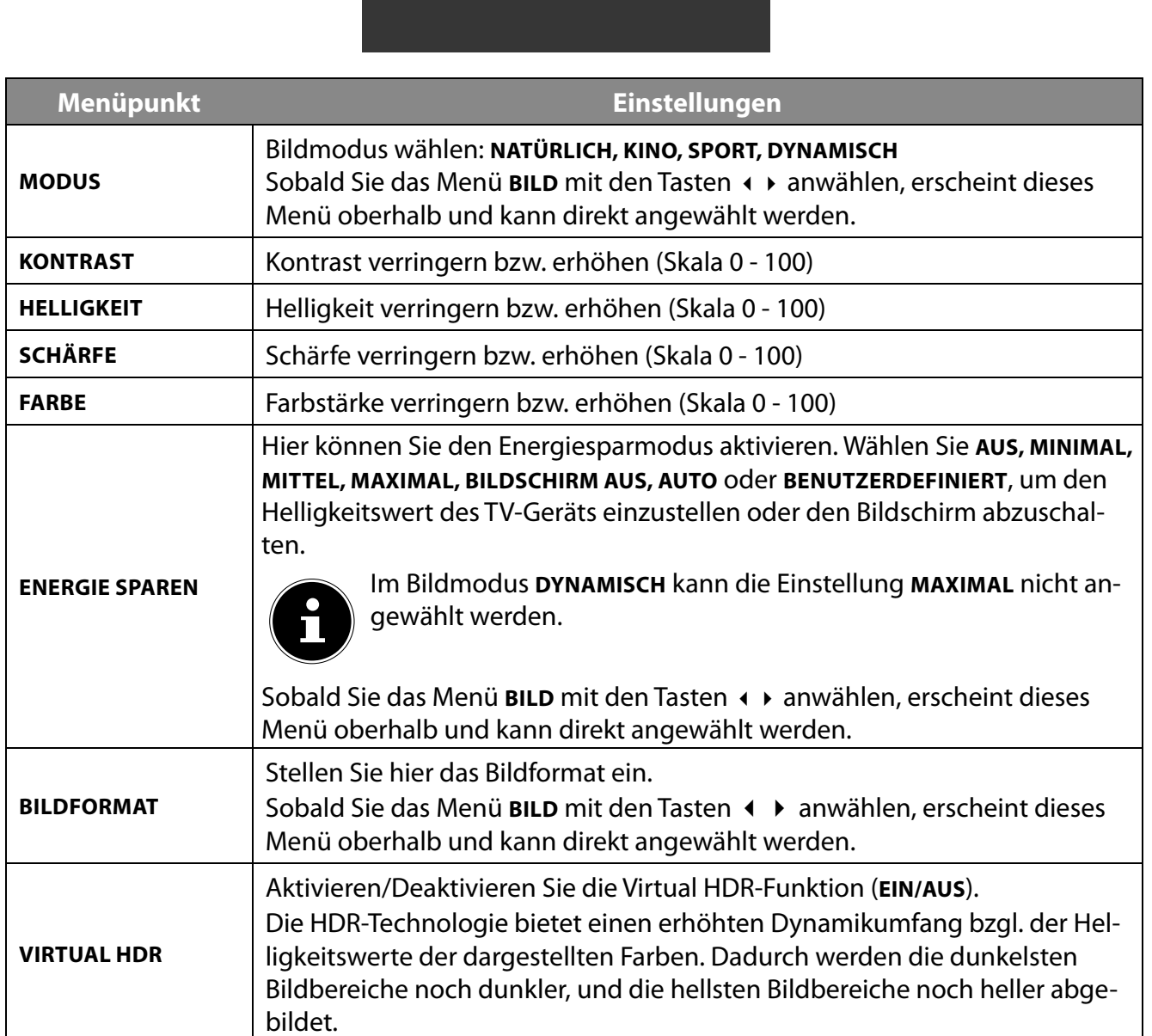

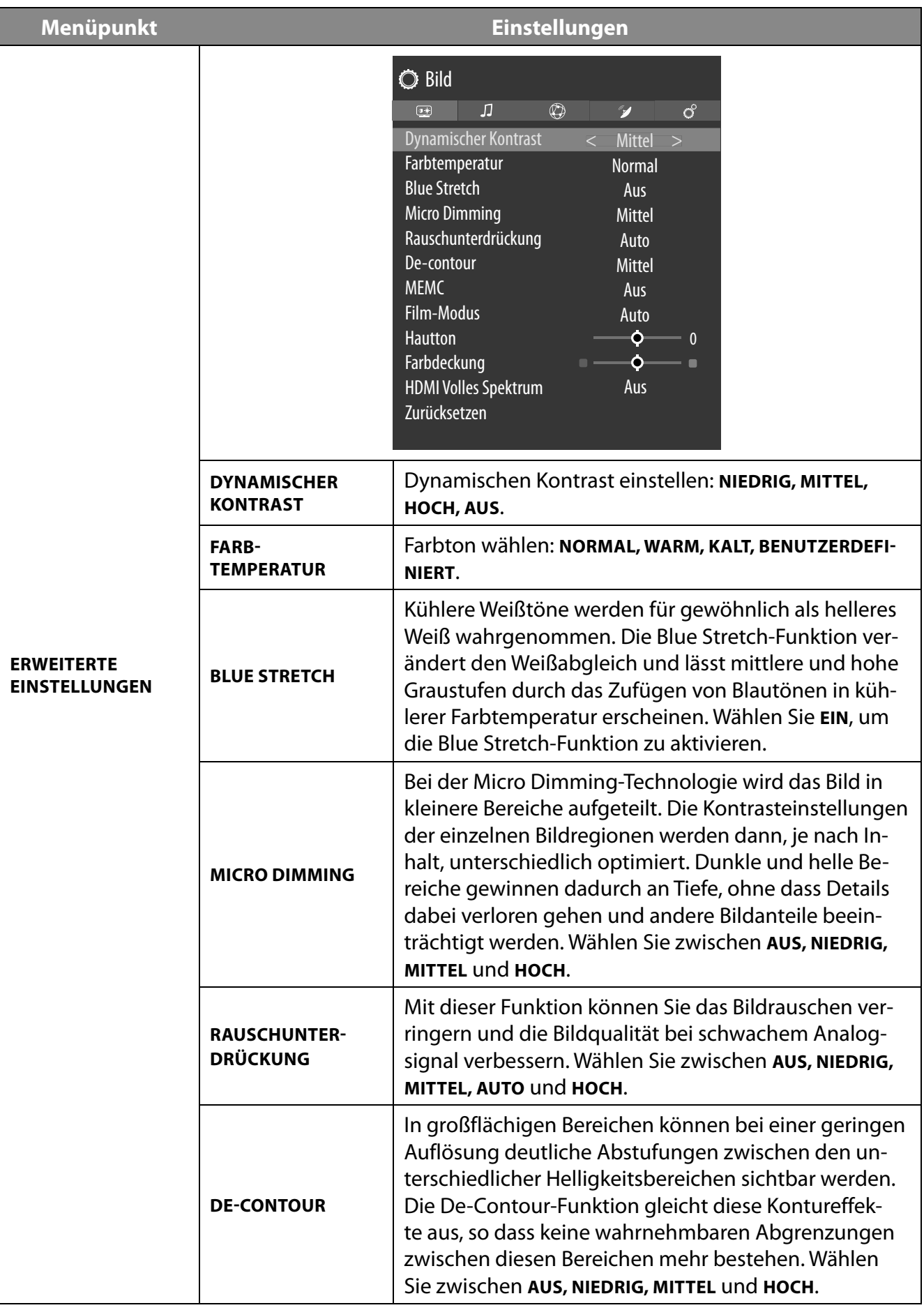

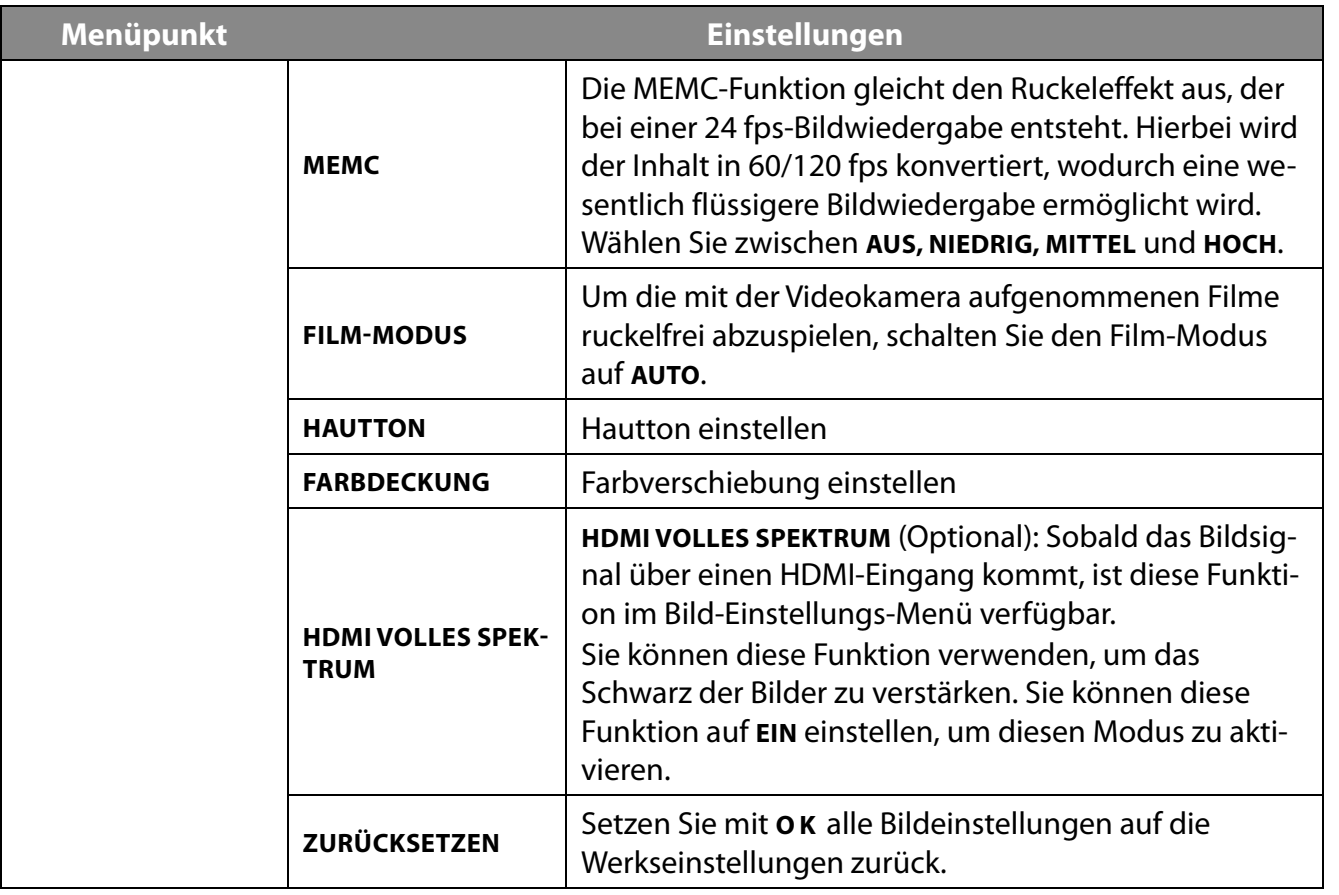

# **10.4.2. Menü Bild bei Verwendung VGA/PC als Quelle**

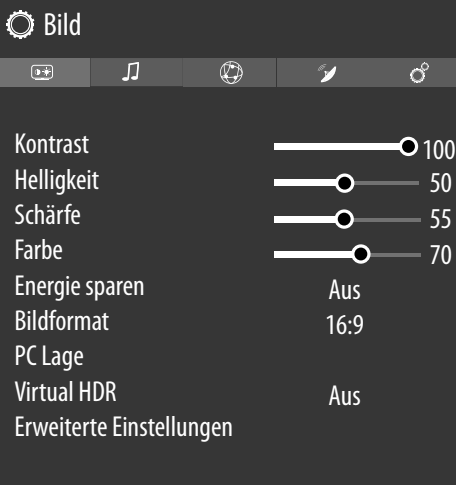

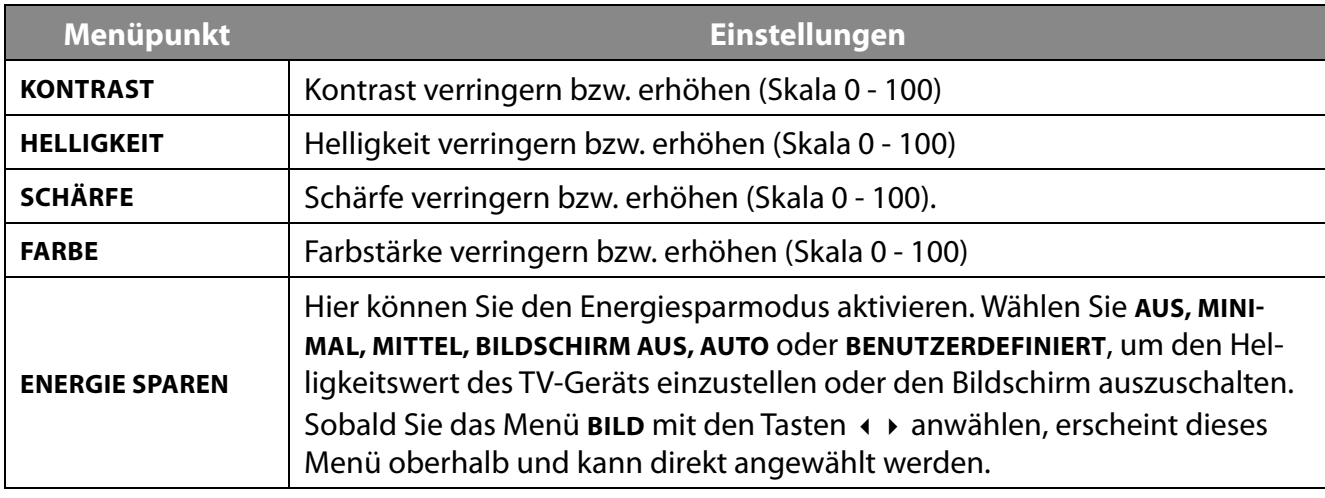

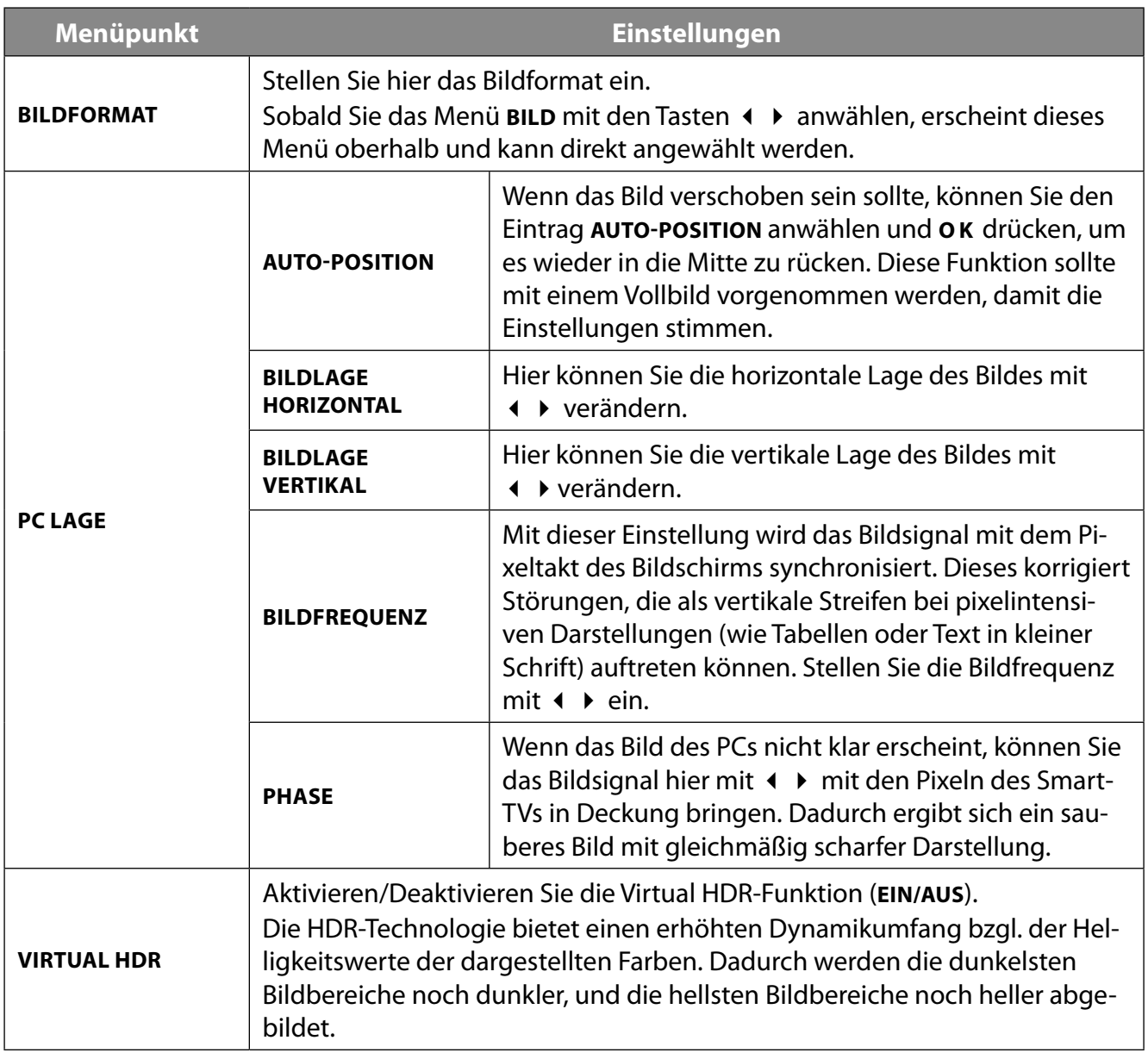

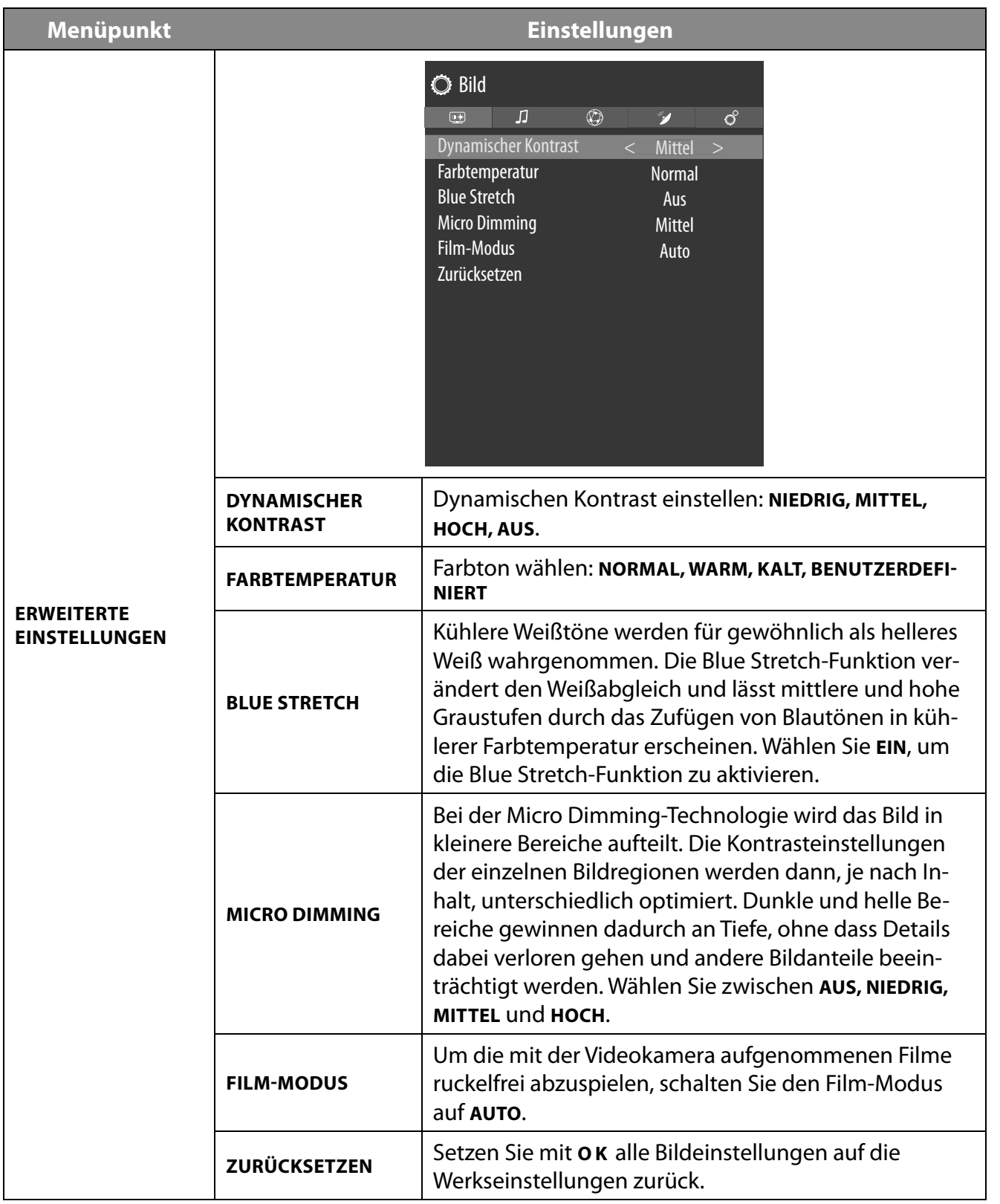

### **10.4.3. Menü Ton**

Sobald Sie das Menü TON mit den Tasten < > anwählen, erscheinen zur schnelleren Navigation die Untermenüs **LAUTSPRECHERSTEUERUNG** und **EQUALIZER** oberhalb und können direkt angewählt werden.

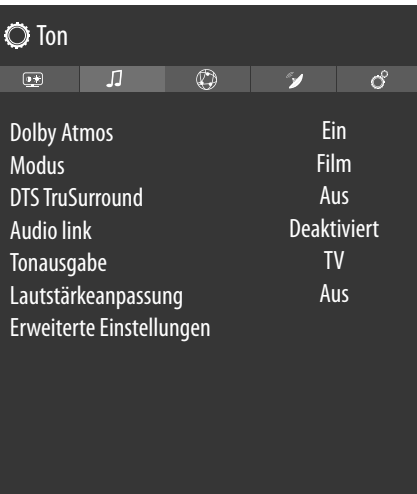

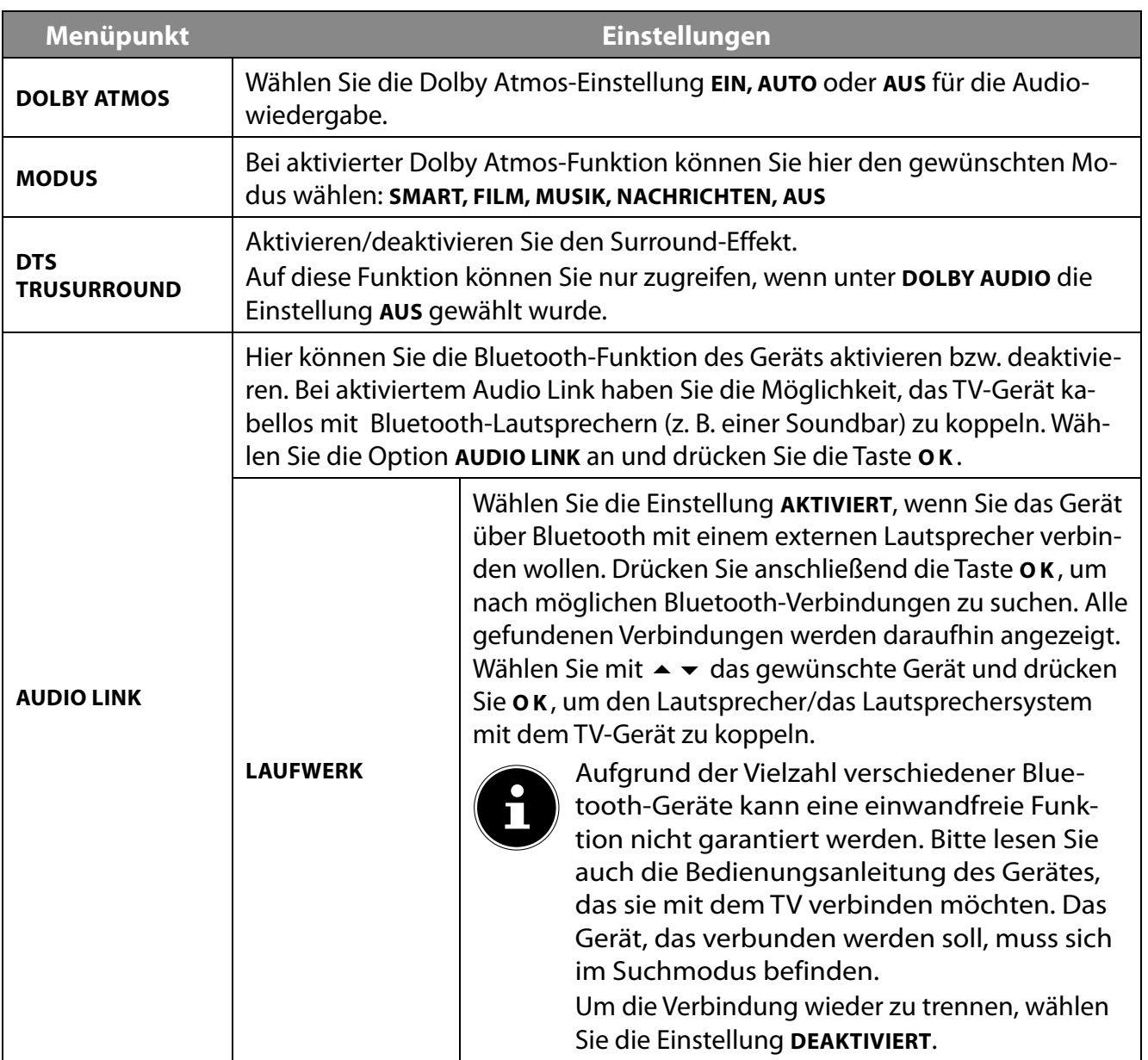

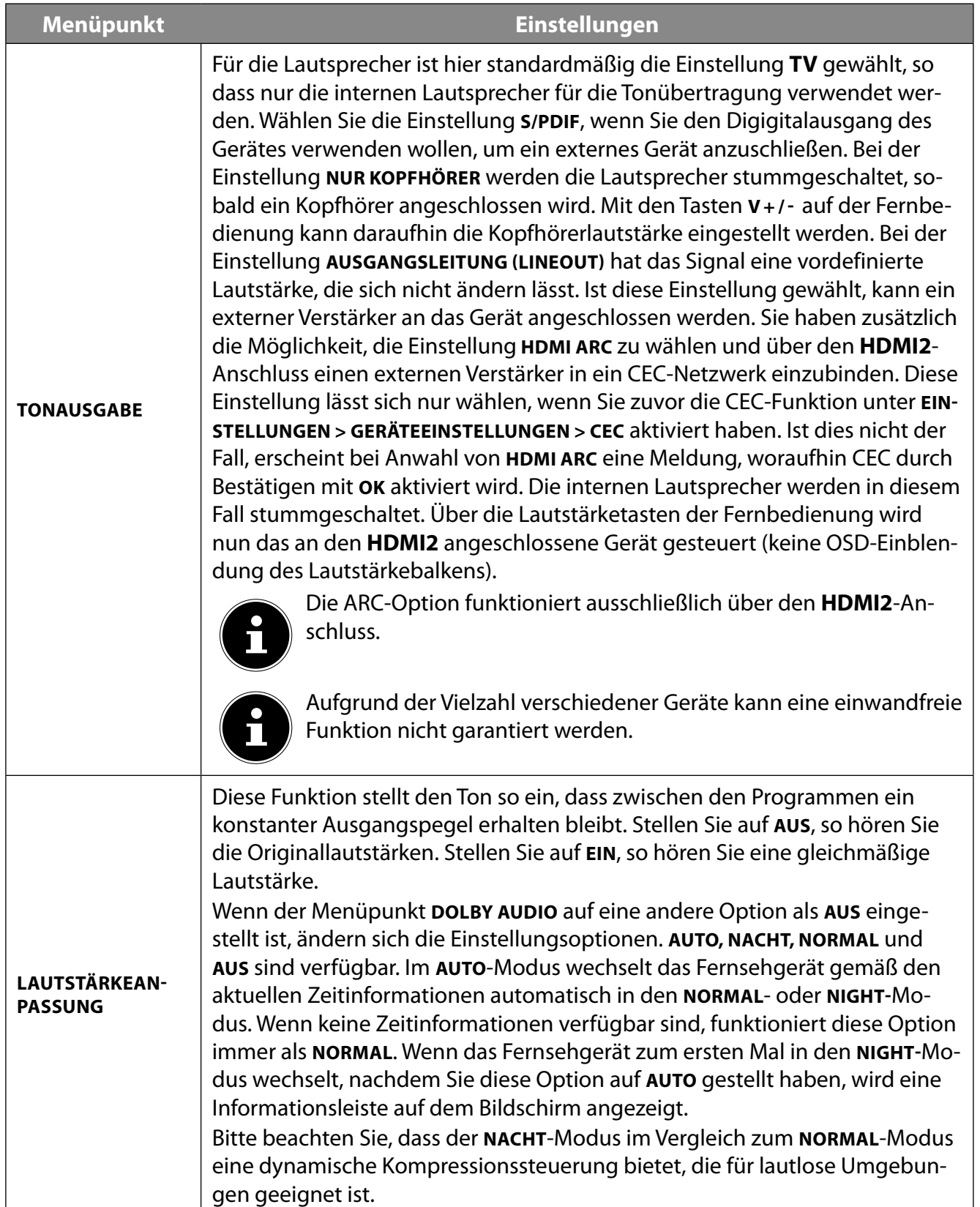

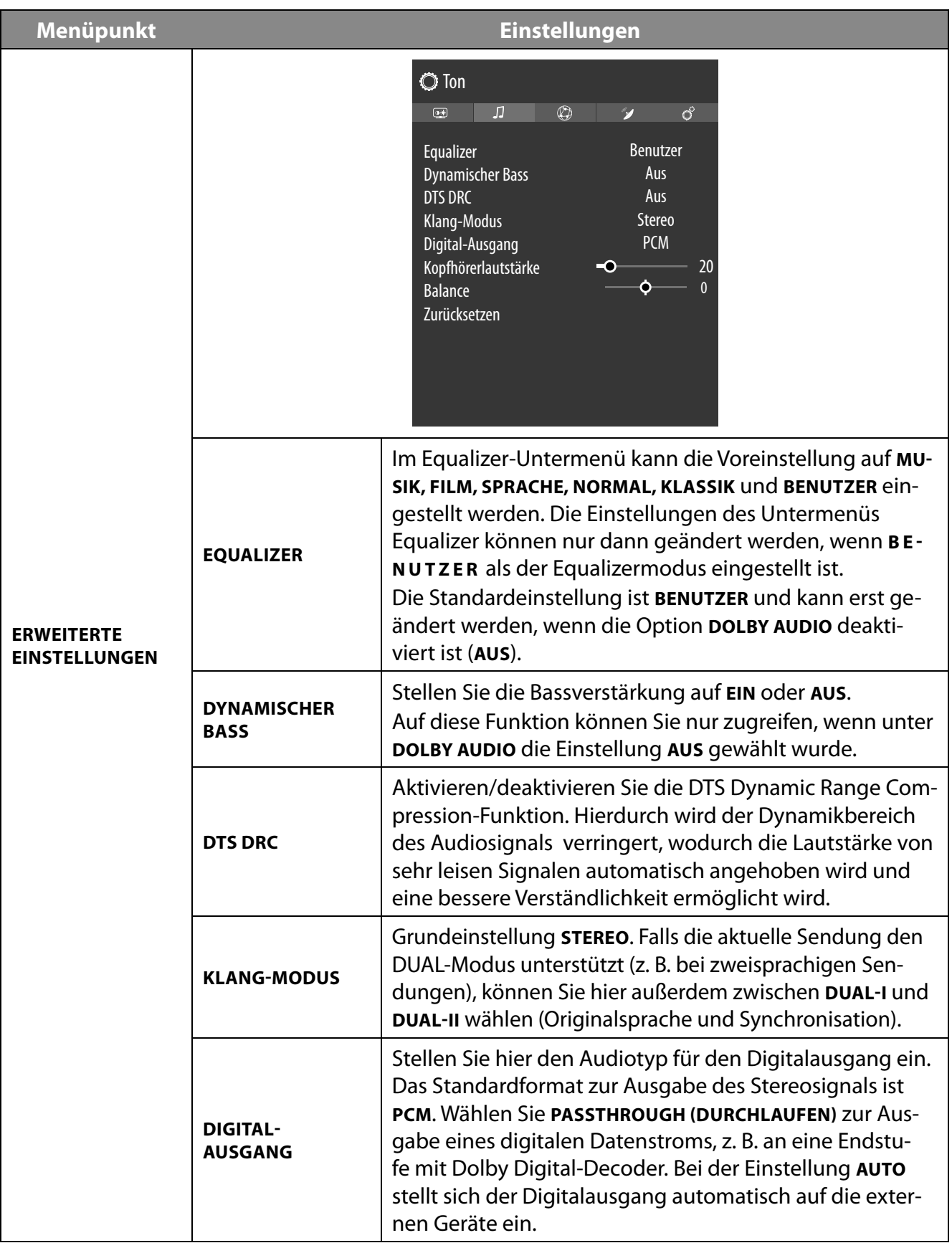

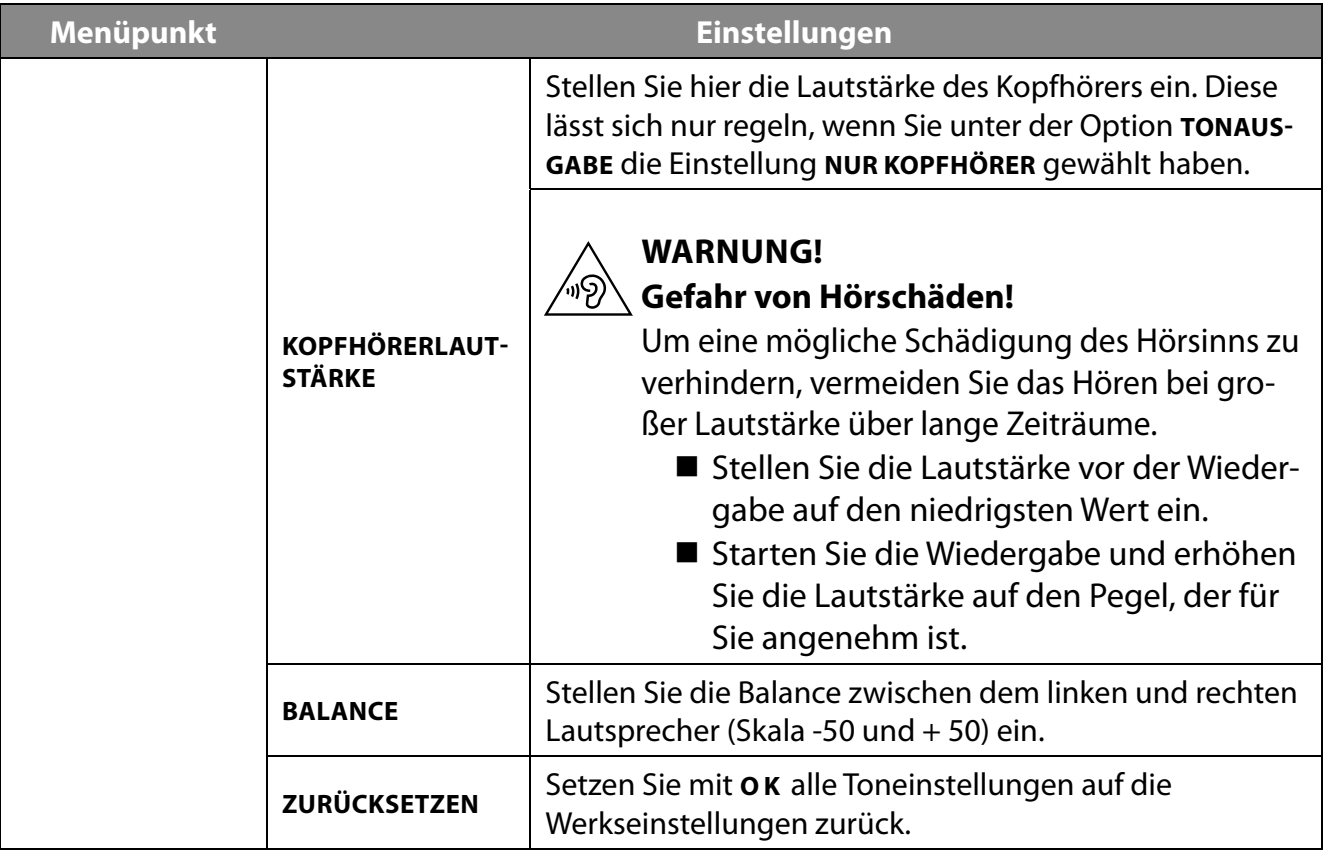

# **10.4.4. Menü Netzwerk**

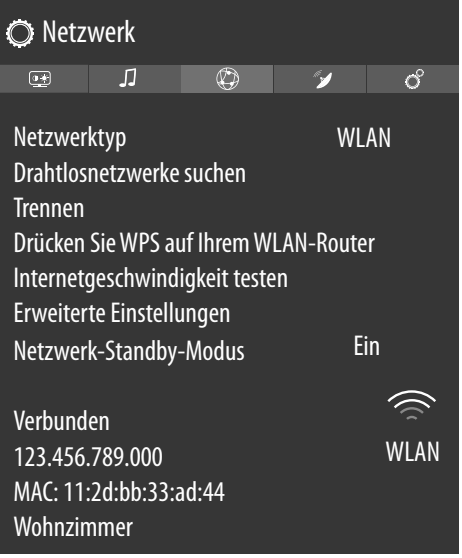

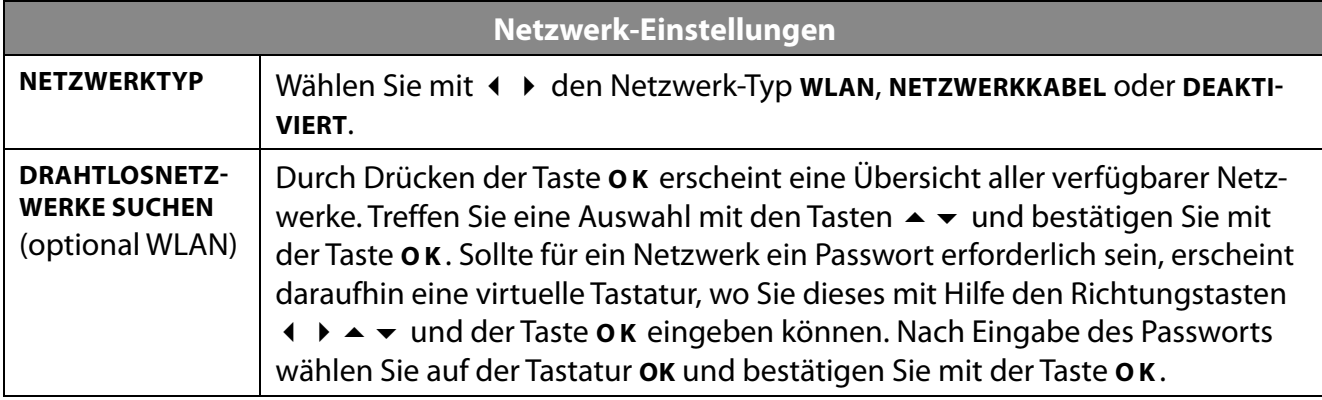

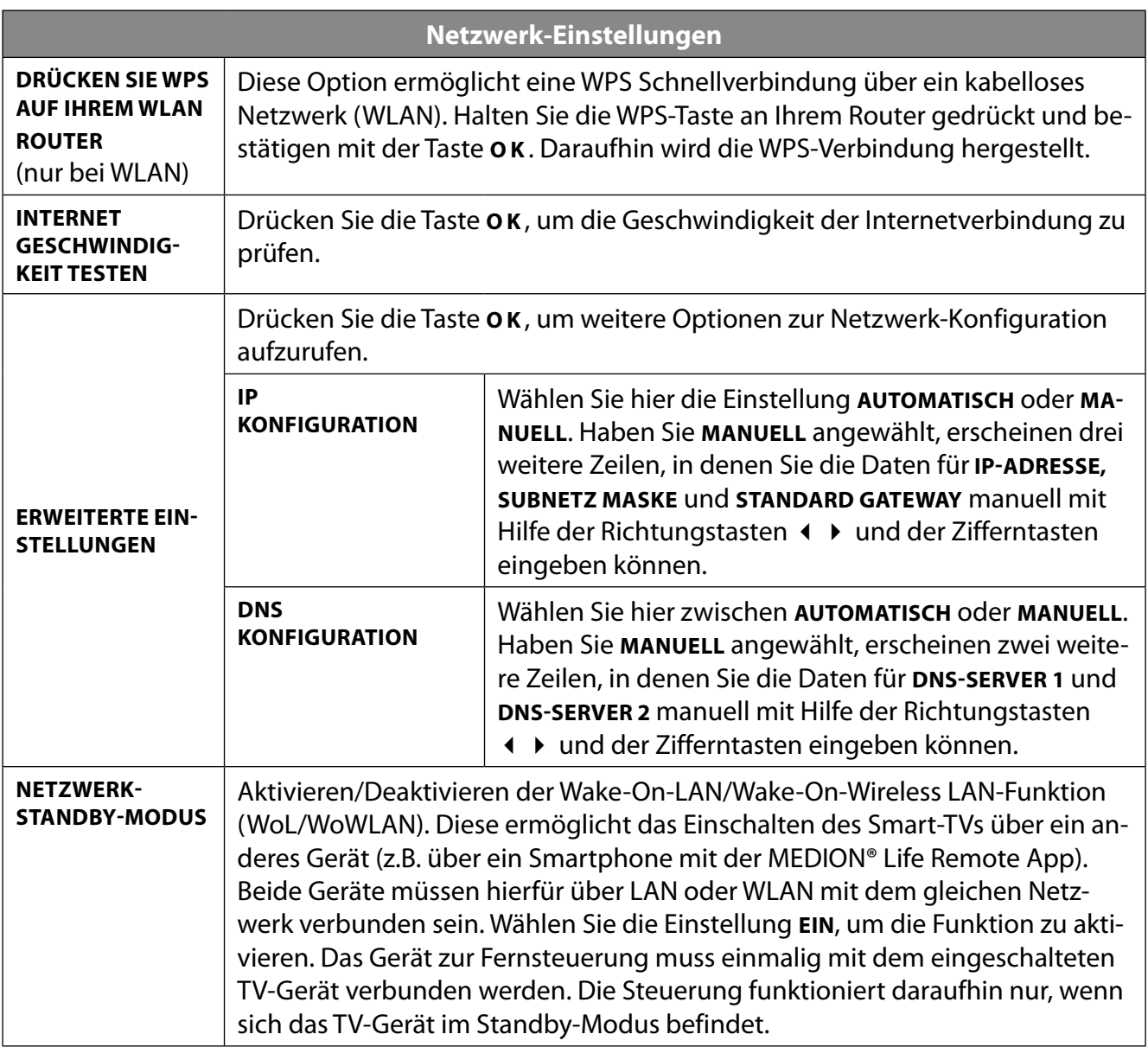

### **10.4.5. Menü Installation**

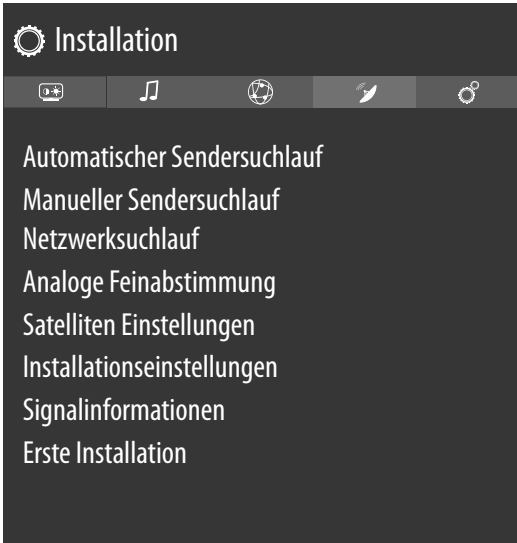

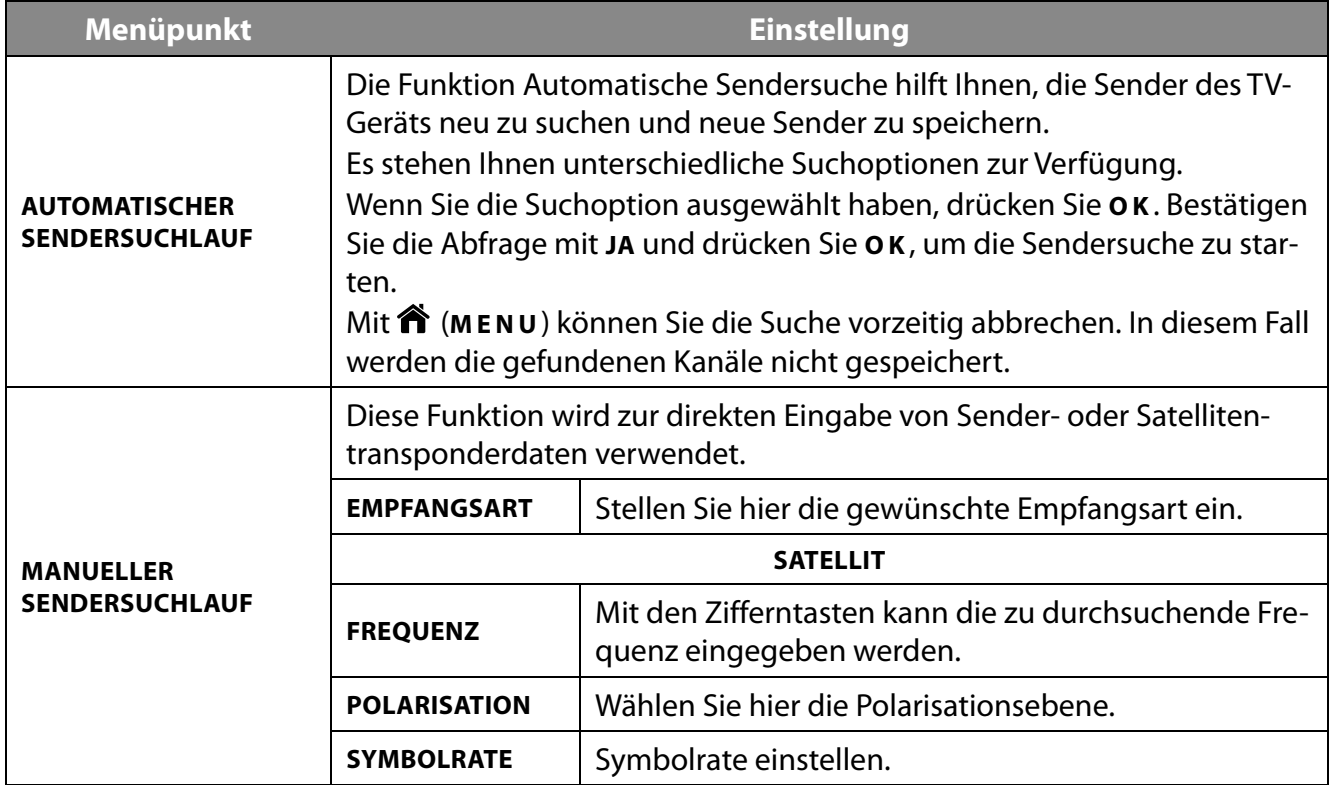

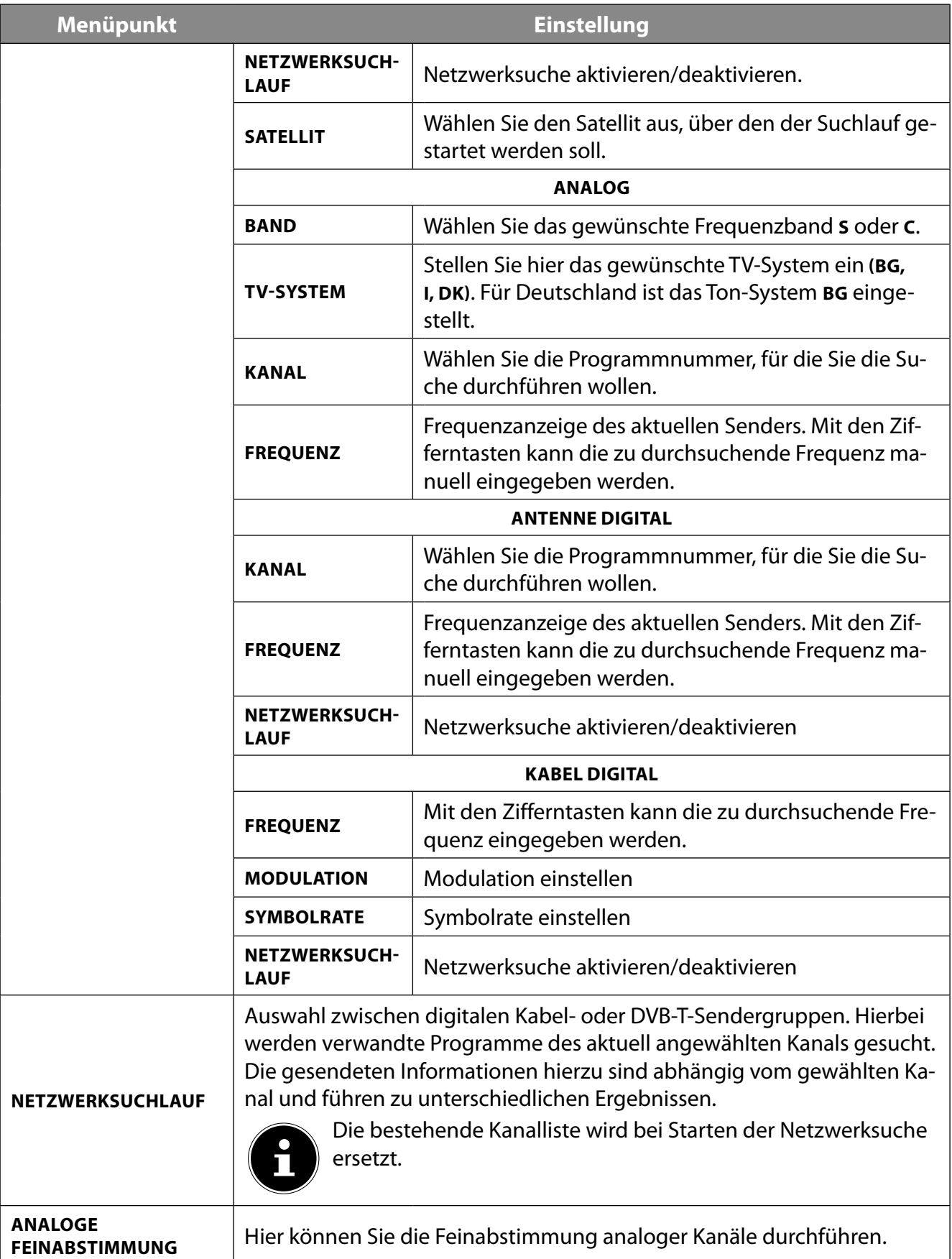

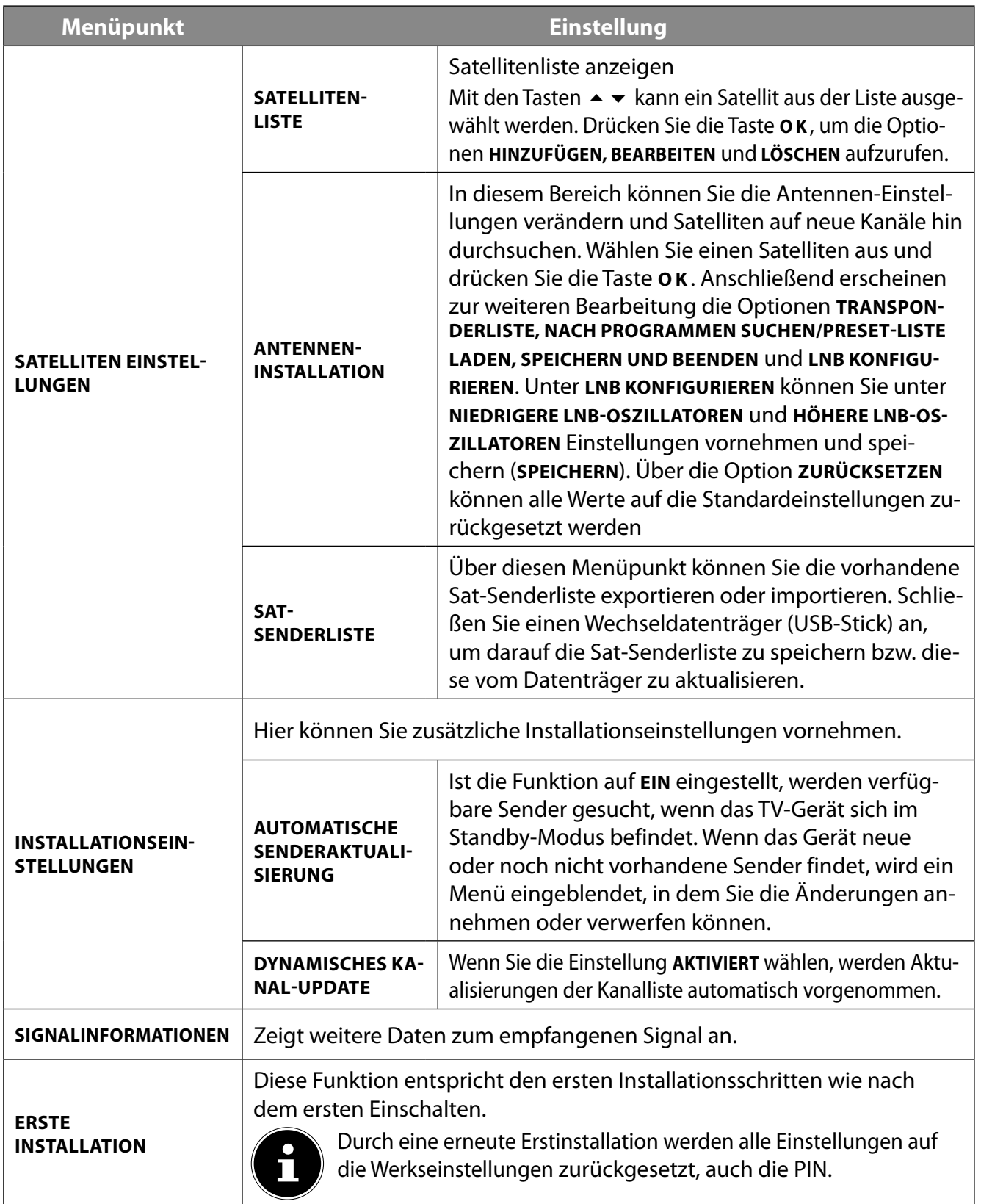

## **10.4.6. Menü Einstellungen**

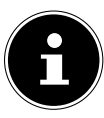

Sobald Sie das Menü **EINSTELLUNGEN** mit den Tasten (automainten, erscheinen oberhalb zur schnelleren Bearbeitung die Direkt-Links AUSSCHALT-TIMER, AUTOMATISCHE TV ABSCHAL-**TUNG, UNTERTITEL** und **AUDIOSPRACHE**. Über den **AUSSCHALTTIMER** können Sie das Gerät so programmieren, dass es sich selbstständig ausschaltet. Sie können die Zeit in 30-Minuten-Schritten einstellen (maximal 2 Stunden). Sofort nach der Einstellung beginnt die Sleep-Timer-Zeit. Wählen Sie **AUS**, um die Funktion zu beenden.

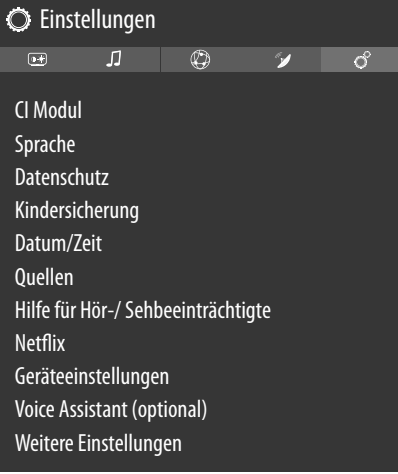

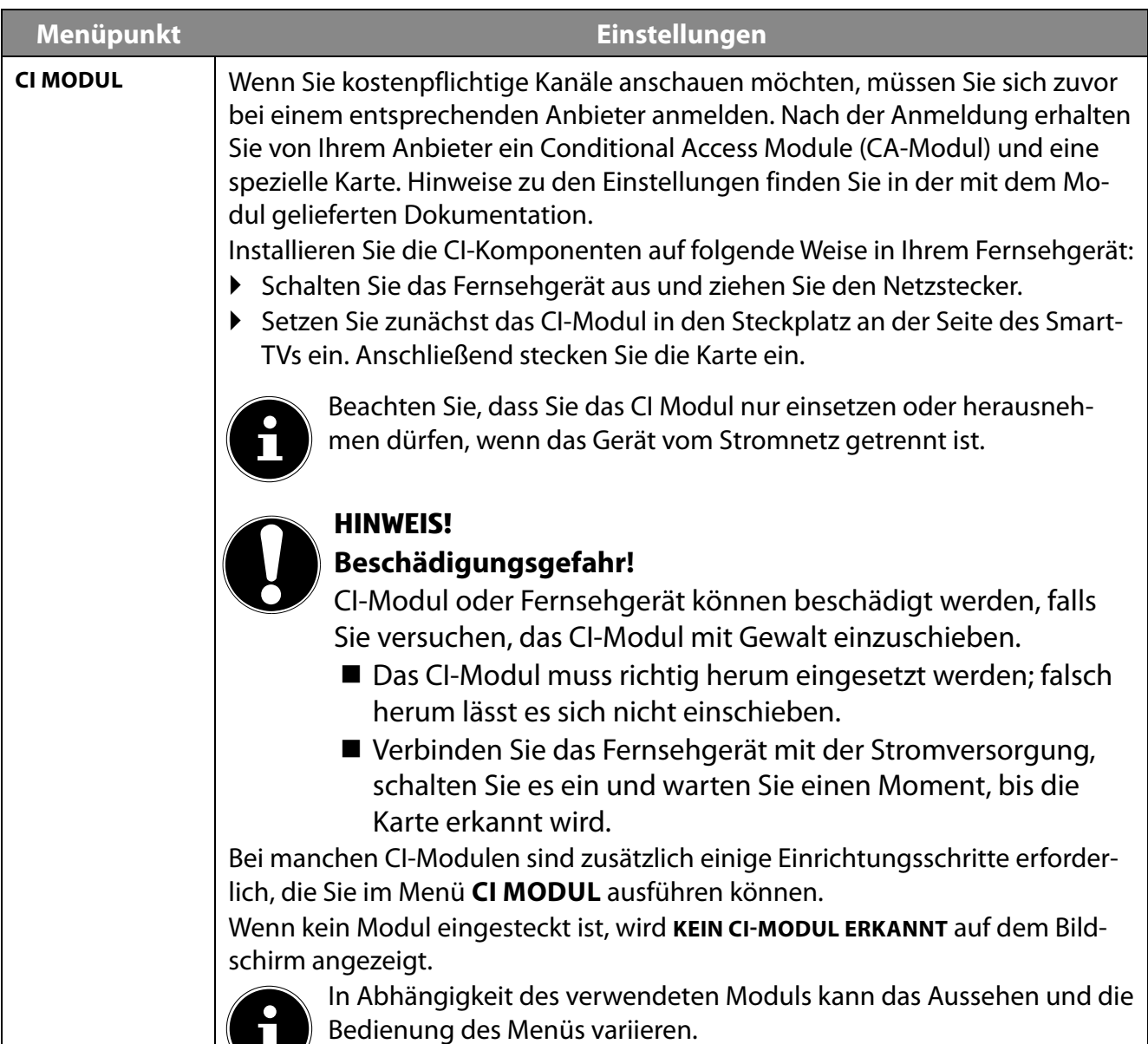

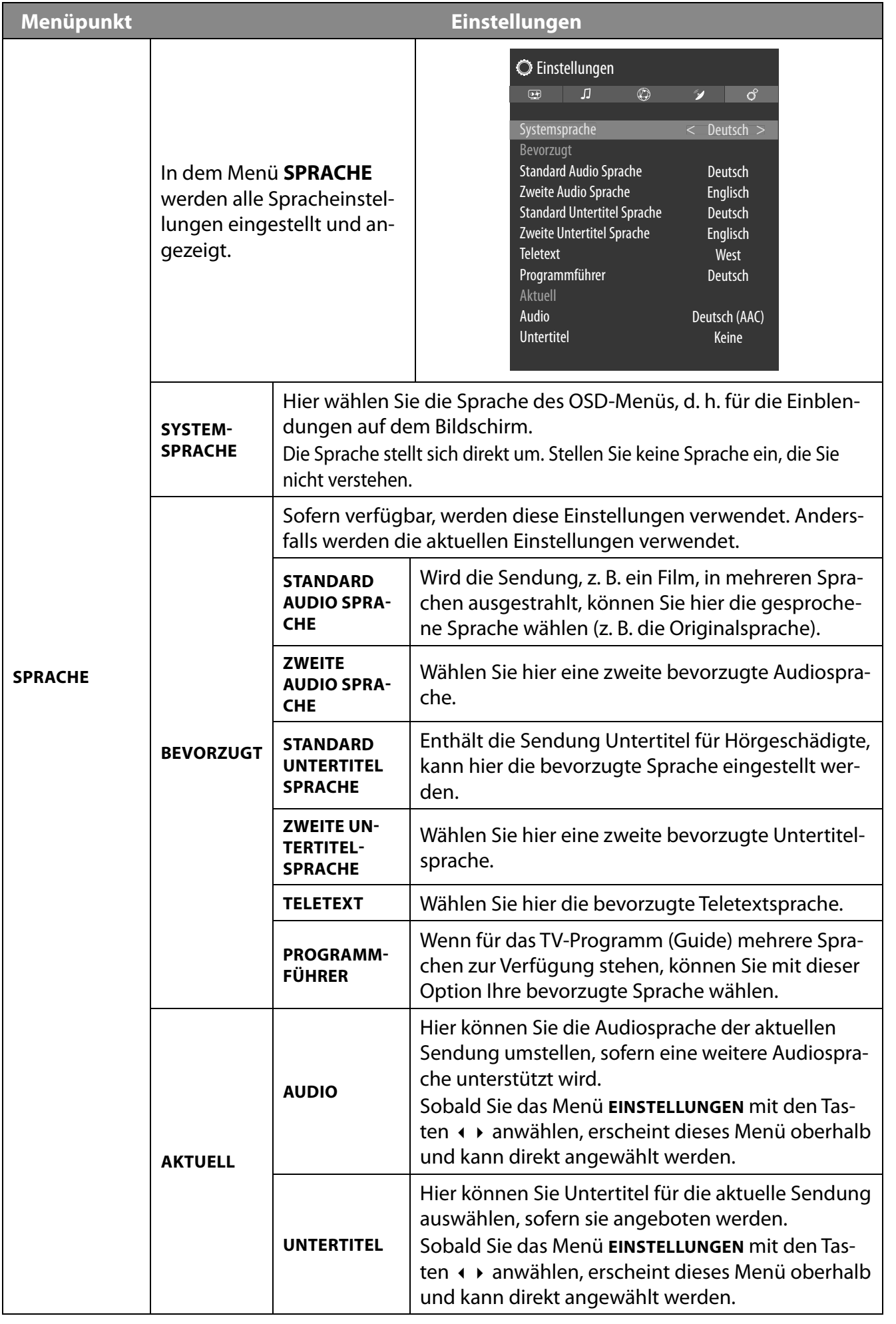

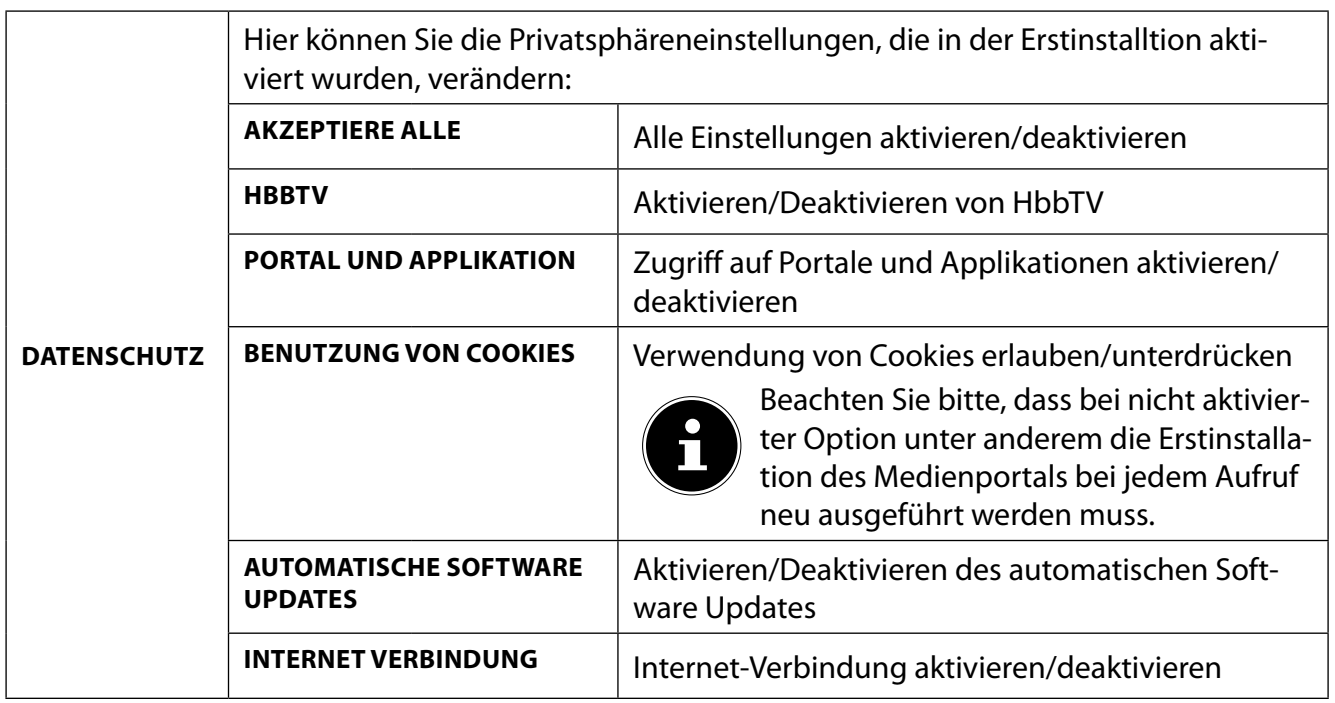

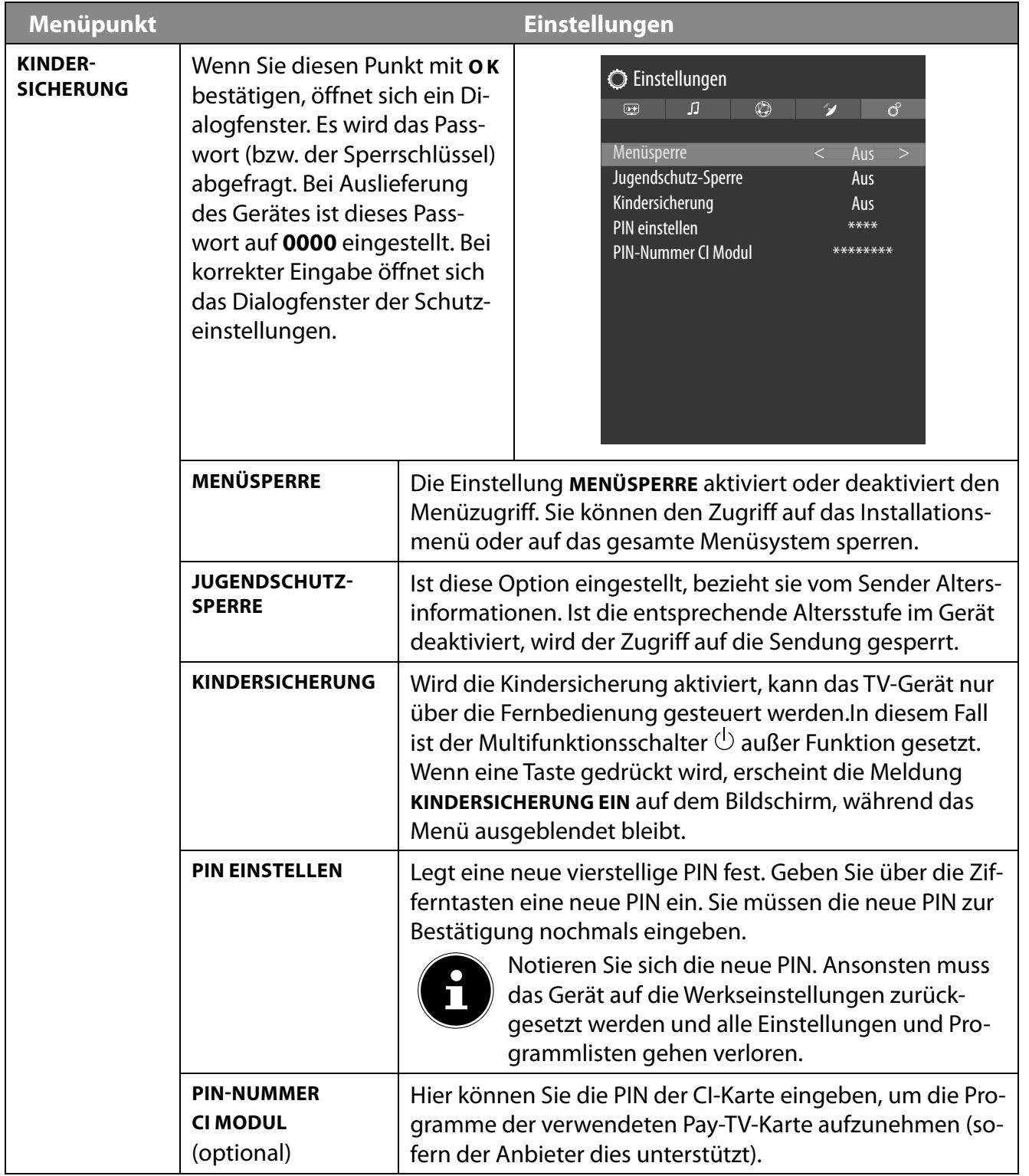

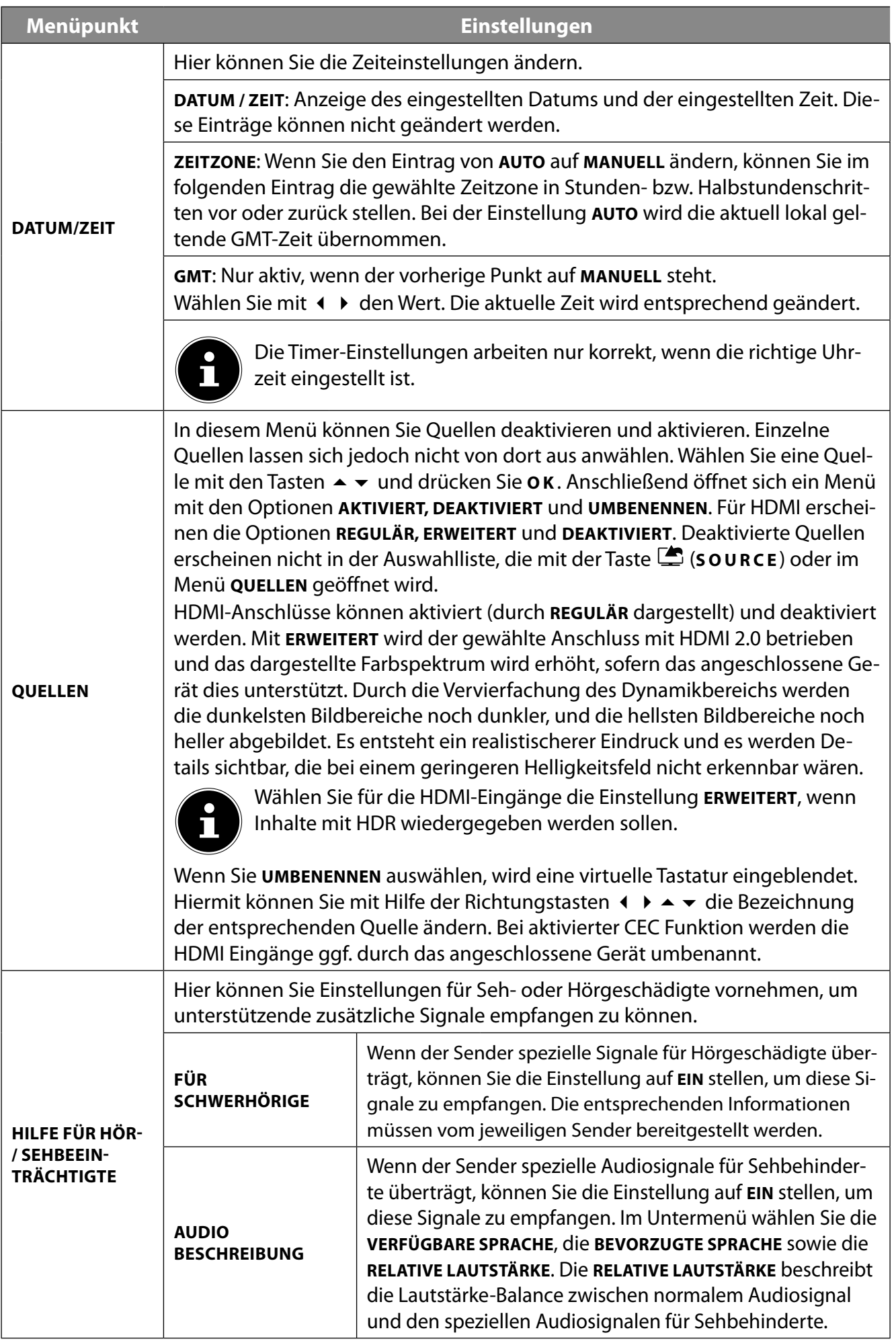

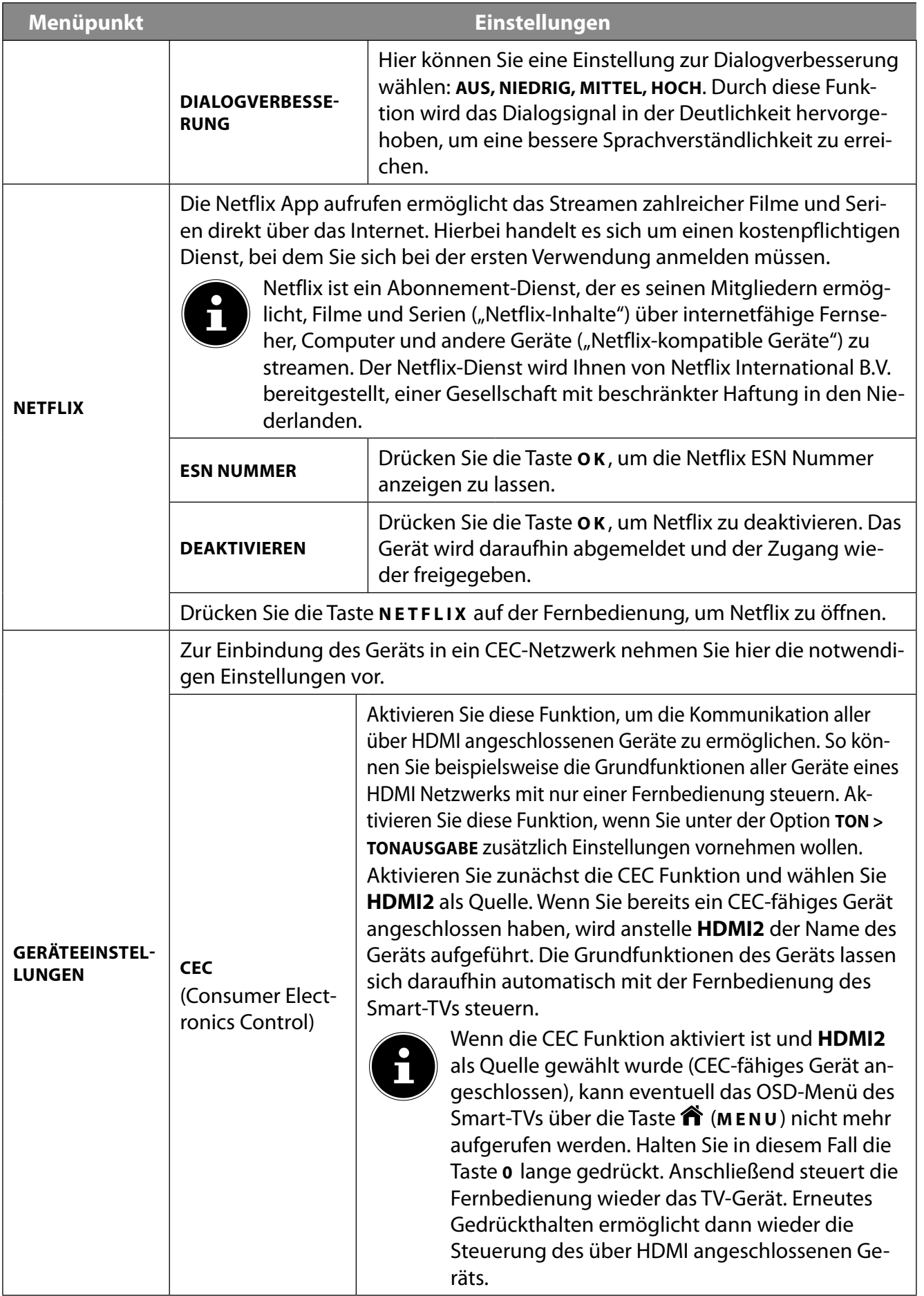

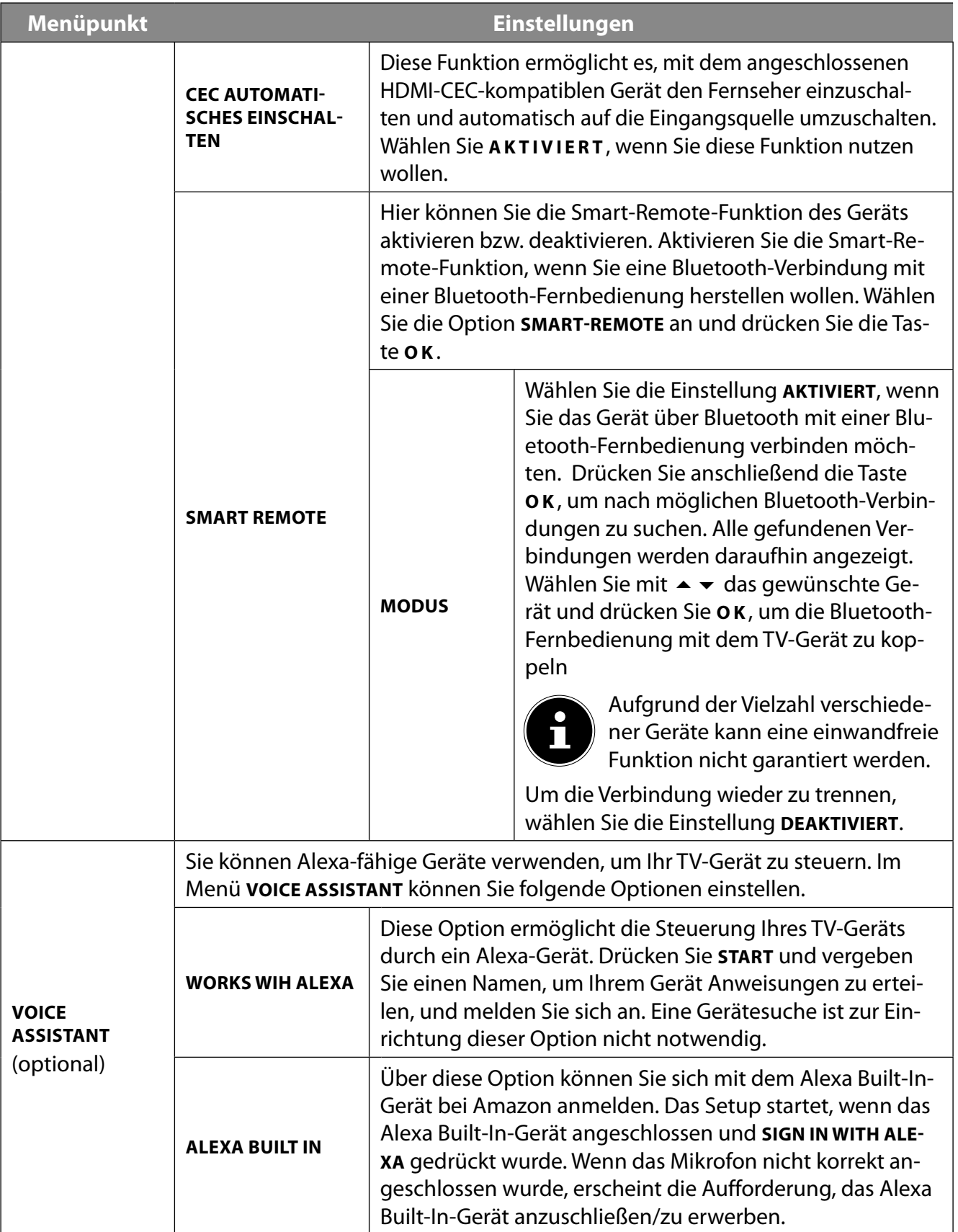

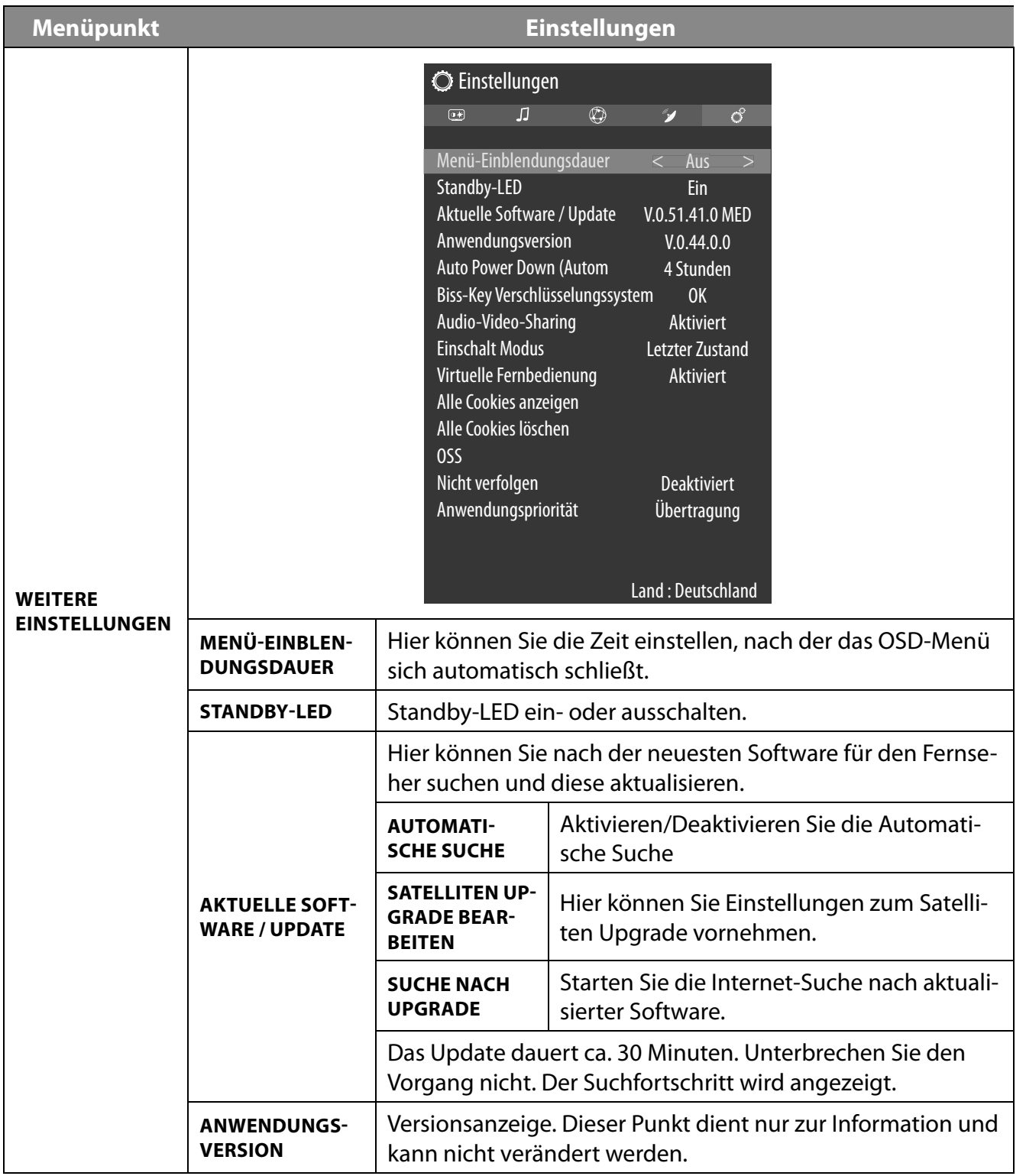

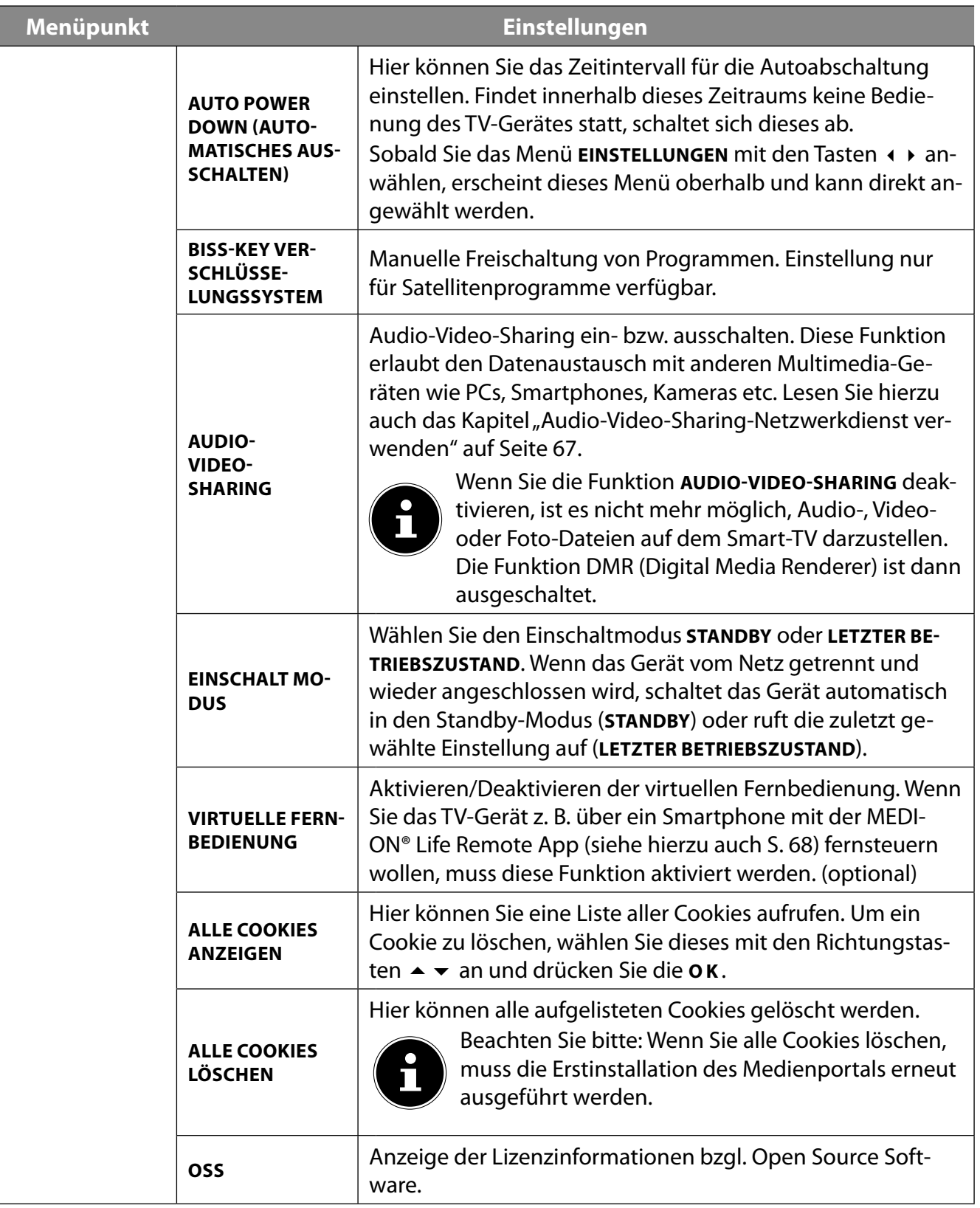

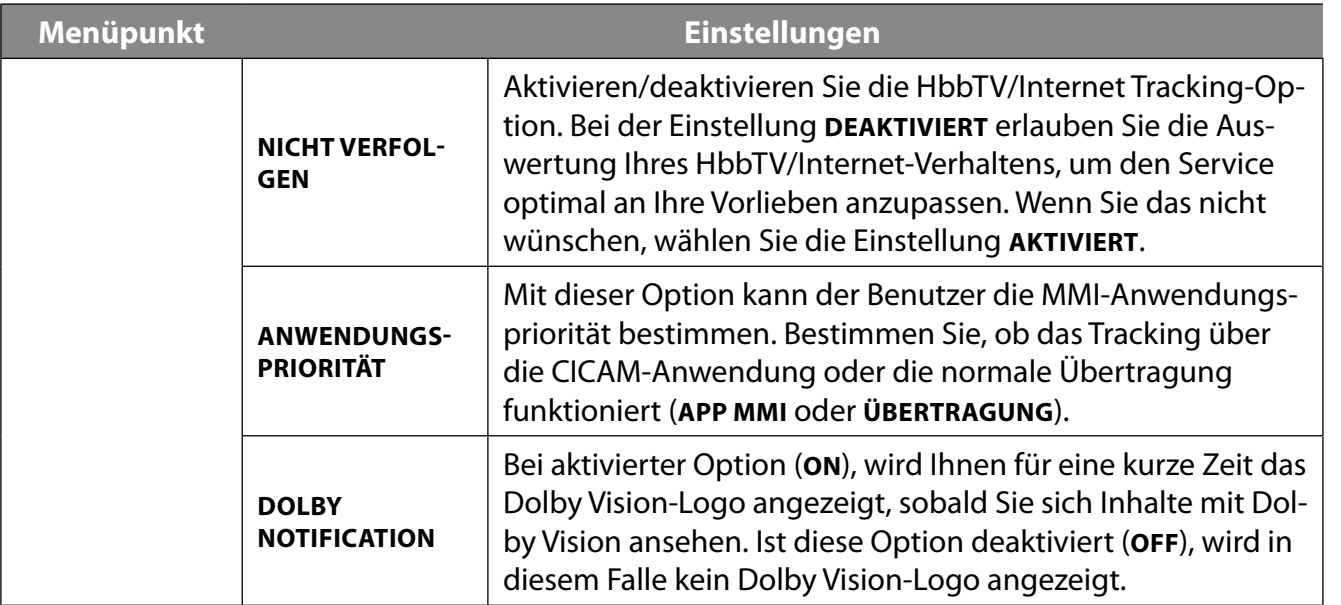

# **10.5. Menü TV**

Wie im Menü **STARTSEITE**, findet man hier die Menüs **PROGRAMMFÜHRER** und **KANÄLE**. Nähere Erklärungen zu beiden Optionen finden Sie im Kapitel "Menü Startseite".

## **10.5.1. Menü Suche**

Das TV-Menü bietet Ihnen die Möglichkeit eine Begriffsuche zu starten. Nutzen Sie dafür die virtuelle Tastatur, die sich öffnet, sobald Sie die Suchfunktion aufrufen. Geben Sie den gewünschten Text ein und wählen Sie **O K** . Daraufhin werden Ihnen die Suchergebnisse der YouTube-Plattform und des Webbrowsers angezeigt. Zusätzlich wird auch das TV-Menü nach den Begriffen durchsucht und eventuelle Ergebnisse werden angezeigt.

## **10.5.2. Menü Timer**

#### **Umschalt-Timer**

Wenn über den EPG ein Umschalt-Timer programmiert wurde, wird die entsprechende Sendung im Menü **TIMER** angezeigt. Der Timer schaltet dann auf die programmierte Sendung um, eine Ausgabe des Signals (z. B. zur Aufnahme für einen externen Recorder) ist allerdings nicht möglich. Ein Umschalt-Timer lässt sich nur über den EPG programmieren. Lesen Sie hierzu bitte Kapitel "Menü Programmführer (EPG - Elektronischer Program Guide)" auf S. 36.

#### **Aufnahme-Timer**

Ein Aufnahme-Timer kann über den EPG oder über die Option **TIMER HINZUFÜGEN** programmiert werden.

Die angezeigten Umschalt- und Aufnahme-Timer können nun ausgewählt werden und über die Option **AUSGEWÄHLTEN TIMER BEARBEITEN** nachträglich editiert oder über die Option **AUSGEWÄHLTEN TIMER LÖSCHEN** gelöscht werden.

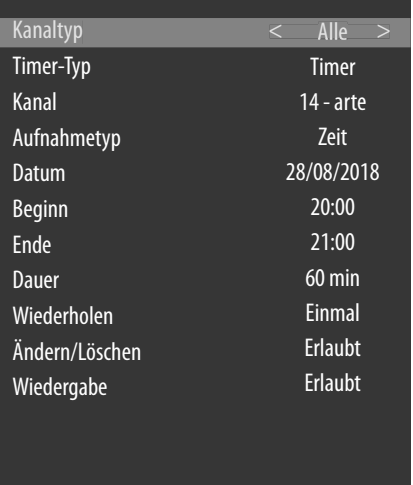

Folgende Optionen stehen Ihnen zur Verfügung, wenn Sie einen Timer bearbeiten oder hinzufügen wollen:

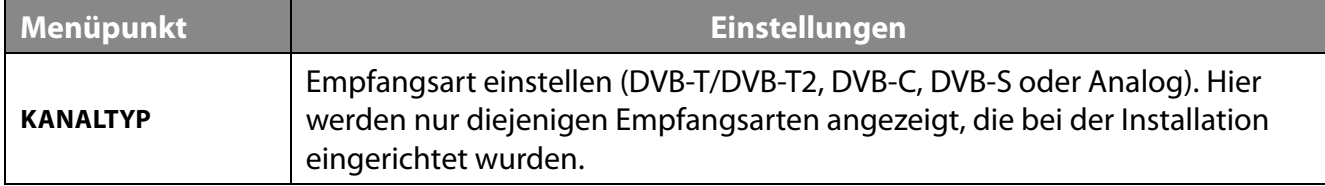

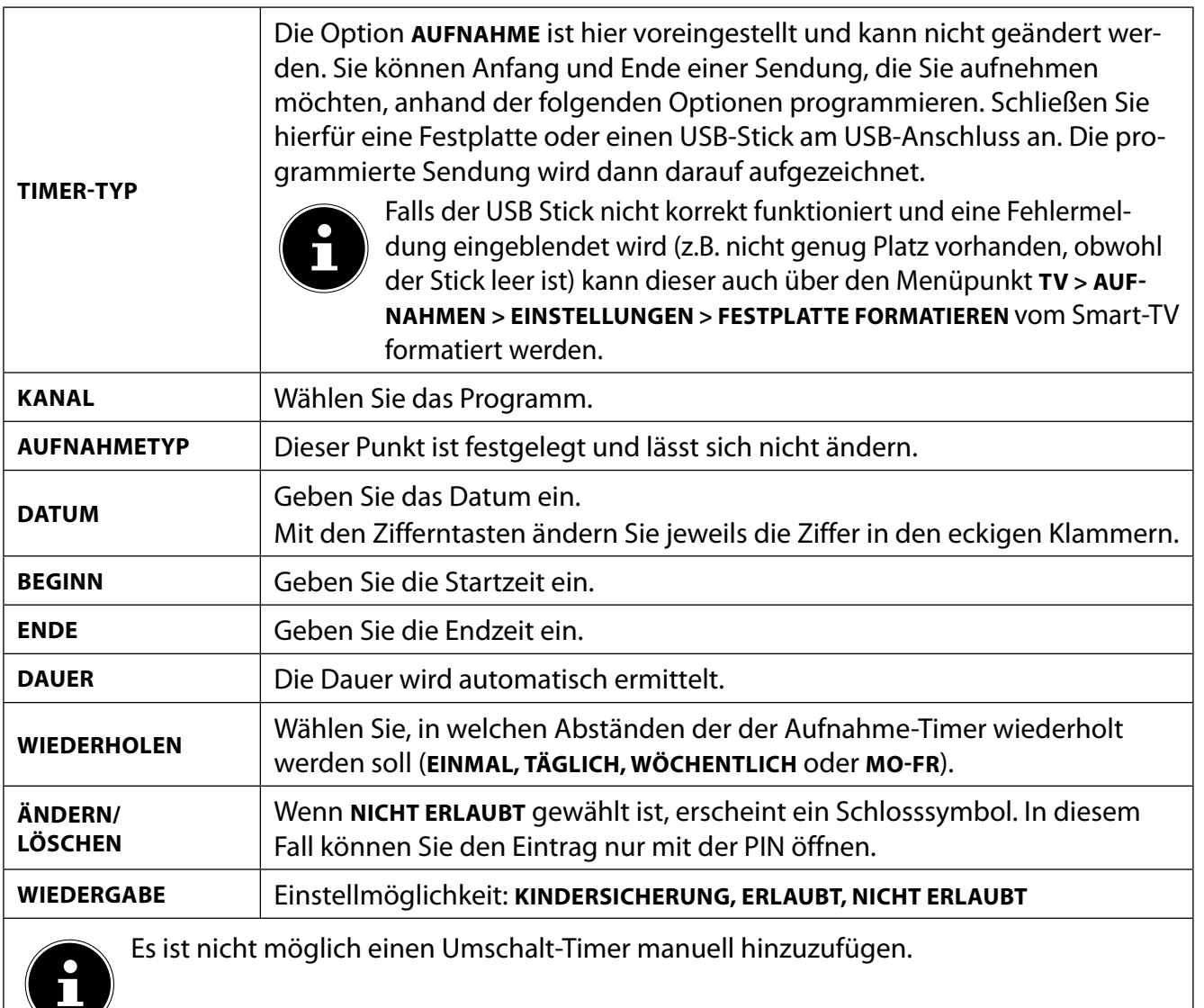

# **10.5.3. Menü Aufnahmen**

Alle erstellten Aufnahmen werden im Menü **AUFNAHMEN** aufgelistet. Folgende Optionen finden Sie in diesem Menü:

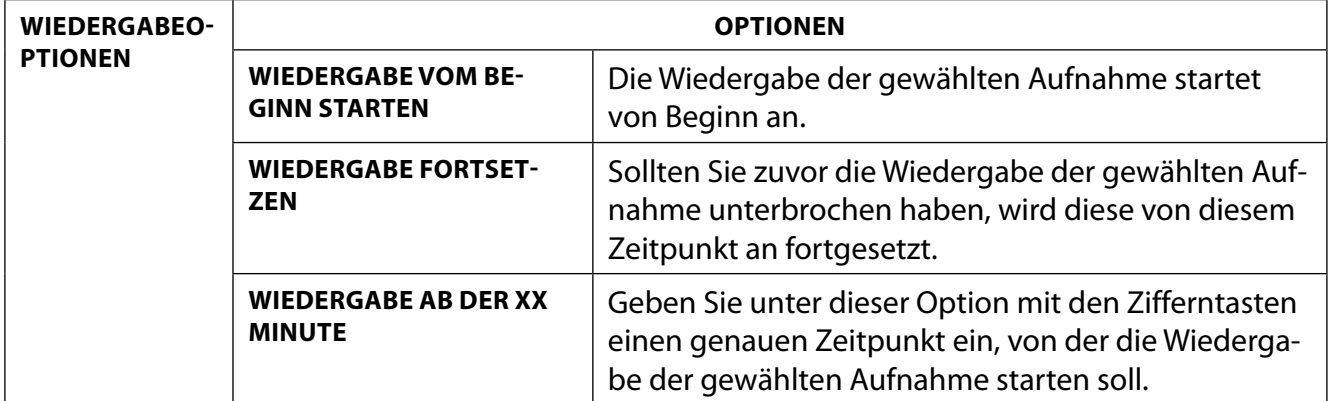

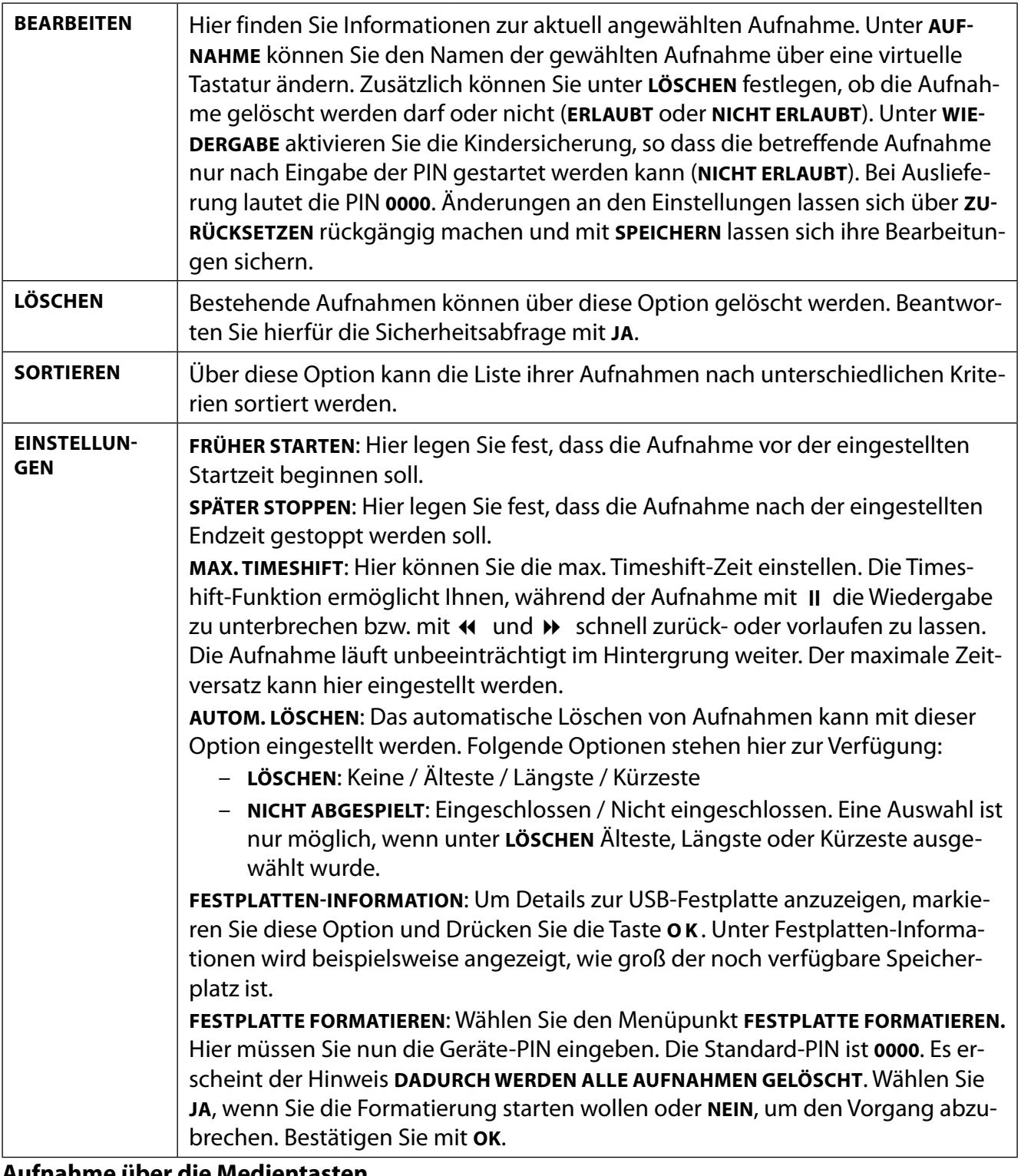

#### **Aufnahme über die Medientasten**

Mit Hilfe der **Media-Tasten** können Sie die Aufnahme- und Wiedergabe direkt bedienen.

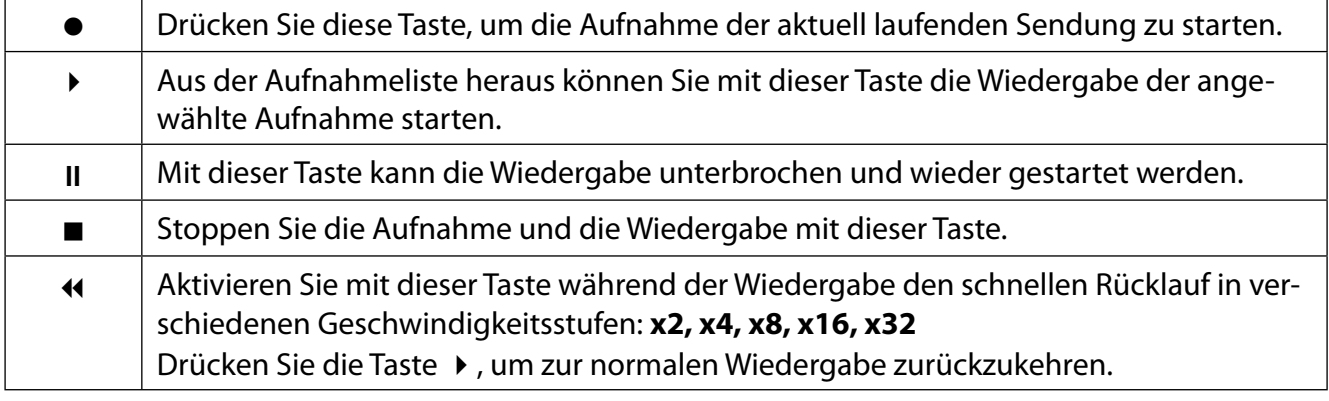

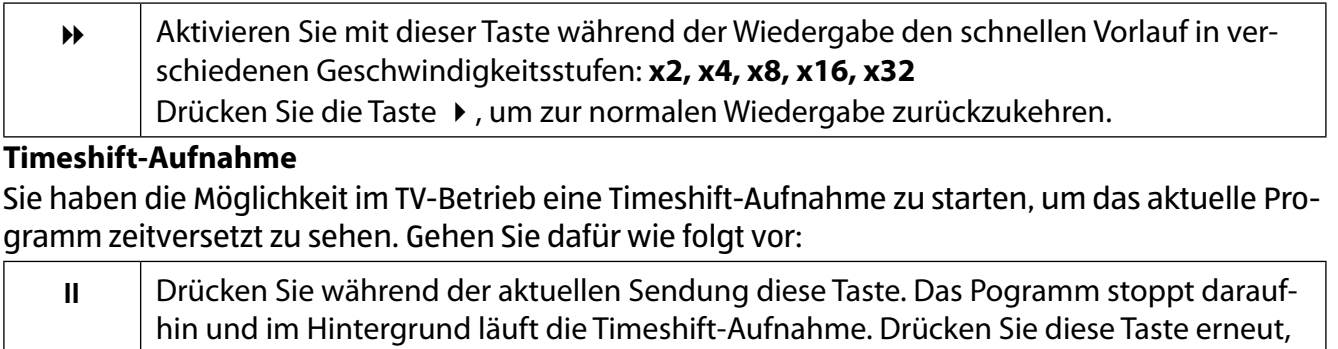

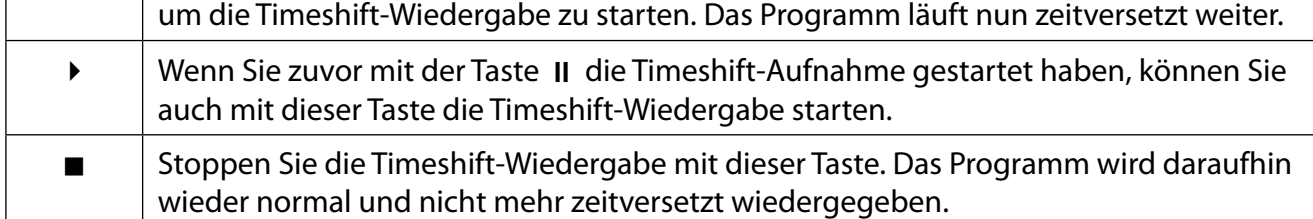

# **10.6. Menü Medienbrowser**

Wenn Sie einen USB-Datenträger an den Smart-TV anschließen, können Sie Musikdateien, Bilder und Videos wiedergeben. Über die Option **FILTER** können Sie bestimmen, welche Mediendateien angezeigt werden sollen (**ALLE, BILD, AUDIO** oder **VIDEO**). Zusätzlich können Sie die unter **SORTIEREN NACH** nach unterschiedlichen Kriterien sortieren (**NAME, NAME ABSTEIGEND, DATUM / UHRZEIT, NEUES TE ZUERST, DATUM / UHRZEIT, ÄLTESTE ZUERST**).

#### **Hinweise zur USB Nutzung**

**HINWEIS!**

- Unter Umständen sind bestimmte Arten von USB-Geräten (MP3-Player) mit diesem Smart-TV nicht kompatibel.
- Schließen Sie das USB-Gerät direkt an.
- Benutzen Sie kein separates Kabel, da Kompatibilitätsprobleme entstehen können.
- ▶ Ziehen Sie das USB-Gerät nicht ab, während eine Datei wiedergegeben wird.

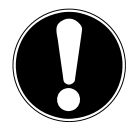

## **Beschädigungsgefahr!**

Schnelles und mehrmaliges An- und Abstecken von USB-Geräten ist gefährlich und kann zu physische Schäden am USB-Gerät und besonders am Smart-TV führen.

 Sie sollten insbesondere nicht mehrmals schnell hintereinander das USB-Gerät einstecken und wieder abziehen.

Sobald Sie im normalen Betrieb ein USB-Medium anschließen, öffnet das Gerät automatisch den Medienbrowser. Sobald Sie das USB-Medium entfernen, erscheint der Hinweis USB-GERÄT (0) ENT-**FERNT** und das Gerät wechselt automatisch wieder in den normalen TV-Betrieb.

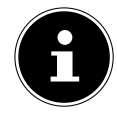

Wenn Sie mehrere USB-Laufwerke angeschlossen haben, erscheint nach Auswahl des Medientyps eine Laufwerksabfrage. Wählen Sie hier das gewünschte USB-Medium aus.

Wenn Sie bei angeschlossenem USB-Speicher mit der Taste **EXIT** den Medienbrowser verlassen, können Sie ihn jederzeit über die Quellenanwahl (mit der Taste (**SOURCE** ) oder im Menü **QUEL LEN**) wieder aufrufen. Hier wird der Name des USB-Speichers nun angezeigt. Wählen Sie diesen als Quelle an. Wenn Sie das USB-Medium entfernen, verschwindet diese Option wieder.

Alle Ordner und abspielbaren Daten werden im Medienbrowser angezeigt. Mit den Richtungstasten **↓ > ►** navigieren Sie im Medienbrowser. Mediendateien lassen sich mit der Taste **O K** öffnen. Folgende Optionen stehen Ihnen zur Verfügung:

## **10.6.1. VIDEOS**

 (**PL AY/PAUSE** ): Wiedergabe starten/unterbrechen : Schneller Rücklauf/Vorlauf < > : Vorheriges/nächstes Video

### **10.6.2. MUSIK**

 (**PL AY/PAUSE** ): Wiedergabe starten/unterbrechen < > : Vorheriger/nächster Titel

## **10.6.3. FOTOS**

- (**PL AY/PAUSE** ): Wiedergabe starten/unterbrechen
- < > : Vorheriges/nächstes Foto
- $Q_{.700m}$
- $\overline{\phantom{a}}$  : Foto rechts herum drehen (in 90° Schritten)
- $\overline{\phantom{a}}$  : Foto links herum drehen (in 90° Schritten)

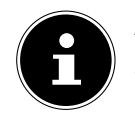

Alternativ können Sie die entsprechenden Medientasten zur Bedienung des Medienbrowsers verwenden.

# **10.6.4. Loop-Funktion** <sup>1</sup> <sup>3</sup> <sup>2</sup>

Für die Medienwiedergabe können Sie zusätzlich eine Loop-Funktion aktivieren, wodurch entweder die aktuelle Mediendatei nach Beendigung ständig wiederholt wird (markiert mit einem Punkt) oder alle Dateien wiederholt werden (ohne Markierung).

## **10.6.5. Zufallswiedergabe** <sup>1</sup> <sup>3</sup> <sup>2</sup>

Eine zusätzliche Zufallsfunktion spielt alle auf Ihrem USB-Speicher befindlichen Film-, Foto- bzw. Musikdateien in zufälliger Reihenfolge ab.

## **10.6.6. Einstellungen**

#### **BILD/TONEINSTELLUNGEN:**

Sie können für die Medienwiedergabe Veränderungen an den Bildeinstellungen (nur für Foto- und Videodateien) und Toneinstellungen vornehmen. Diese entsprechen den Einstellungen, die Sie auch im TV-Betrieb vornehmen können.

#### **MEDIENBROWSEREINSTELLUNGEN:**

Folgende Optionen dienen zur Einstellung des Medienbrowsers (nur für Video- und Fotodateien):

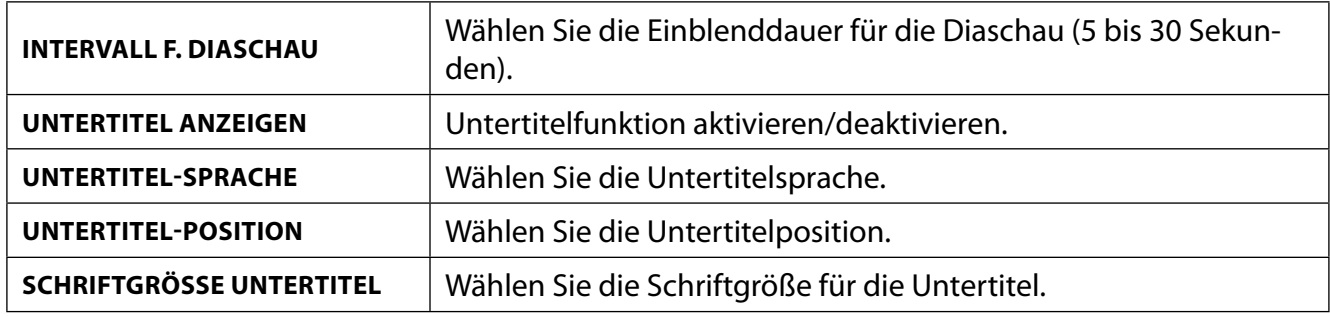

#### **OPTIONEN:**

Wenn Sie Videodateien abspielen können Sie noch zusätzliche Anpassungen vornehmen:

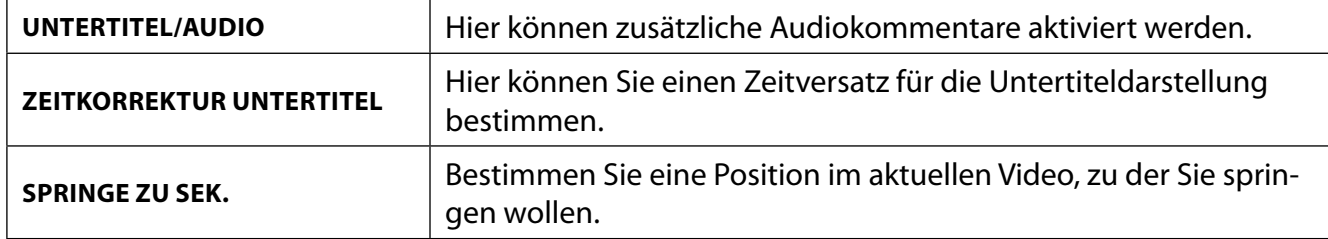

- Mit der Taste **INFO** können Sie während der Wiedergabe das Transportfeld einblenden.
- Mit der Taste **BACK** gelangen Sie im Medienbrowser einen Schritt zurück.
- Um den Medienbrowser zu verlassen, drücken Sie die Taste **EXIT** .

### **10.6.7. Audio Video Sharing-Netzwerkdienst verwenden**

Der Audio-Video-Sharing-Netzwerkdienst erlaubt einen Datenaustausch zwischen Geräten, sofern diese ebenfalls die Audio-Video-Sharing Funktion unterstützen. Voraussetzung hierfür ist eine bestehende Netzwerkverbindung (z. B. mit einem NAS-Server). In der Signalquellenliste wird daraufhin Audio Video Sharing als Quelle angezeigt.

- **▶** Drücken Sie die Taste **⊆ (SOURCE**).
- ▶ Wählen Sie **AUDIO-VIDEO-SHARING** und bestätigen Sie mit **O K**. Daraufhin wird eine Liste der verfügbaren DLNA-Medien angezeigt.
- Wählen Sie den gewünschten Medienserver bzw. das gewünschte Netzwerk aus und bestätigen Sie mit **O K** . Alle verfügbaren Ordner und Mediendateien werden daraufhin angezeigt.

Die weitere Bedienung dieser Option entspricht der des Medienbrowsers.

# **11. HbbTV-System**

HbbTV (Hybrid Broadcast-Breitband-TV) ermöglicht eine inhaltliche Verknüpfung von Rundfunkund Internet-Inhalten, die gewöhnlich mit Hilfe der roten Farbtaste der Fernbedienung sichtbar geschaltet wird.

Dienste über HbbTV schließen herkömmliche Rundfunk-TV-Kanäle, Catch-Up-Fernsehen, Video-On-Demand, EPG, interaktive Werbung, Personalisierung, Abstimmungen, Spiele, Soziale Netzwerke und andere Multimedia-Anwendungen mit ein.

HbbTV-Anwendungen sind nur abrufbar, wenn der Rundfunksender diese Signale ausstrahlt und eine Internet-Verbindung am TV-Gerät besteht. Sowohl der Umfang als auch die Bedienung unterscheiden sich je nach Programm und Sender.

Ob ein Sender HbbTV-Anwendungen anbietet, wird durch eine kurze Einblendung im Bildschirm angezeigt. Die genaue Form und die Position ist von den einzelnen Anwendungen abhängig. Mit der roten Farbtaste öffnen und schließen Sie die Anwendungsseiten. Das Navigieren innerhalb der Anwendungen erfolgt über die Farbtasten der Fernbedienung, kann aber je nach Programm und Sendung variieren. Beachten Sie die Meldungen innerhalb der Anwendungen.

# **12. MEDION® Life Remote App**

Die MEDION® Life Remote App bietet Ihnen den innovativen Weg, Ihren MEDION® Fernseher durch Ihr Smartphone über das Heimnetzwerk zu bedienen.

Durch Eigenschaften Ihres Mobiltelefons wie Touch Screen und Bewegungssensor bietet die MEDI-ON® Life Remote Applikation komfortable, bequeme und verbesserte Möglichkeiten, Ihren MEDI-ON® Smart-TV zu steuern. Darüber hinaus haben Sie die Möglichkeit, den Fernseher mittels Touch Pad zu bedienen und beim Aufrufen von Internetseiten die Texte direkt einzugeben.

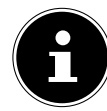

Bitte beachten Sie, dass sich der Fernseher zur Bedienung im gleichen Netzwerk wie das Smartphone befinden muss. Beachten Sie bitte, dass die App je nach Betriebssystem des Smartphones in seltenen Fällen inkompatibel sein kann.

QR Code Apple QR Code Android

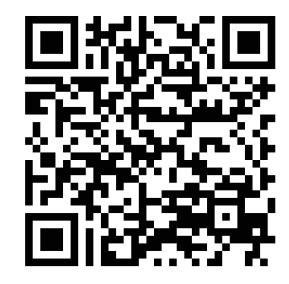

Scannen Sie den QR-Code, um die App direkt auf Ihrem Smartphone oder Tablet zu installieren.

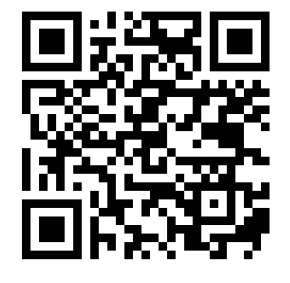

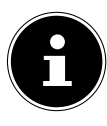

Die Identifizierung des TV-Gerätes erfolgt in der App durch eine IP-Adresse. Gegebenenfalls müssen Sie zunächst die IP-Adresse Ihres TV-Gerätes suchen, um die App einzurichten.

**DE**

Die MEDION® Life Remote App bietet Ihnen die Funktionen einer Fernbedienung. Durch Wischen nach oben, unten, rechts und links erreichen Sie die fünf Bedienoberflächen mit folgenden Funktionen:

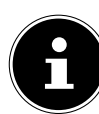

Beachten Sie bitte, dass gewisse Tasten, abhängig vom Modell, eventuell keine Funktion besitzen.

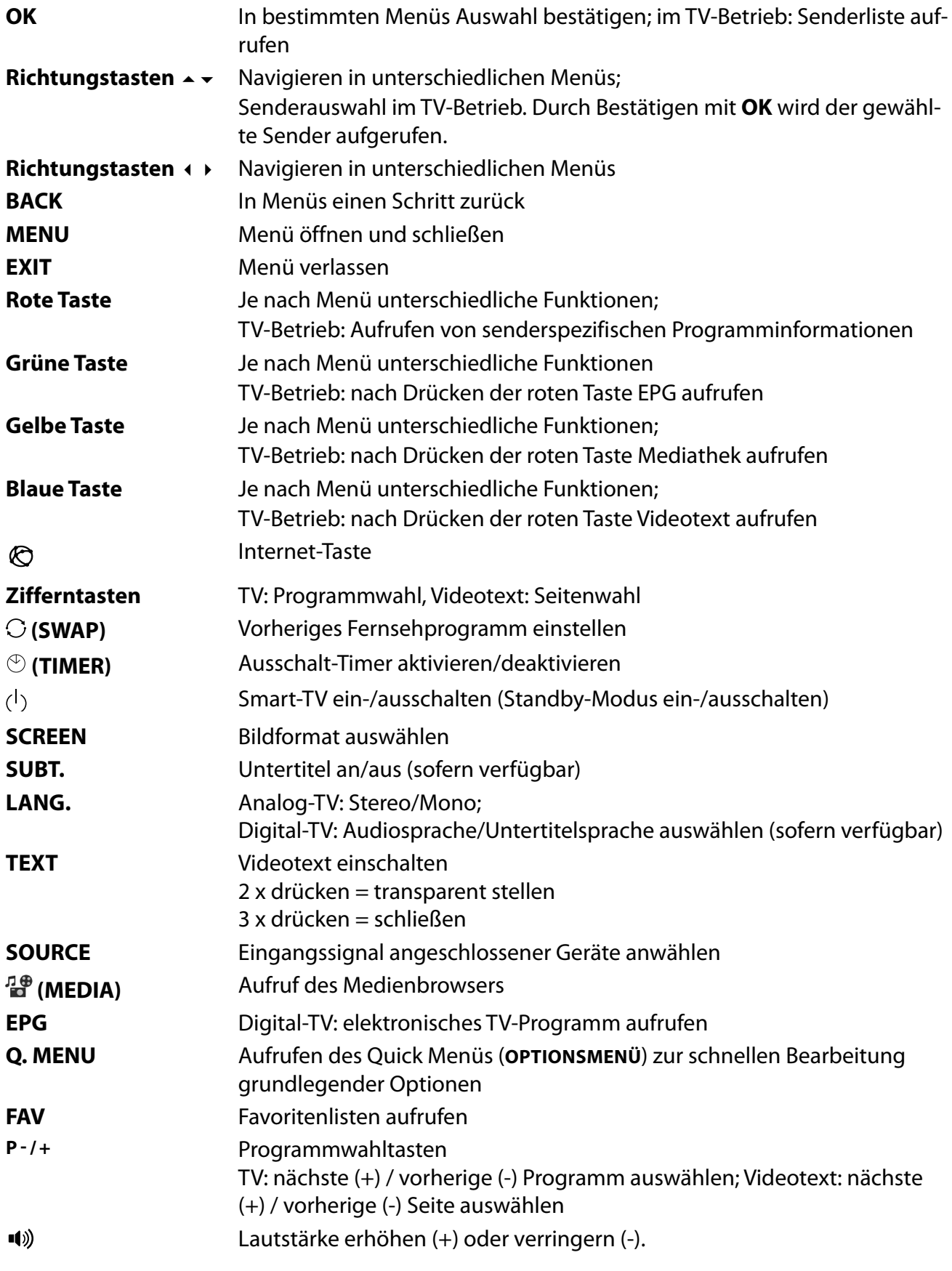

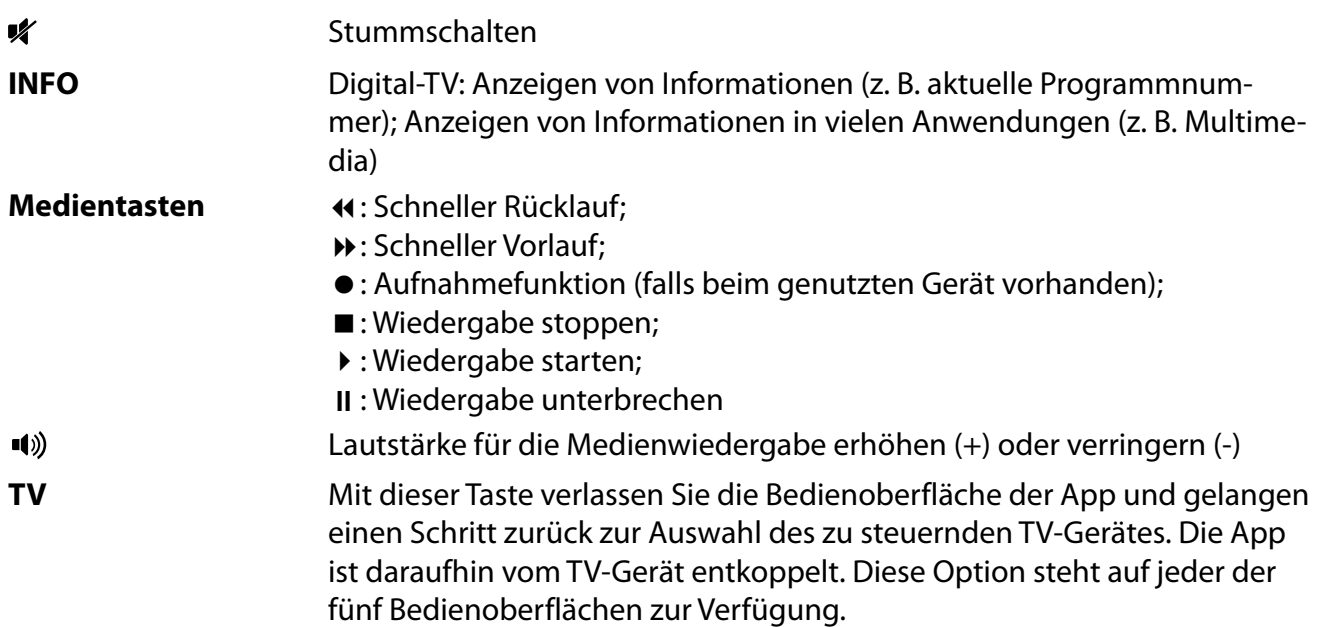

Desweiteren stehen Ihnen umfangreiche Tastatur- und Sprachsteuerungsoptionen und eine TouchPad-Steuerung zur Verfügung.

# **13. Datenschutz MEDION® Smart TV**

Ihr internetfähiger MEDION® Smart TV verfügt über Internetservicefunktionen (HbbTV, Portal und Open Browsing). Diese Funktionen ermöglichen es Ihnen, auf Services, Inhalte, Software und Produkte Dritter im Internet zuzugreifen. Darüber hinaus erhalten Sie Zugang zu offenen Internetinhalten. Ihr Gerät überprüft automatisch über diesen Weg, ob es eine neue Software Version für Ihr Gerät gibt. Im Zuge dessen sendet Ihr Gerät die IP Adresse, die Software Version und die MAC Adresse des Gerätes, diese Daten werden benötigt, um den Service des Software Updates zu gewährleisten. Der Zugang zu Applikationen im Portal oder über HbbTV kann, variierend vom Anbieter, eine Registrierung, das Einrichten eines Nutzerkontos und/oder bei Benutzung bestimmter Services eine Gebühr voraussetzen. Die Registrierung kann von Ihnen das Bereitstellen personenbezogener Daten und die Wahl eines einmaligen und geheimen Passworts erfordern. Bitte überprüfen sie vorher die Datenschutzbestimmungen des entsprechenden Anbieters.

MEDION® übernimmt keine Haftung für den Fall, dass das HbbTV, das Portal oder eine Serviceleistung den Anforderungen des Nutzers nicht entspricht, oder dass die Nutzung des Dienstes ohne Einschränkungen aber insbesondere unterbrechungslos, zur gewünschten Zeit, sicher und fehlerfrei erfolgen kann.

MEDION® übernimmt keine Haftung für die über HbbTV, das Portal oder das offene Internet zugänglichen Informationen, Inhalte und deren Nutzung und deren Zuverlässigkeit. Beim Kauf ihres Smart TV wurden ihnen spezielle Garantien ausgehändigt. Die Gültigkeit dieser Garantien, einschließlich der diesbezüglichen Haftungsausschlüsse, besteht weiterhin.

Bei weitergehenden Fragen zum Thema Datenschutz bei der Nutzung ihres Smart TV wenden Sie sich bitte an die jeweiligen Anbieter der Internetservicefunktionen oder auch direkt an www.medion.com und nehmen über die Rubrik Datenschutz Kontakt zu MEDION® auf.

# **14. Problembehebung**

 Fehlfunktionen können manchmal banale Ursachen haben, aber manchmal auch von defekten Komponenten ausgehen. Wir möchten Ihnen hiermit einen Leitfaden an die Hand geben, um das Problem zu lösen. Wenn die hier aufgeführten Maßnahmen keinen Erfolg bringen, helfen wir Ihnen gerne weiter. Rufen Sie uns an!

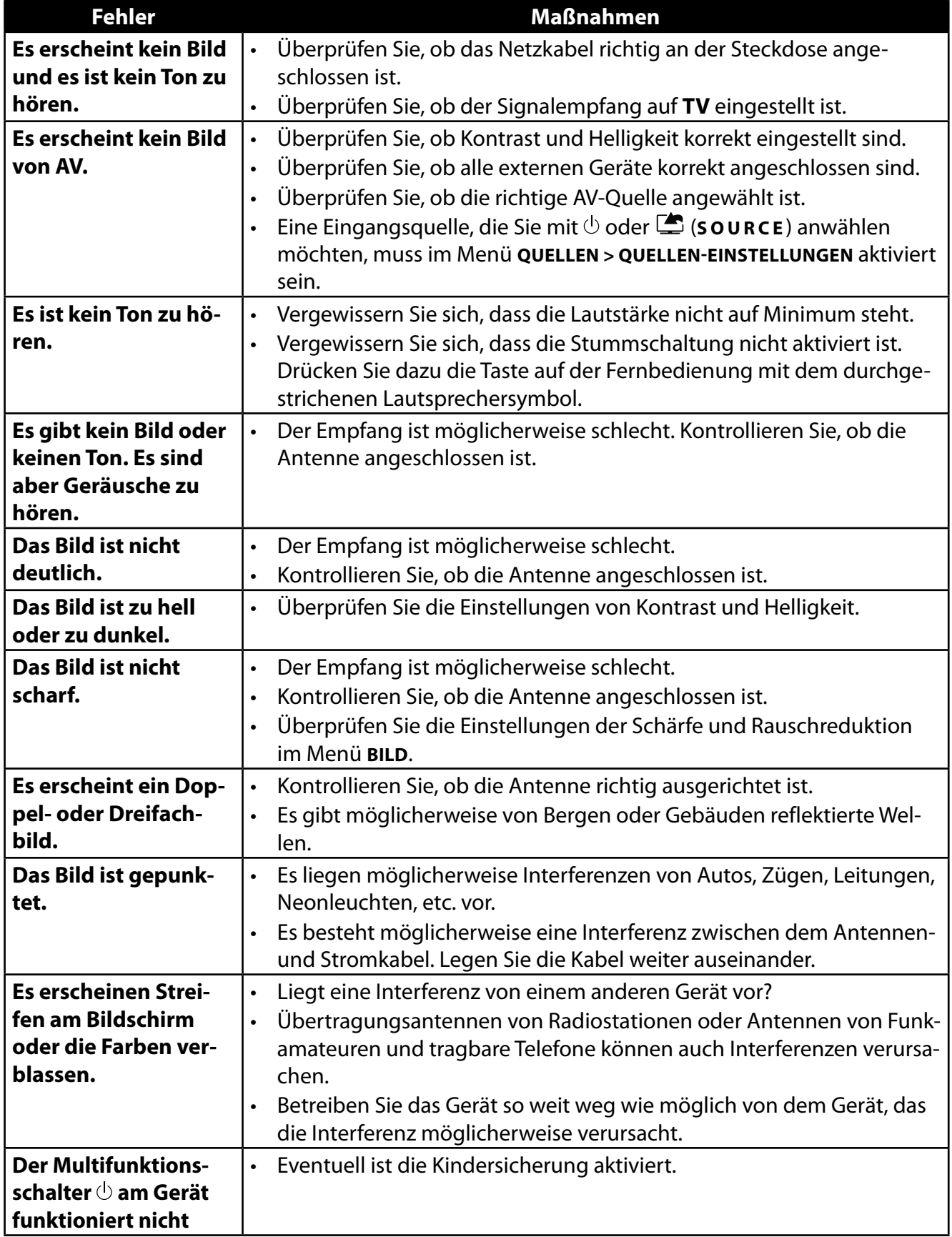

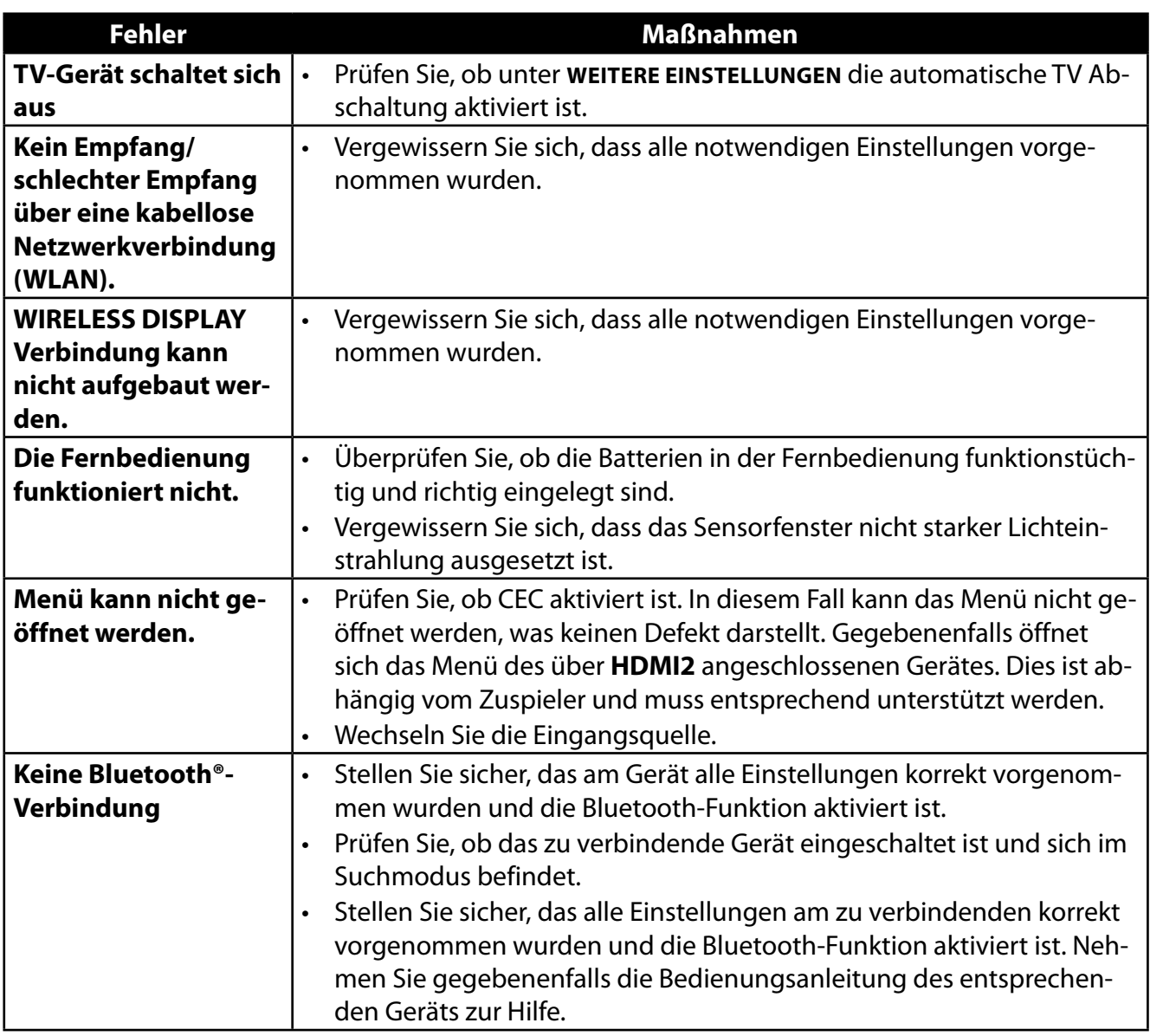

In manchen Fällen ist das Zurücksetzen auf die Werkseinstellung mit anschließender Neuinstallation sinnvoll.

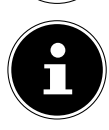

i

Bei deaktivierten Cookies wird die Startseite des Medienportals bei jedem Aufruf eingeblendet.
#### **14.1. Benötigen Sie weitere Unterstützung?**

Wenn die Vorschläge in den vorangegangenen Abschnitten Ihr Problem nicht behoben haben, nehmen Sie bitte Kontakt mit uns auf. Sie würden uns sehr helfen, wenn Sie uns folgende Informationen zur Verfügung stellen:

- Welche externen Geräte sind angeschlossen?
- Welche Meldungen erscheinen auf dem Bildschirm?
- Bei welchem Bedienungsschritt ist das Problem aufgetreten?
- Falls Sie einen PC an das Gerät angeschlossen haben:
	- Wie sieht Ihre Rechnerkonfiguration aus?
	- Welche Software haben Sie beim Auftreten des Fehlers verwendet?
- Welche Schritte haben Sie zur Lösung des Problems bereits unternommen?
- Wenn Sie bereits eine Kundennummer erhalten haben, teilen Sie uns diese mit.

#### **14.2. Pixelfehler bei Smart-TVs**

Trotz modernster Fertigung kann es auf Grund der hochkomplexen Technik in seltenen Fällen zu Ausfällen von einzelnen oder mehreren Leuchtpunkten kommen. Bei Aktiv Matrix TFTs mit einer Auflösung von **3840 x 2160 Pixel**, welche sich aus je vier Sub-Pixel (Rot, Grün, Blau, Weiß) zusammensetzen, kommen insgesamt **ca. 33,2 Mio.** Ansteuerelemente zum Einsatz. Aufgrund dieser sehr hohen Anzahl von Transistoren und des damit verbundenen äußerst komplexen Fertigungsprozesses kann es vereinzelt zu einem Ausfall oder zur fälschlichen Ansteuerung von Pixel bzw. einzelnen Sub-Pixel kommen.

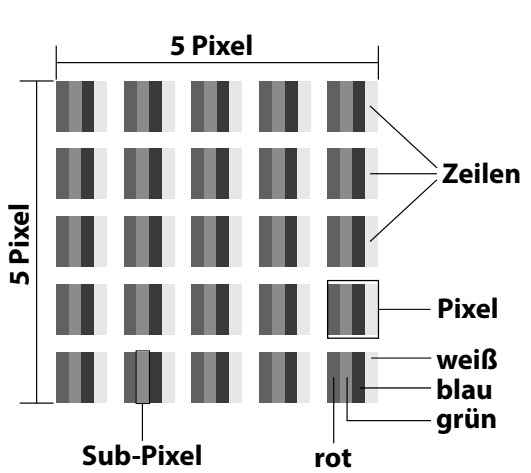

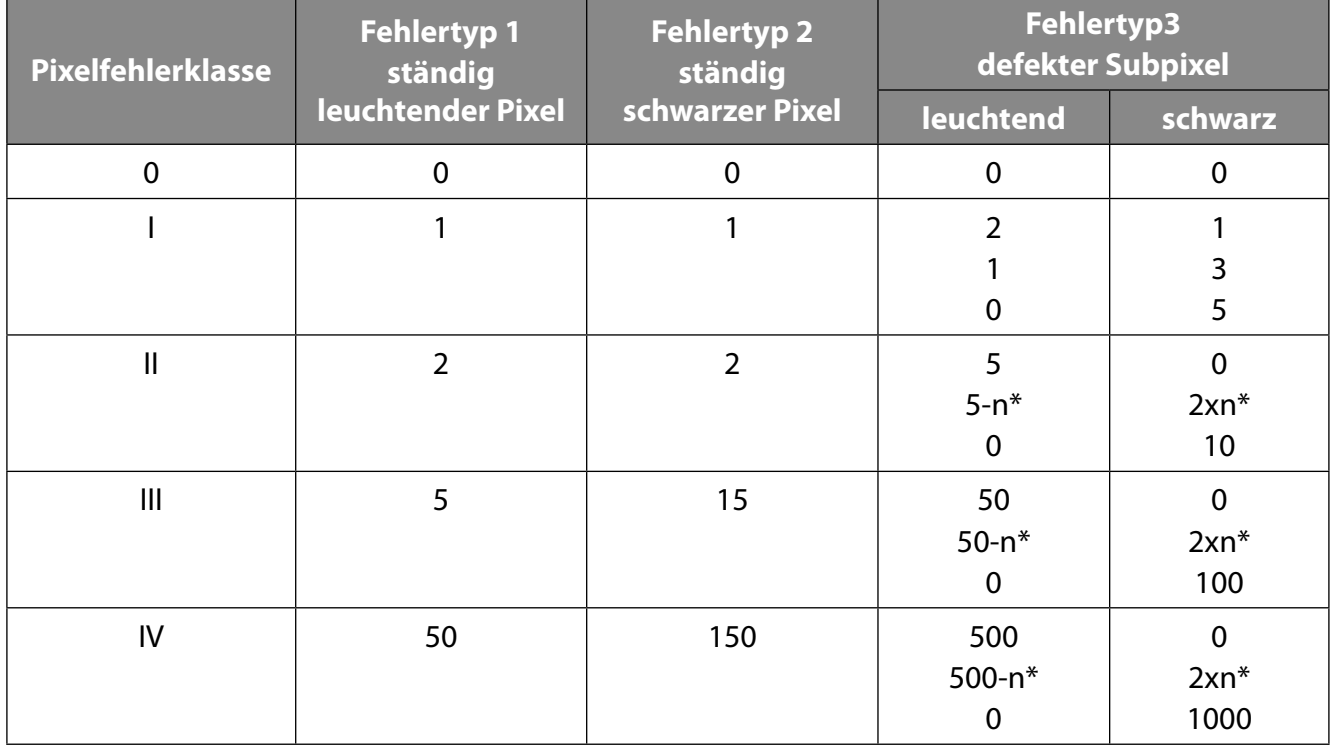

 $n^* = 1.5$ 

Die erlaubte Anzahl von Fehlern der o. g. Typen in jeder Fehlerklasse bezieht sich auf eine Million Pixel und muss entsprechend der physikalischen Auflösung der Displays umgerechnet werden. Ihr Gerät entspricht der europäischen Norm ISO 9241-307 Klasse II (Pixelfehlerklasse). Pixelfehler bis zur angegebenen Höchstzahl sind kein Garantiefall.

# **15. Reinigung**

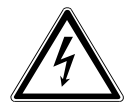

# **WARNUNG!**

**Stromschlaggefahr!**

Bei geöffnetem Gehäuse und bei Berührung von in dem Gerät befindlichen Teilen besteht Lebensgefahr durch elektrischen Schlag!

 Öffnen Sie nicht das Gehäuse des Geräts. Es enthält keine zu wartenden Teile. Ziehen Sie vor dem Reinigen immer den Netzstecker und alle Verbindungskabel!

Die Lebensdauer des Smart-TVs können Sie durch folgende Maßnahmen verlängern:

- Auf der Hochglanzpolierung befinden sich Schutzfolien, um das Fernsehgerät vor Kratzern zu schützen. Ziehen Sie die Folien ab, nachdem Sie das TV- Gerät korrekt aufgestellt haben.
- Falls die Hochglanzpolierung schmutzig wird, wischen Sie zunächst den Staub ab. Wischen Sie dann sanft mit einem Reinigungstuch nach. Wenn Sie nicht erst den Staub abwischen, oder Sie die Hochglanzpolierung zu stark abwischen, könnte die Hochglanzpolierung zerkratzt werden.
- Verwenden Sie keine Lösungsmittel, ätzende oder gasförmige Reinigungsmittel.
- Reinigen Sie den Bildschirm mit einem weichen, fusselfreien Tuch.
- Achten Sie darauf, dass keine Wassertröpfchen auf demSmart-TV zurückbleiben. Wasser kann dauerhafte Verfärbungen verursachen.
- Um Schäden am Gerät zu vermeiden, darf keinesfalls Wasser ins Geräteinnere gelangen.
- Setzen Sie den Bildschirm weder grellem Sonnenlicht noch ultravioletter Strahlung aus.
- Bitte bewahren Sie das Verpackungsmaterial gut auf und benutzen Sie ausschließlich dieses, um den Smart-TV zu transportieren.

# **16. Lagerung bei Nichtbenutzung**

Wenn Sie das TV-Gerät für einen längeren Zeitraum nicht benutzen, lagern Sie es an einem trockenen, kühlen Ort und achten Sie darauf, dass das Gerät vor Staub und extremen Temperaturschwankungen geschützt ist. Entfernen Sie zuvor alle Anschlüsse und nehmen Sie die Batterien aus der Fernbedienung.

# **17. Entsorgung**

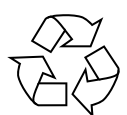

#### **Verpackung**

Ihr Gerät befindet sich zum Schutz vor Transportschäden in einer Verpackung. Verpackungen sind aus Materialien hergestellt, die umweltschonend entsorgt und einem fachgerechten Recycling zugeführt werden können.

**Gerät**

Das nebenstehende Symbol einer durchgestrichenen Mülltonne bedeutet, dass das Gerät der Richtlinie 2012/19/EU unterliegt. Altgeräte dürfen nicht im normalen Hausmüll entsorgt werden. Entsprechend Richtlinie 2012/19/EU ist das Gerät am Ende seiner Lebensdauer einer geordneten Entsorgung zuzuführen. Dabei werden im Gerät enthaltene Wertstoffe der Wiederverwertung zugeführt und die Belastung der Umwelt vermieden. Geben Sie das Altgerät an einer Sammelstelle für Elektroschrott oder einem Wertstoffhof ab. Nehmen Sie vorher die Batterien aus dem Gerät, und geben Sie diese getrennt an einer Sammelstelle für Altbatterien ab. Wenden Sie sich für nähere Auskünfte an Ihr örtliches Entsorgungsunternehmen oder Ihre kommunale Verwaltung.

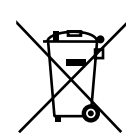

#### **Batterien**

Die fachgerechte Entsorgung von Altbatterien schont die Umwelt und Ihre persönliche Gesundheit. Verbrauchte Batterien gehören nicht in den Hausmüll. Batterien müssen sachgerecht entsorgt werden. Zu diesem Zweck stehen im batterievertreibenden Handel sowie bei kommunalen Sammelstellen entsprechende Behälter zur Entsorgung bereit. Weitere Auskünfte erteilen Ihr örtlicher Entsorgungsbetrieb oder Ihre kommunale Verwaltung.

Im Zusammenhang mit dem Vertrieb von Batterien oder mit der Lieferung von Geräten, die Batterien enthalten, sind wir verpflichtet, Sie auf folgendes hinzuweisen: Sie sind zur Rückgabe gebrauchter Batterien als Endnutzer gesetzlich verpflichtet. Sie können Altbatterien, die wir als Neubatterien im Sortiment führen oder geführt haben, unentgeltlich an unserem Versandlager (Versandadresse) zurückgeben.

# **18. Technische Daten**

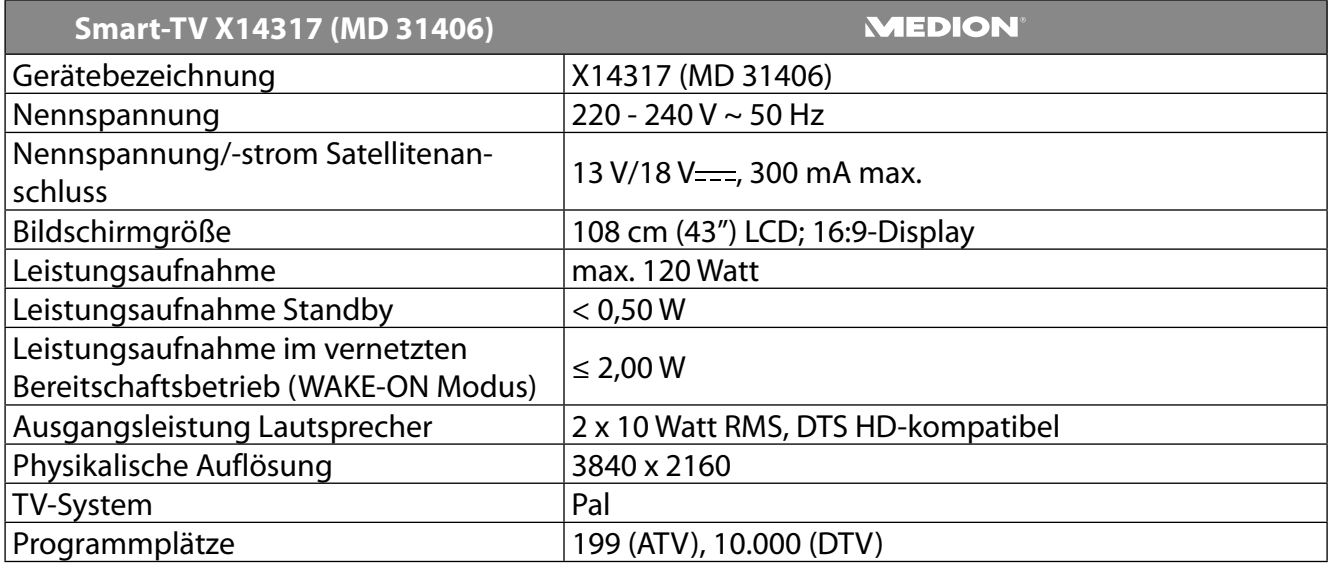

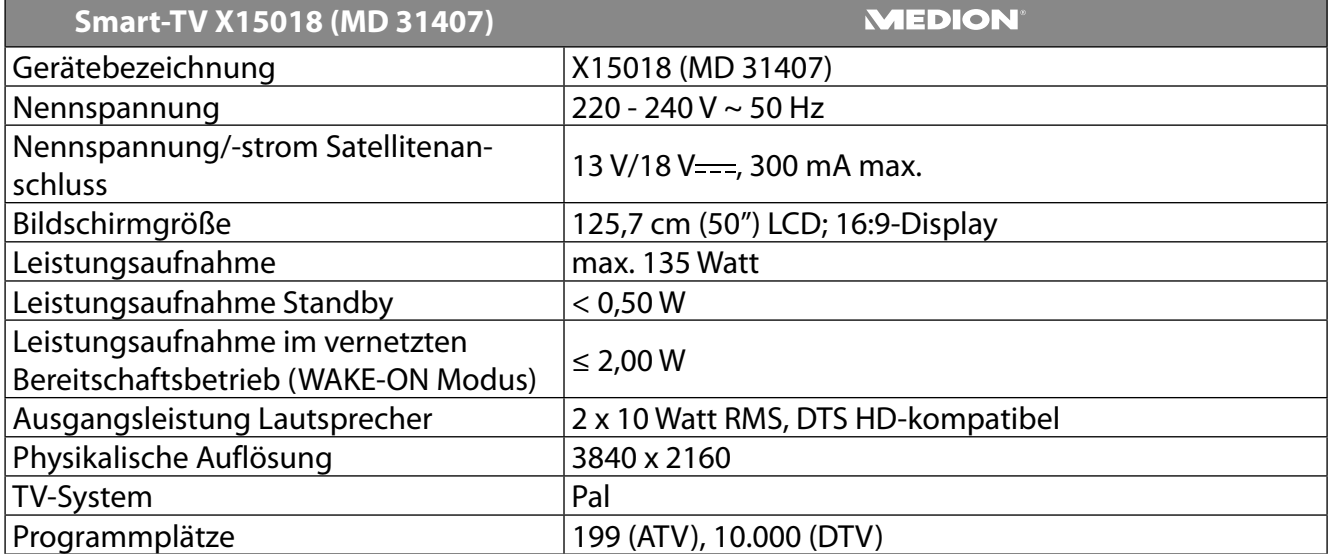

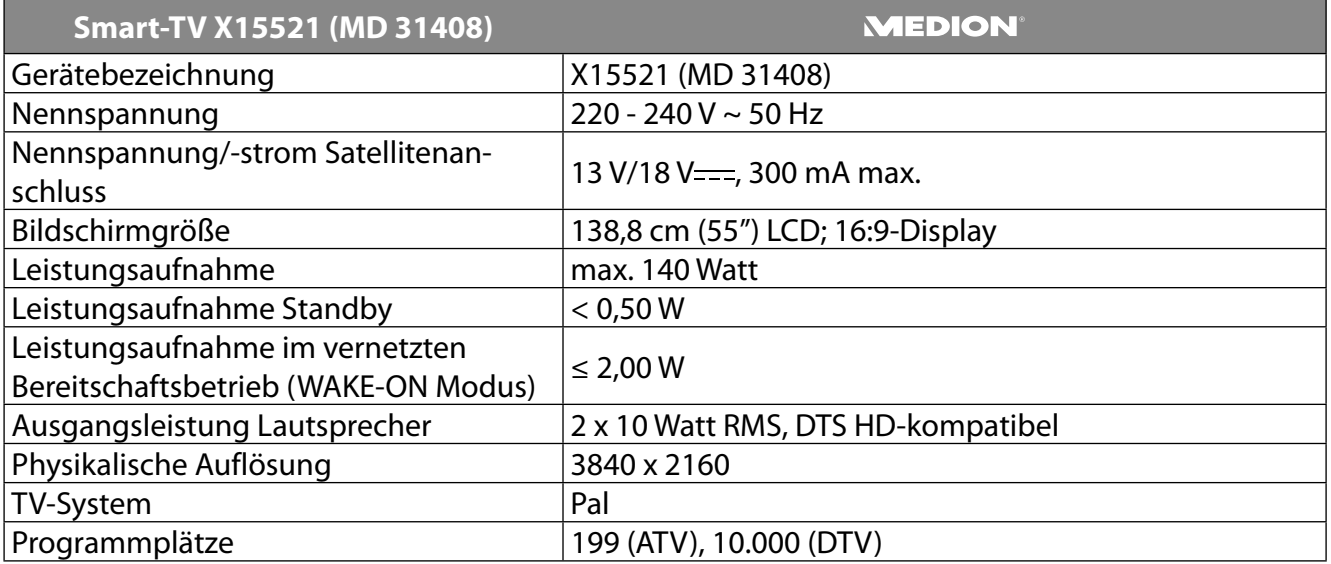

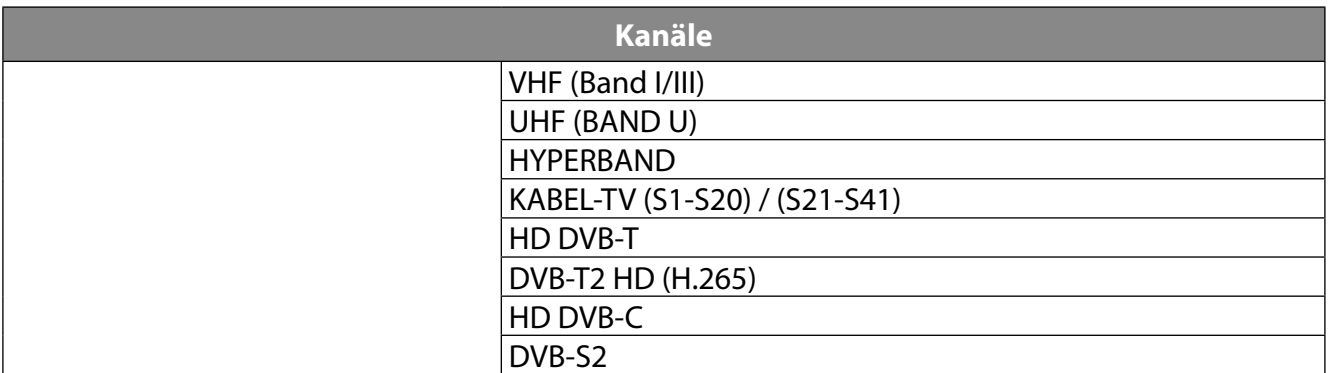

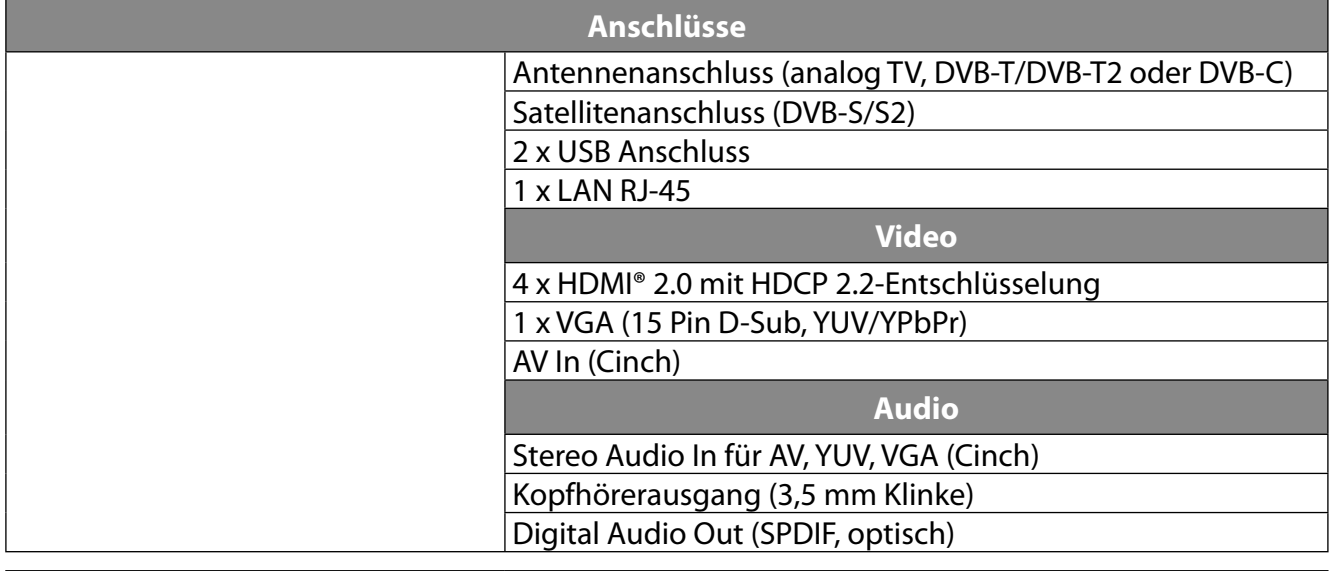

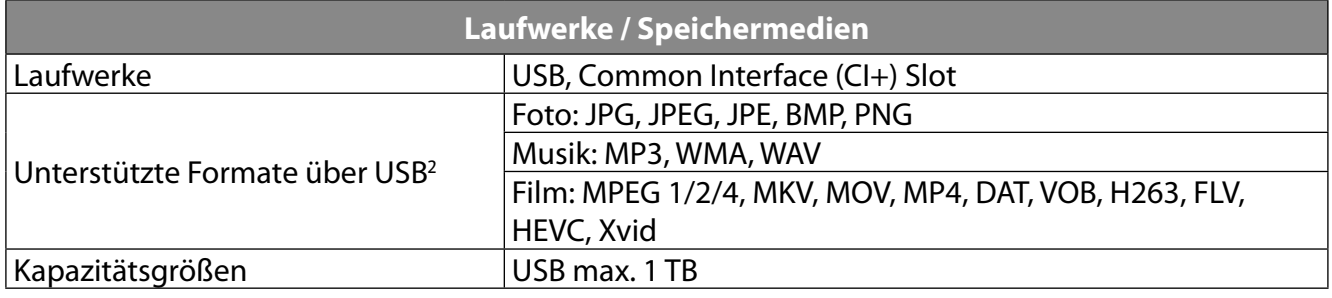

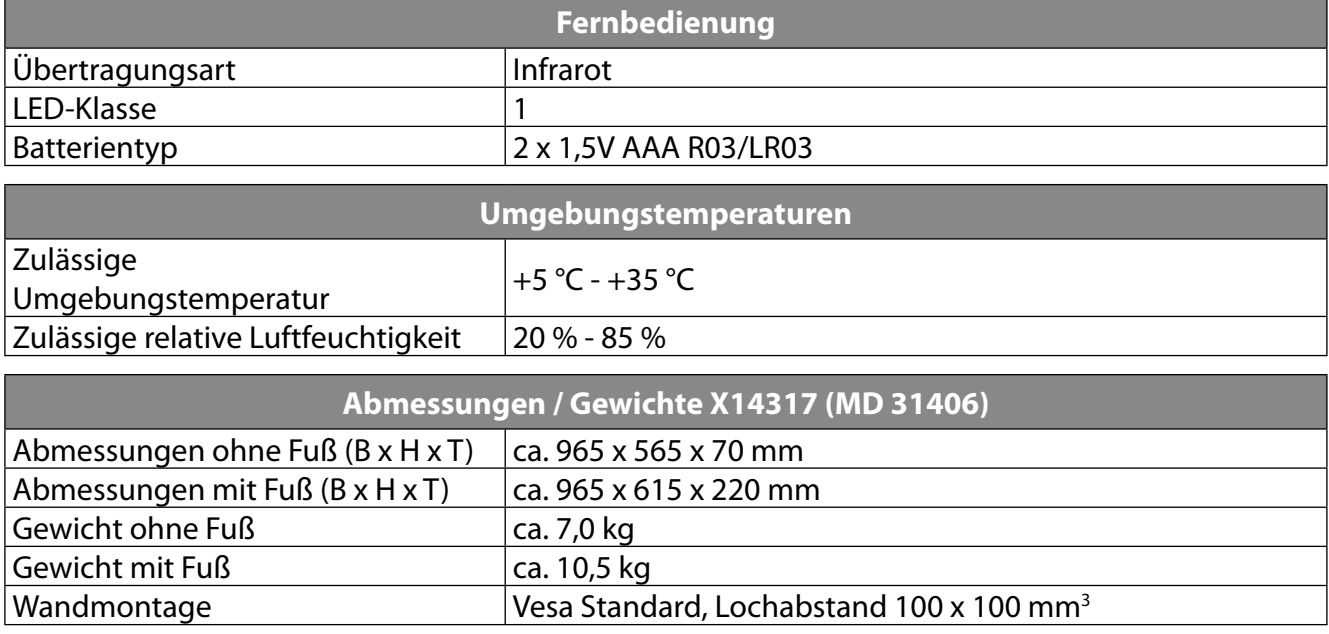

3 Aufgrund der Vielzahl unterschiedlicher Codecs, kann die Wiedergabe aller Formate nicht gewährleistet werden. **DE**

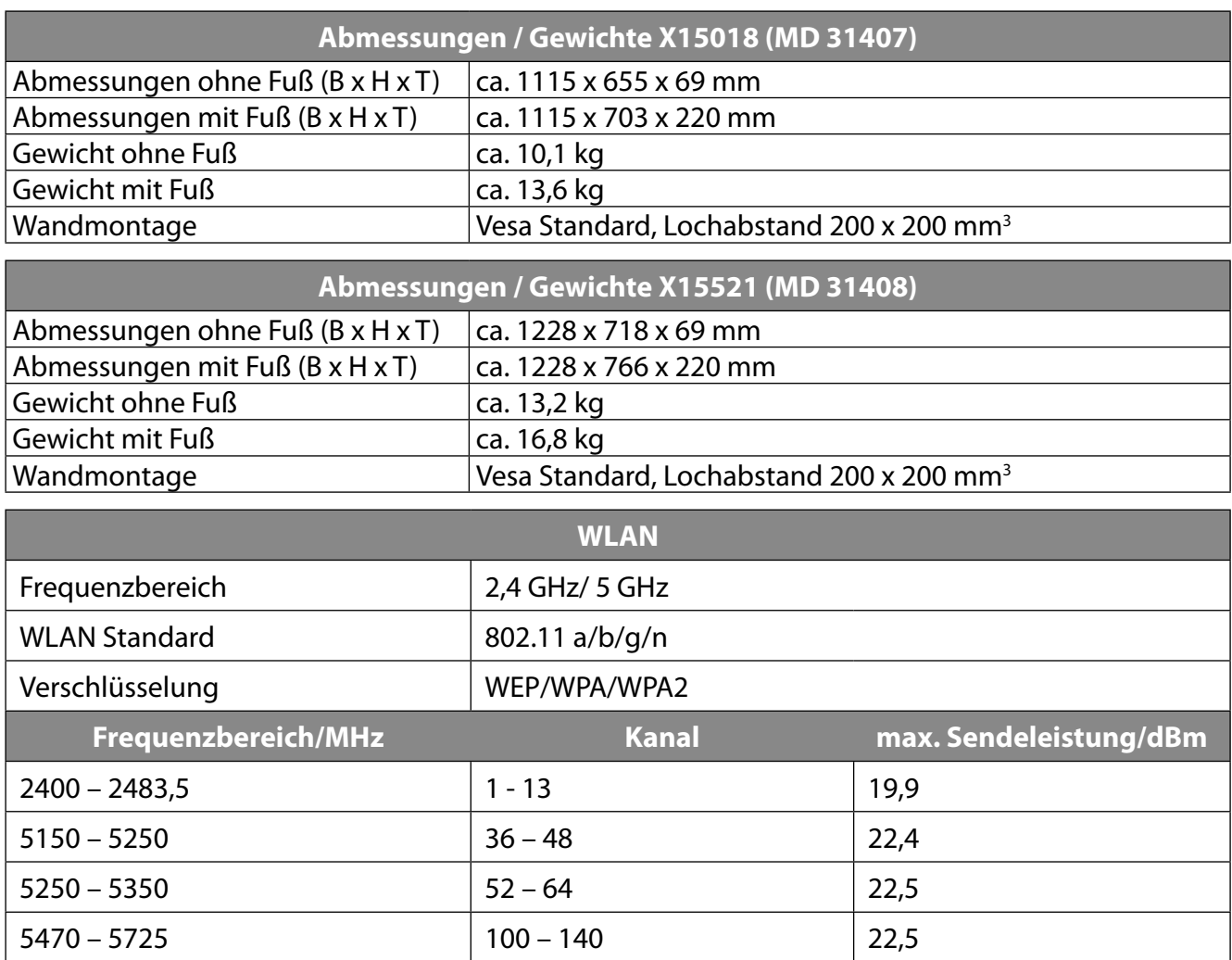

# $c\epsilon$

www.tuv.com

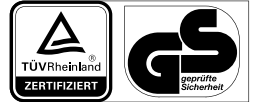

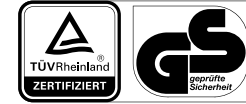

www.tuv.com

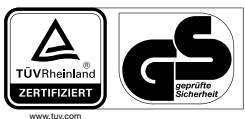

MD31406: ID 1111220771

MD31407: ID 1111220767

MD31408: ID 1111220809

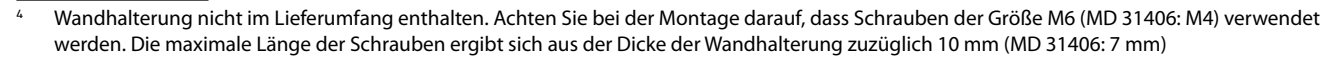

#### **19. Produktdatenblatt**

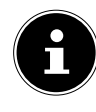

Scannen Sie passend zum Modell den auf dem Energielabel oder alternativ in der Bedienungsanleitung abgebildeten QR Code, um das Produktdatenblatt als Download zu erhalten.

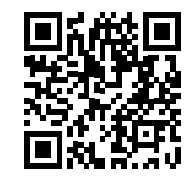

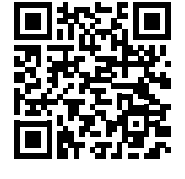

MD 31408

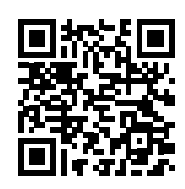

MD 31406 MD 31407

#### **19.1. Informationen zu Markenzeichen**

DTS, das Symbol, und DTS zusammen mit dem Symbol sind eingetragene Warenzeichen der DTS, Inc.

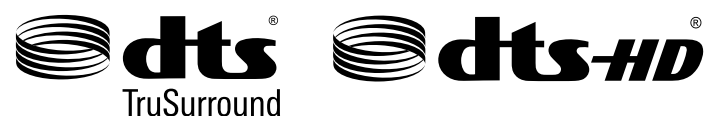

Weitere Informationen zu DTS Patenten finden Sie unter http://patents.dts.com

Das HDMI Logo sowie High-Definition Multimedia Interface sind eingetragene Warenzeichen der HDMI Licensing LLC.

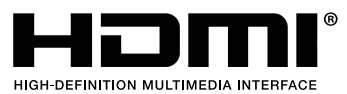

Gefertigt unter der Lizenz der Dolby Laboratories. Dolby und das Doppel-D-Symbol sind Markenzeichen der Dolby Laboratories.

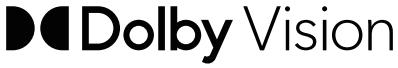

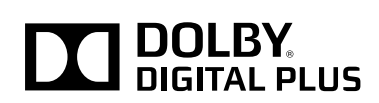

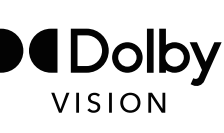

Die Bluetooth® Wortmarke und die Logos sind eingetragene Marken von Bluetooth SIG, Inc. und werden von MEDION unter Lizenz verwendet

Die Android™ Wortmarke und die Logos sind eingetragene Marken der Firma Google LLC und werden von MEDION unter Lizenz verwendet.

Die USB™ Wortmarke und die Logos sind eingetragene Marken der USB Implementers Forum, Inc. und werden von MEDION unter Lizenz verwendet.

Andere Warenzeichen sind Eigentum ihrer jeweiligen Besitzer

# **20. Serviceinformationen**

Sollte Ihr Gerät einmal nicht wie gewünscht und erwartet funktionieren, wenden Sie sich zunächst an unseren Kundenservice. Es stehen Ihnen verschiedene Wege zur Verfügung, um mit uns in Kontakt zu treten:

- In unserer Service Community treffen Sie auf andere Benutzer sowie unsere Mitarbeiter und können dort Ihre Erfahrungen austauschen und Ihr Wissen weitergeben. Sie finden unsere Service Community unter http://community.medion.com.
- Gerne können Sie auch unser Kontaktformular unter www.medion.com/contact nutzen.
- Selbstverständlich steht Ihnen unser Serviceteam auch über unsere Hotline oder postalisch zur Verfügung.

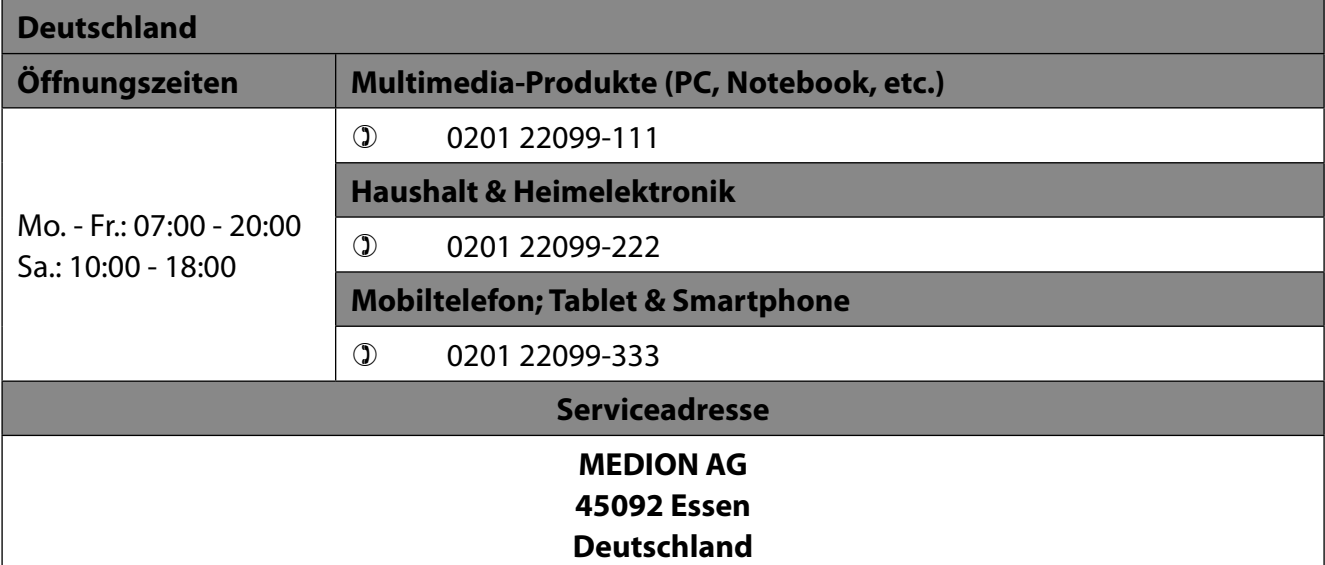

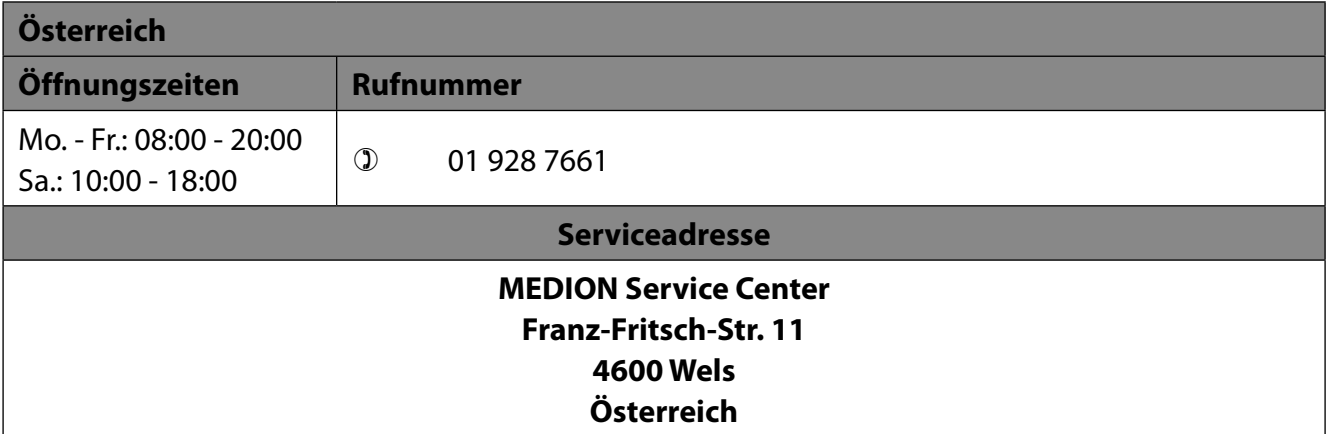

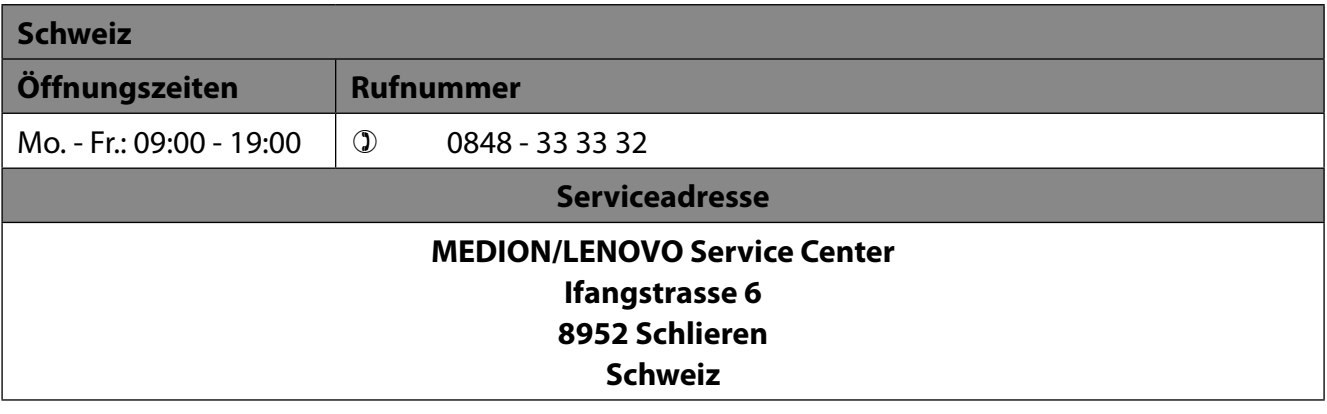

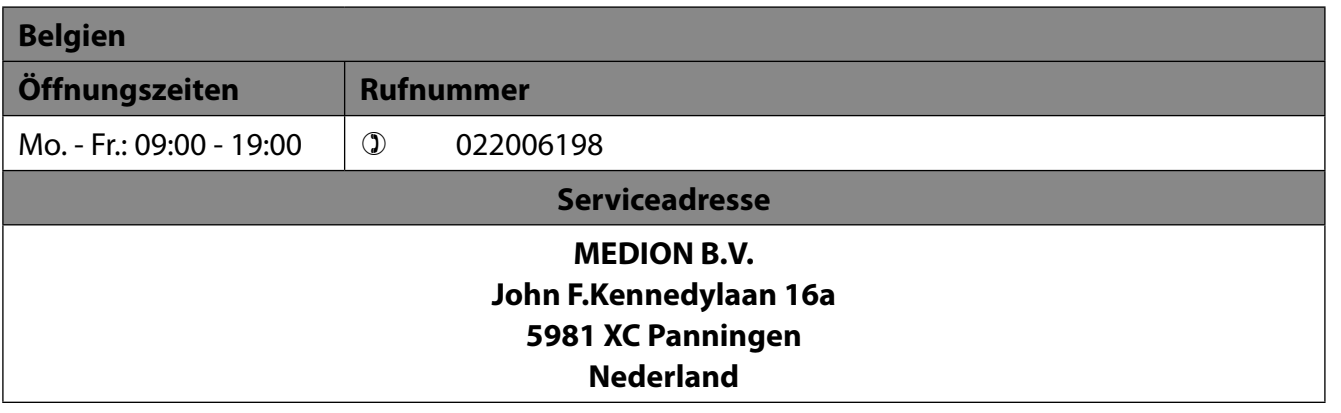

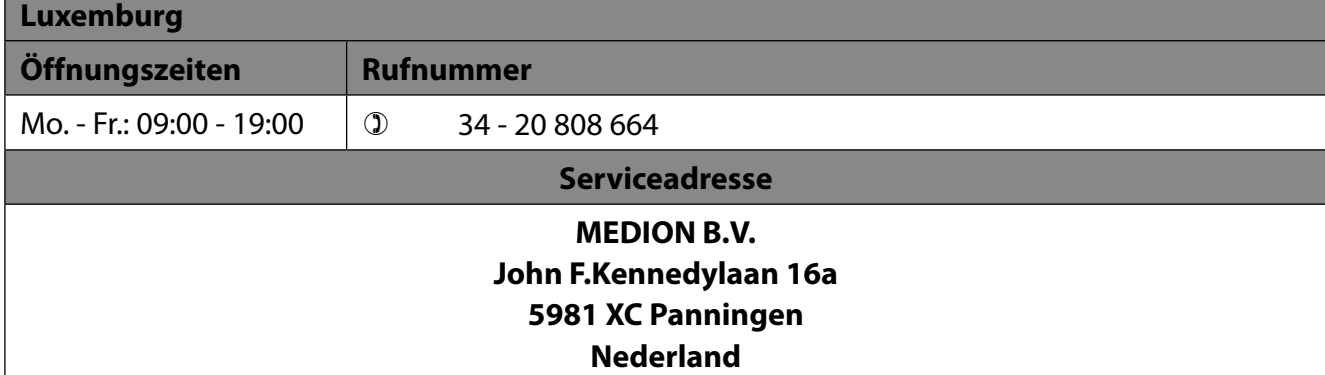

**DE**

#### **Deutschland**

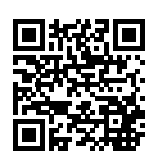

Diese und viele weitere Bedienungsanleitungen stehen Ihnen über das Serviceportal www.medion.com/de/service/start/ zum Download zur Verfügung. Dort finden Sie auch Treiber und andere Software zu diversen Geräten. Sie können auch den nebenstehenden QR Code scannen und die Bedienungsanleitung über das Serviceportal auf Ihr mobiles Endgerät laden.

#### **Österreich**

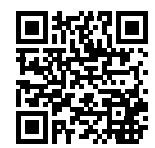

Diese und viele weitere Bedienungsanleitungen stehen Ihnen über das Serviceportal www.medion.com/at/service/start/ zum Download zur Verfügung. Dort finden Sie auch Treiber und andere Software zu diversen Geräten. Sie können auch den nebenstehenden QR Code scannen und die Bedienungsanleitung über das Serviceportal auf Ihr mobiles Endgerät laden.

**Schweiz**

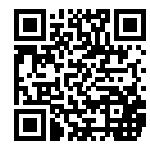

Diese und viele weitere Bedienungsanleitungen stehen Ihnen über das Serviceportal www.medion.com/ch/de/service/start/ zum Download zur Verfügung. Dort finden Sie auch Treiber und andere Software zu diversen Geräten. Sie können auch den nebenstehenden QR Code scannen und die Bedienungsanleitung über das Serviceportal auf Ihr mobiles Endgerät laden.

**Belgien**

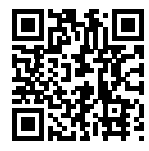

Diese und viele weitere Bedienungsanleitungen stehen Ihnen über das Serviceportal www.medion.com/be/nl/service/start/ zum Download zur Verfügung. Dort finden Sie auch Treiber und andere Software zu diversen Geräten. Sie können auch den nebenstehenden QR Code scannen und die Bedienungsanleitung über das Serviceportal auf Ihr mobiles Endgerät laden.

#### **Luxemburg**

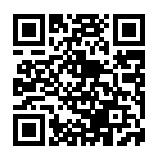

Diese und viele weitere Bedienungsanleitungen stehen Ihnen über das Serviceportal www.medion.com/lu/de/service/start/ zum Download zur Verfügung. Dort finden Sie auch Treiber und andere Software zu diversen Geräten. Sie können auch den nebenstehenden QR Code scannen und die Bedienungsanleitung über das Serviceportal auf Ihr mobiles Endgerät laden.

#### **21. Impressum**

Copyright © 2022 Stand: 29.03.2022 Alle Rechte vorbehalten.

Diese Bedienungsanleitung ist urheberrechtlich geschützt. Vervielfältigung in mechanischer, elektronischer und jeder anderen Form ohne die schriftliche Genehmigung des Herstellers ist verboten.

Das Copyright liegt bei der Firma:

**MEDION AG Am Zehnthof 77 45307 Essen Deutschland**

Bitte beachten Sie, dass die oben stehende Anschrift keine Retourenanschrift ist. Kontaktieren Sie zuerst immer unseren Kundenservice.

#### **22. Datenschutzerklärung**

#### Sehr geehrter Kunde!

Wir teilen Ihnen mit, dass wir, die MEDION AG, Am Zehnthof 77, 45307 Essen als Verantwortlicher Ihre personenbezogenen Daten verarbeiten.

In datenschutzrechtlichen Angelegenheiten werden wir durch unseren betrieblichen Datenschutzbeauftragten, erreichbar unter MEDION AG, Datenschutz, Am Zehnthof 77, D – 45307 Essen; datenschutz@medion.com unterstützt. Wir verarbeiten Ihre Daten zum Zweck der Garantieabwicklung und damit zusammenhängender Prozesse ( z. B. Reparaturen) und stützen uns bei der Verarbeitung Ihrer Daten auf den mit uns geschlossenen Kaufvertrag.

Ihre Daten werden wir zum Zweck der Garantieabwicklung und damit zusammenhängender Prozesse ( z. B. Reparaturen) an die von uns beauftragten Reparaturdienstleister übermitteln. Wir speichern Ihre personenbezogenen Daten im Regelfall für die Dauer von drei Jahren, um Ihre gesetzlichen Gewährleistungsrechte zu erfüllen.

Uns gegenüber haben Sie das Recht auf Auskunft über die betreffenden personenbezogenen Daten sowie auf Berichtigung, Löschung, Einschränkung der Verarbeitung, Widerspruch gegen die Verarbeitung sowie auf Datenübertragbarkeit.

Beim Auskunfts- und beim Löschungsrecht gelten jedoch Einschränkungen nach den §§ 34 und 35 BDSG ( Art. 23 DS-GVO), Darüber hinaus besteht ein Beschwerderecht bei einer zuständigen Datenschutzaufsichtsbehörde (Art. 77 DS-GVO i. V. m. § 19 BDSG). Für die MEDION AG ist das die Landesbeauftragte für Datenschutz und Informationsfreiheit Nordrhein Westfalen, Postfach 200444, 40212 Düsseldorf, www.ldi.nrw.de.

Die Verarbeitung Ihrer Daten ist für die Garantieabwicklung erforderlich; ohne Bereitstellung der erforderlichen Daten ist die Garantieabwicklung nicht möglich

# 23. Index

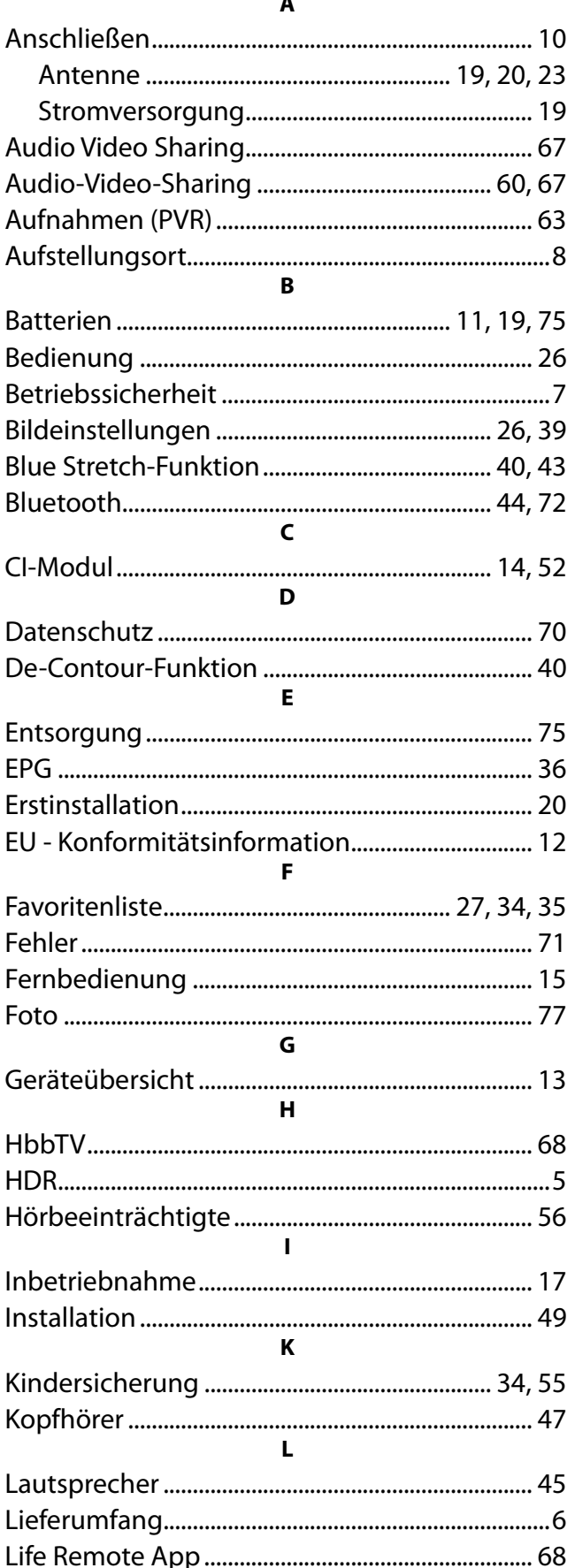

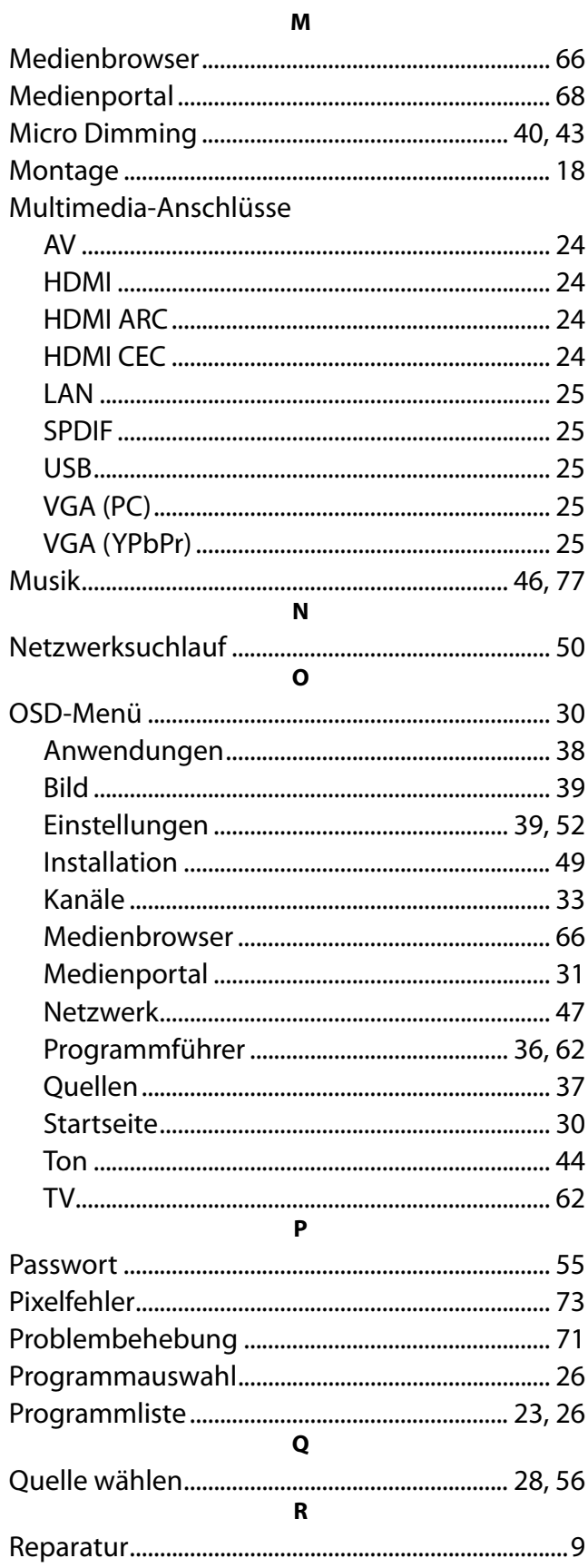

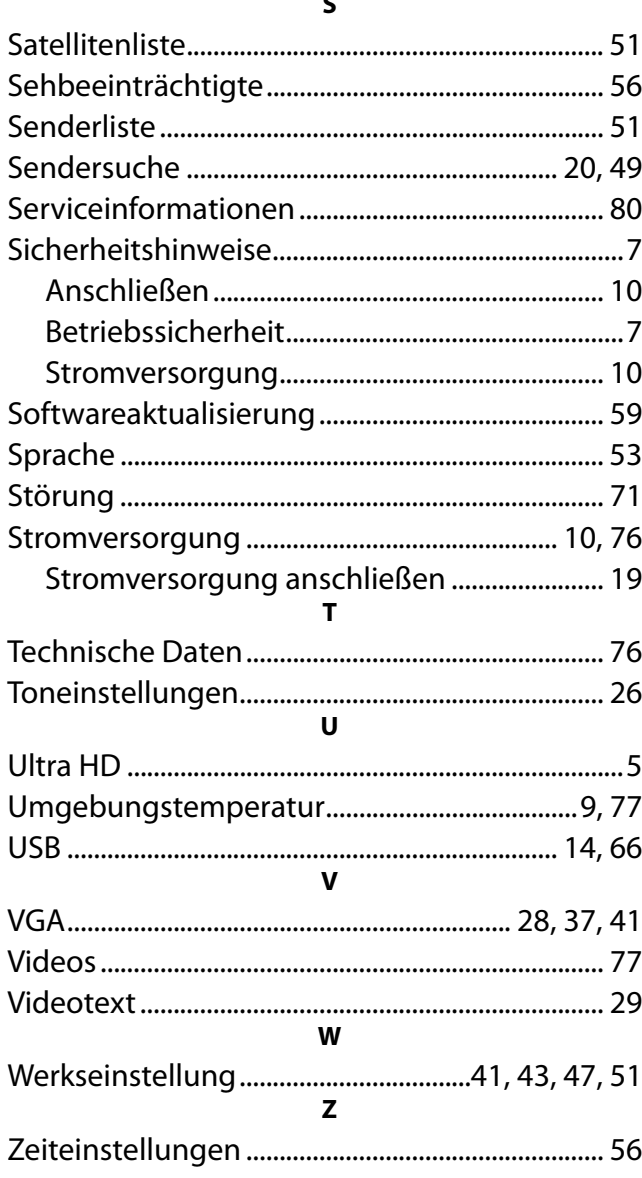

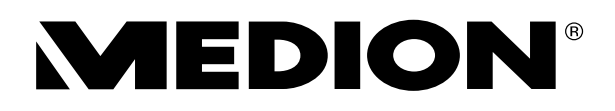